Betriebsanleitung und Ersatzteilliste

PRC 3-Hubgerätesteuerung für DC-Servoantrieb

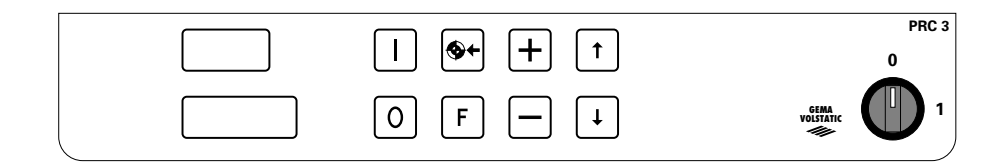

**D**

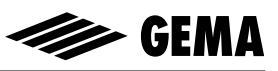

# **Sicherheitsvorschriften**

- 1. Die PRC 3 Hubgeräte-Steuerung darf erst nach genauem Durchlesen dieser Betriebsanleitung eingeschaltet und betrieben werden. Falsches Bedienen der PRC 3 - Steuerung kann zu Unfällen, Fehlfunktionen oder Schäden führen.
- 2. **ACHTUNG! Die Kraft der Hubgeräte-Achse ist viel stärker als die** des Menschen! Alle Achsen müssen während des Betriebs gegen jeglichen Zutritt abgesichert sein (siehe örtliche Vorschriften). Schaltet die Hubgeräte-Steuerung ab, kann der Hubwagen auf den Nullpunkt sinken. Deshalb auch bei stillstehendem Hubwagen **niemals unter den Hubwagen stehen!**
- 3. Die Steckverbindungen zwischen der PRC 3-Hubgeräte-Steuerung, dem Leistungsteil und dem Hubgerät dürfen nur bei ausgeschalteter PRC 3 Hubgeräte-Steuerung entfernt werden.
- 4. Die Verbindungskabel zwischen dem Leistungsteil und dem Hubgerät müssen so verlegt werden, dass sie während des Betriebs der Achse nicht beschädigt werden können. Beachten Sie die Sicherheitsvorschriften der örtlichen Gesetzgebung!
- 5. Die obere Hubgrenze muss immer auf **die Höhe des Hubgerätes** eingestellt werden. Wird eine falsche (zu hohe) Hubgrenze eingestellt, kann dies **zu Beschädigung** des Hubgerätes und/oder der Kabine führen!
- 6. Bei Reparaturen des Hubgeräts müssen die PRC 3-Hubgeräte-Steuerung und das Leistungsteil entsprechend den örtlichen Sicherheitsvorschriften vom Netz abgetrennt werden!

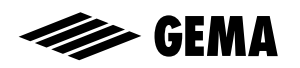

# **Technische Daten PRC 3 Hubgerätesteuerung**

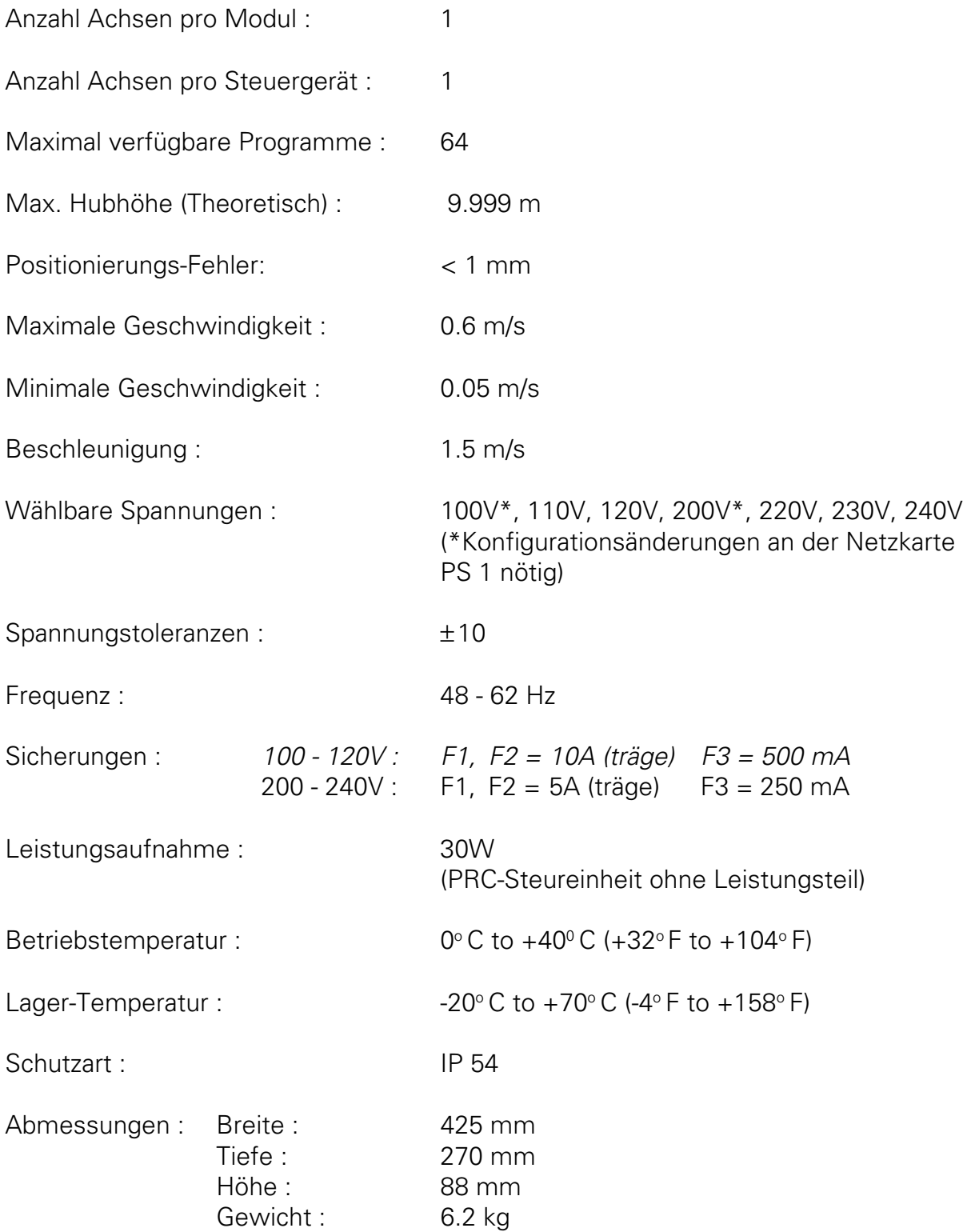

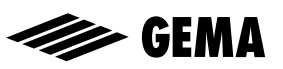

# **Inhaltsverzeichnis**

#### **Sicherheitsvorschriften Technische Daten**

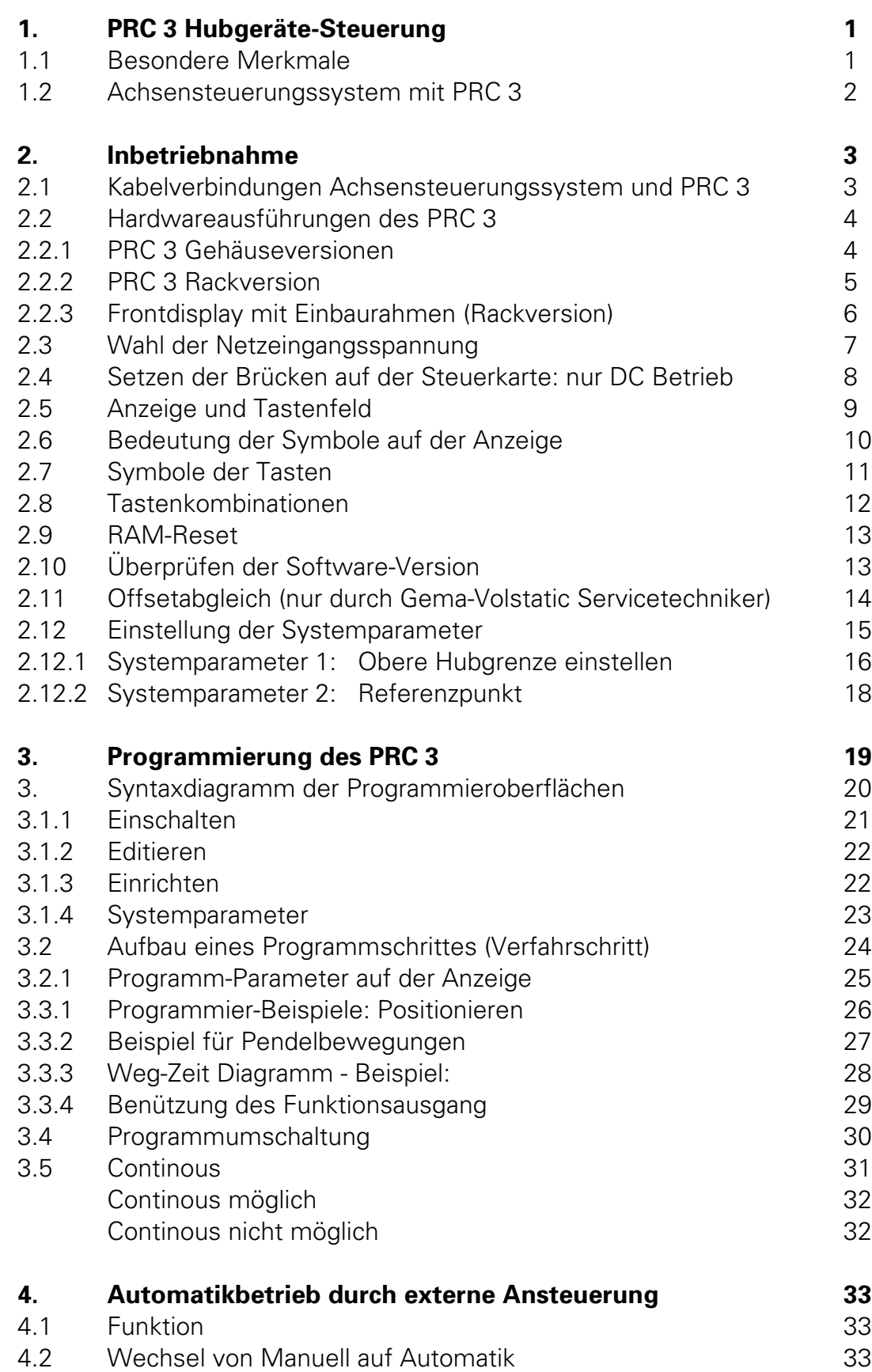

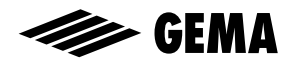

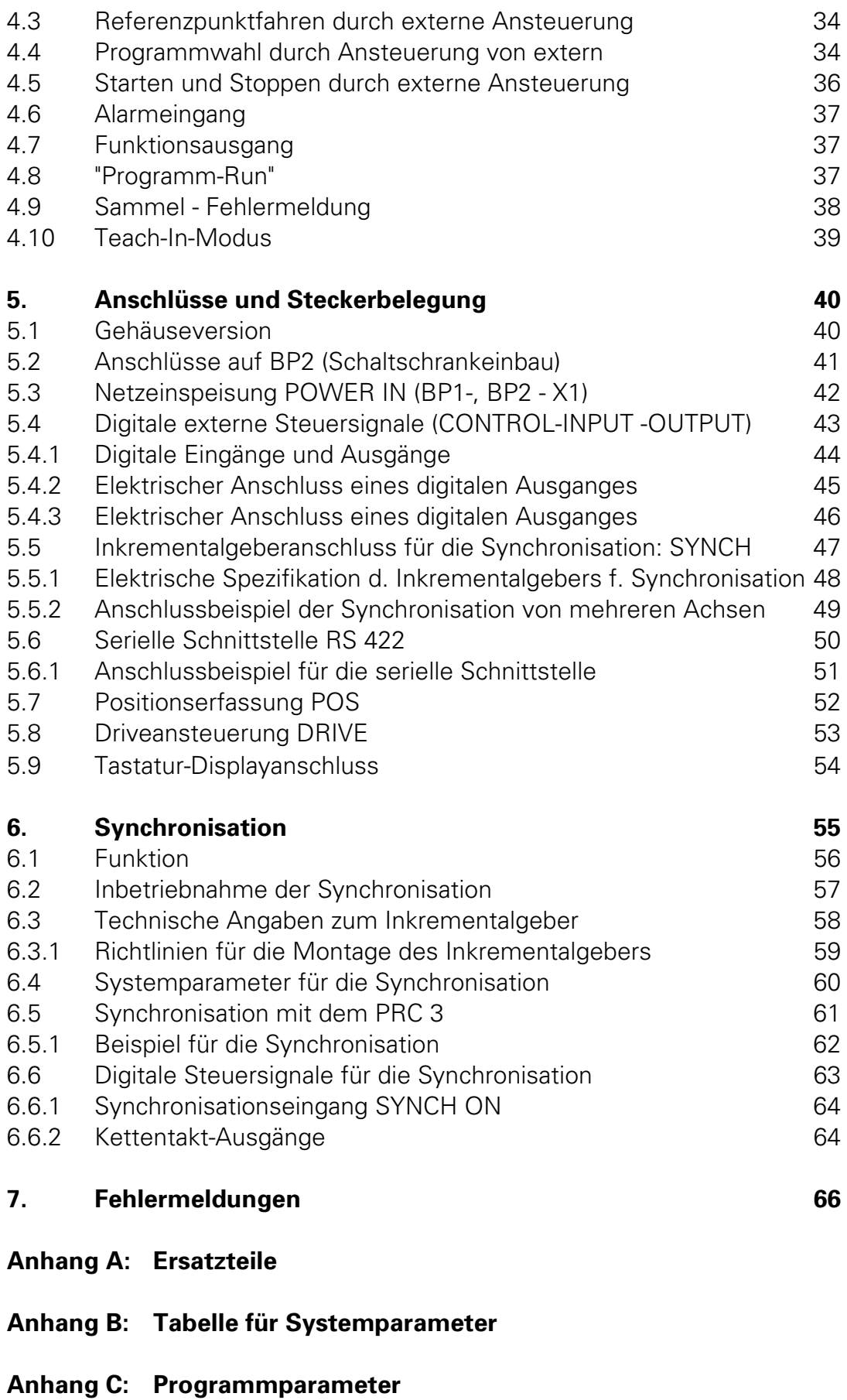

### **Anhang D: Konfiguration Micro 3**

**PRC 3 - DC** 

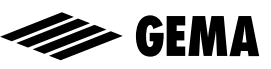

# **1. PRC 3 Hubgeräte-Steuerung**

#### **ACHTUNG! : Hubgeräte-Steuerung und Hubgerät dürfen erst nach genauem Durchlesen dieser Betriebsanleitung angeschlossen bzw. eingeschaltet werden!**

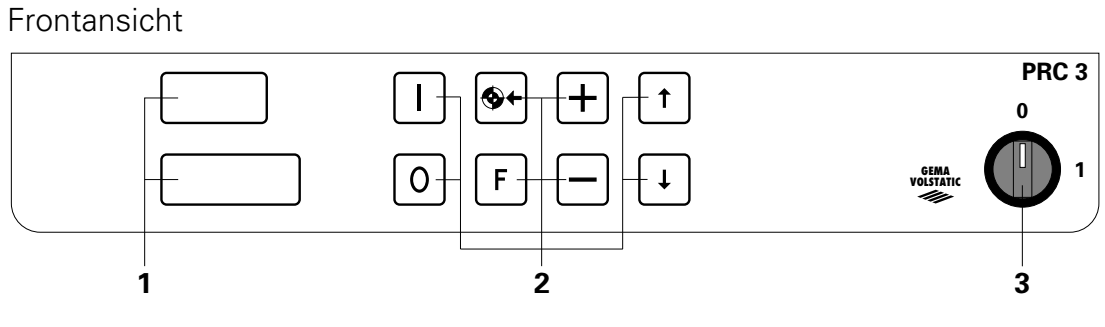

- 1. Anzeigefeld
- 2. Eingabe-Tastatur
- 3. Hauptschalter (AUS)

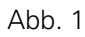

#### **1.1 Besondere Merkmale**

Die PRC 3 Hubgeräte-Steuerung ist nach neusten Erkenntnissen konzipiert und für den Bediener programmiert.

Die neue PRC 3-Betriebssoftware vereinfacht das Programmieren, erhöht die Übersicht und die Benutzerfreundlichkeit.

- einfaches und übersichtliches Programmieren durch benutzerfreundliche Programmieroberflächen
- 64 verschiedene Programme (Verfahrpositionen)
- steuerbar manuell über Tastatur oder extern über digitale Steuersignale
- integriertes Synchronisationsmodul
- alle Achsenbewegungen sind frei programmierbar
- einfache Anpassung durch Systemparameter
- Feinpositionierung 1 mm
- Hardware als Gehäuse- bzw. Rackversion erhältlich
- Eingangsspannungen 100, 110, 120, 200, 220, 230 und 240 V

#### **1.2 Achsensteuerungssystem mit PRC 3**

Das komplette Achsensteuerungssystem besteht aus der PRC-Hubgerätesteuerung, dem PRP 1-Leistungsteil und dem ZA 1-Hubgerät mit DC-Servomotor.

Das PRP 1-Leistungsteil erhält die Speisespannung und die Steuersignale direkt von der PRC-Hubgerätesteuerung.

Dabei übernimmt das PRP 1-Leistungsteil die Drehzahlregelung mittels der Rückmeldung vom Tachogenerator. So wird eine optimale Regeldynamik und Drehmomentabgabe im gesamten Drehzahlbereich bis in den Stillstand garantiert. Die PRC-Hubgerätesteuerung ist der Drehzahlregelung übergeordnet und übernimmt die exakte Positionsregelung des Hubwagens durch die Auswertung der Signale vom Inkrementalgeber im Hubgerät.

Dieses Servo-Regelsystem verbindet beide Regelsysteme miteinander und erfüllt so alle Anforderungen für den Beschichtungsprozess.

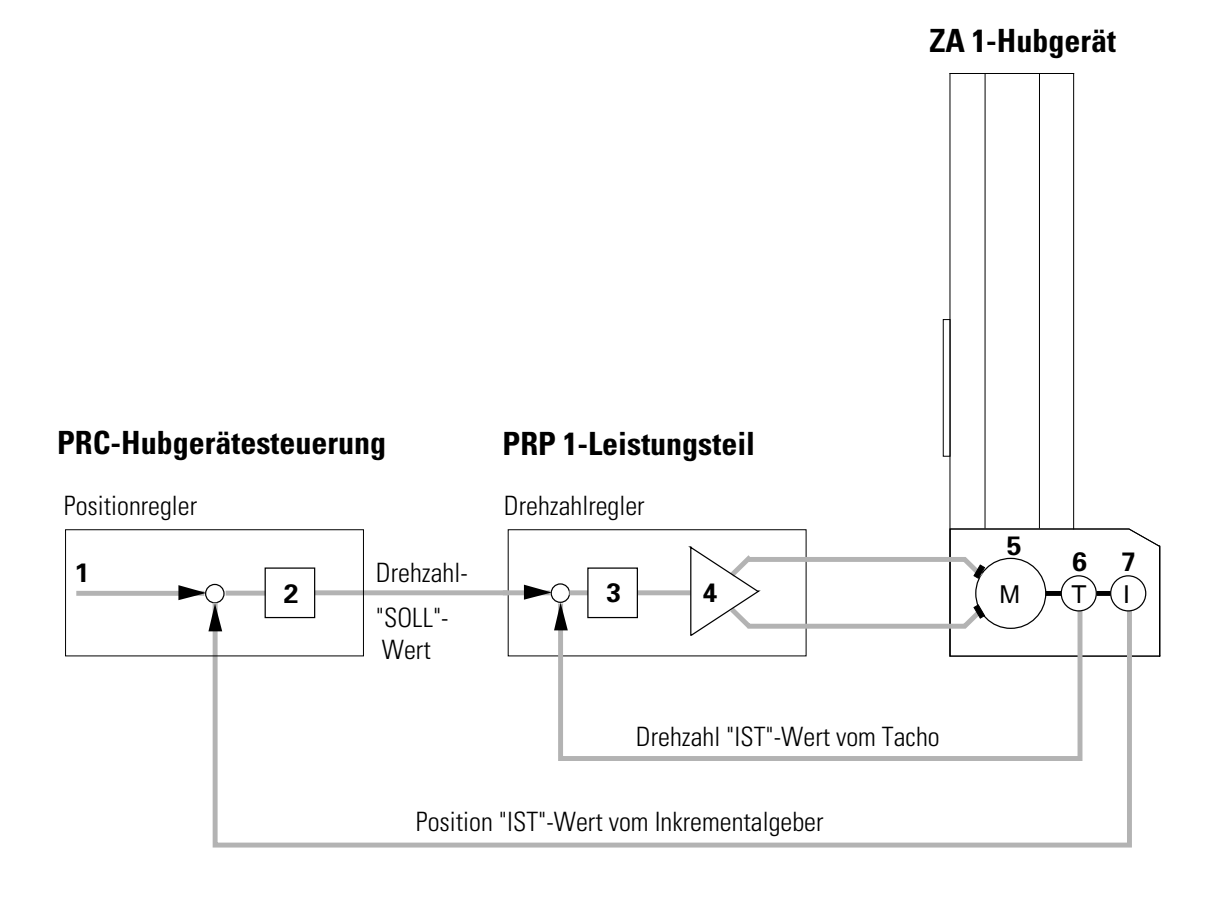

- 1. Positions-"SOLL"-Wert 5. DC-Servomotor
- 2. Regler 6. Tachogenerator
	-
- 3. Regler 7. Inkrementalgeber
- 4. Servoverstärker
- 

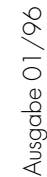

# **2. Inbetriebnahme**

#### **2.1 Kabelverbindungen Achsensteuerungssystem und PRC 3**

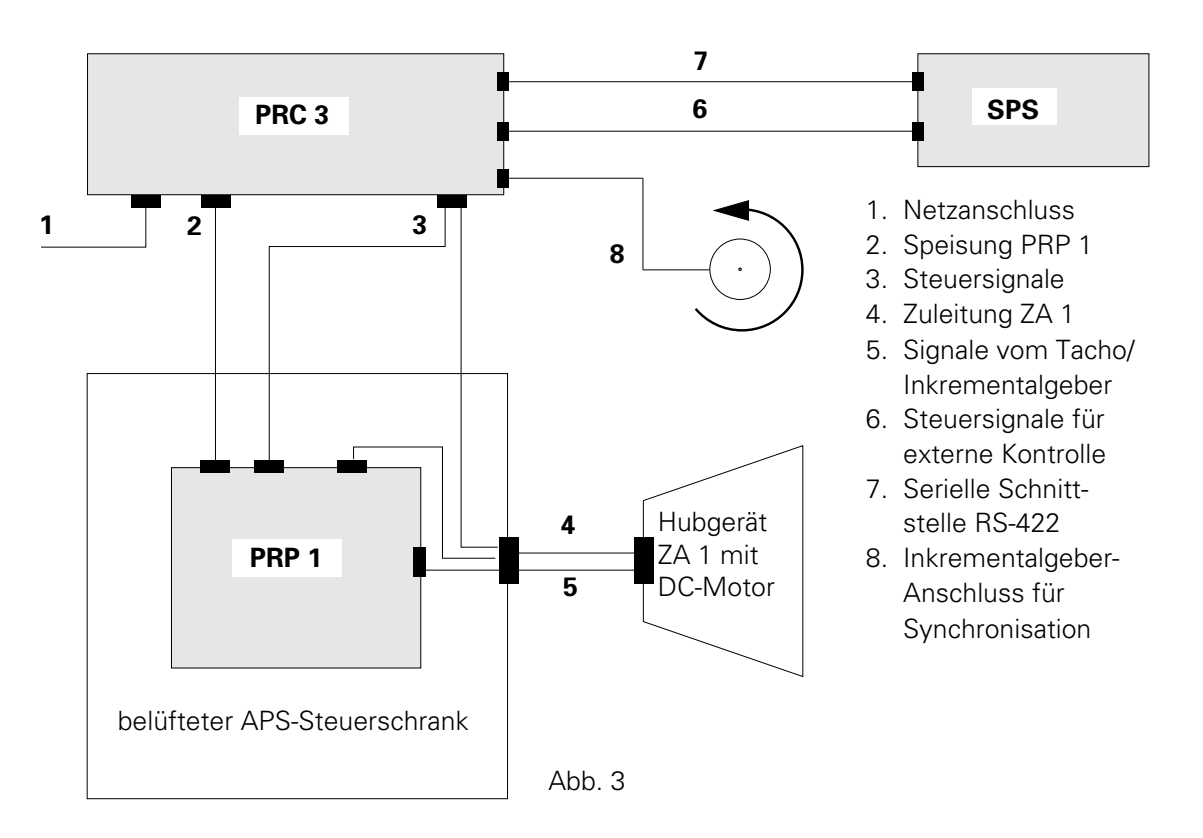

(für weitere Hinweise siehe auch Betriebsanleitung PRP 1)

### **Anschlüsse auf der Rückseite des PRC 3**

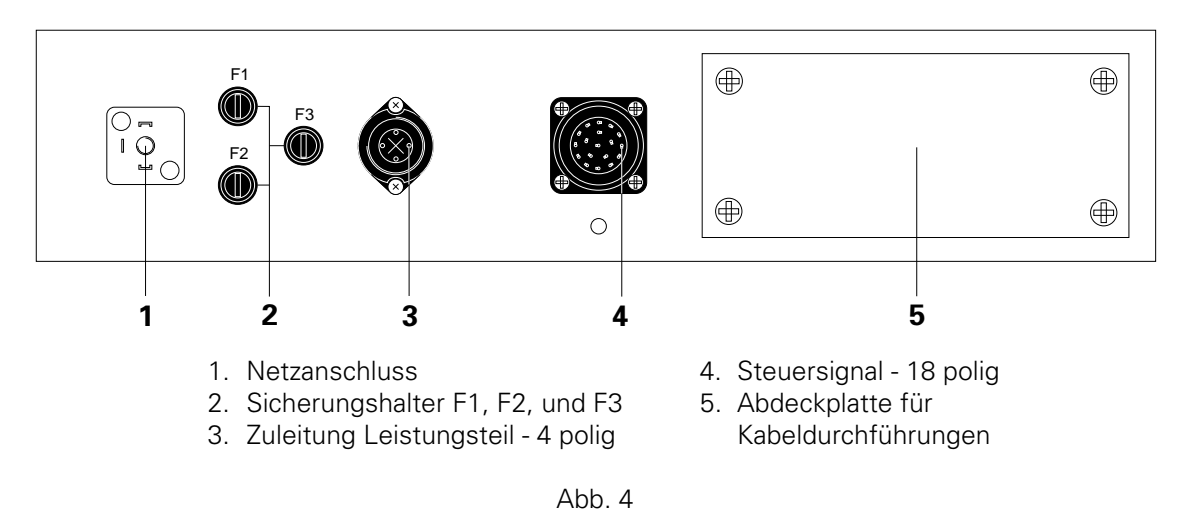

Die Kabel-Verbindungen haben verschiedene Stecker und können beim Wiederanschliessen nicht verwechselt werden.

**ACHTUNG! : Vor dem Ausstecken der Kabelverbindungen immer das Gerät ausschalten und mit dem Netzkabel vom Netz trennen!**

### **2.2 Hardwareausführungen des PRC 3**

Die PRC 3-Hubgerätesteuerung ist als Gehäuseversion für den Einbau im APS 1 oder APS 2, sowie als Rackversion für den Einbau im Schaltschrank erhältlich.

#### **2.2.1 PRC 3 Gehäuseversion:** Frontansicht:

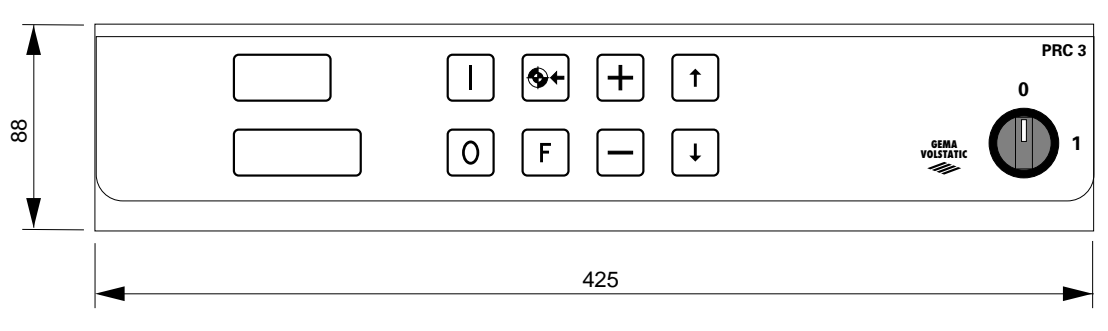

Rückansicht:

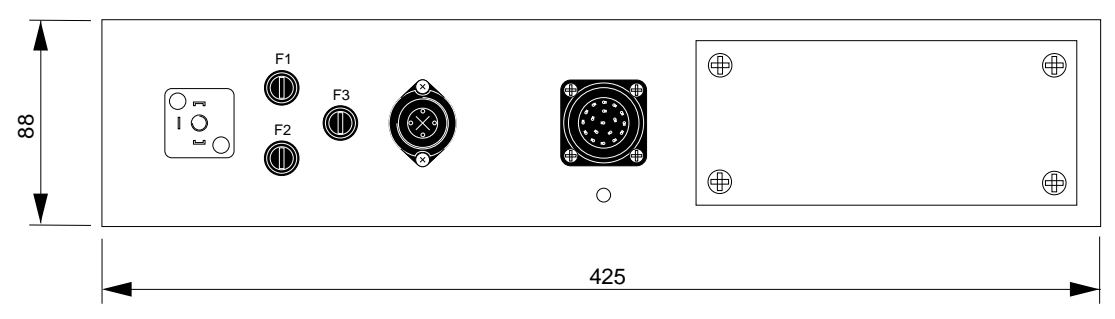

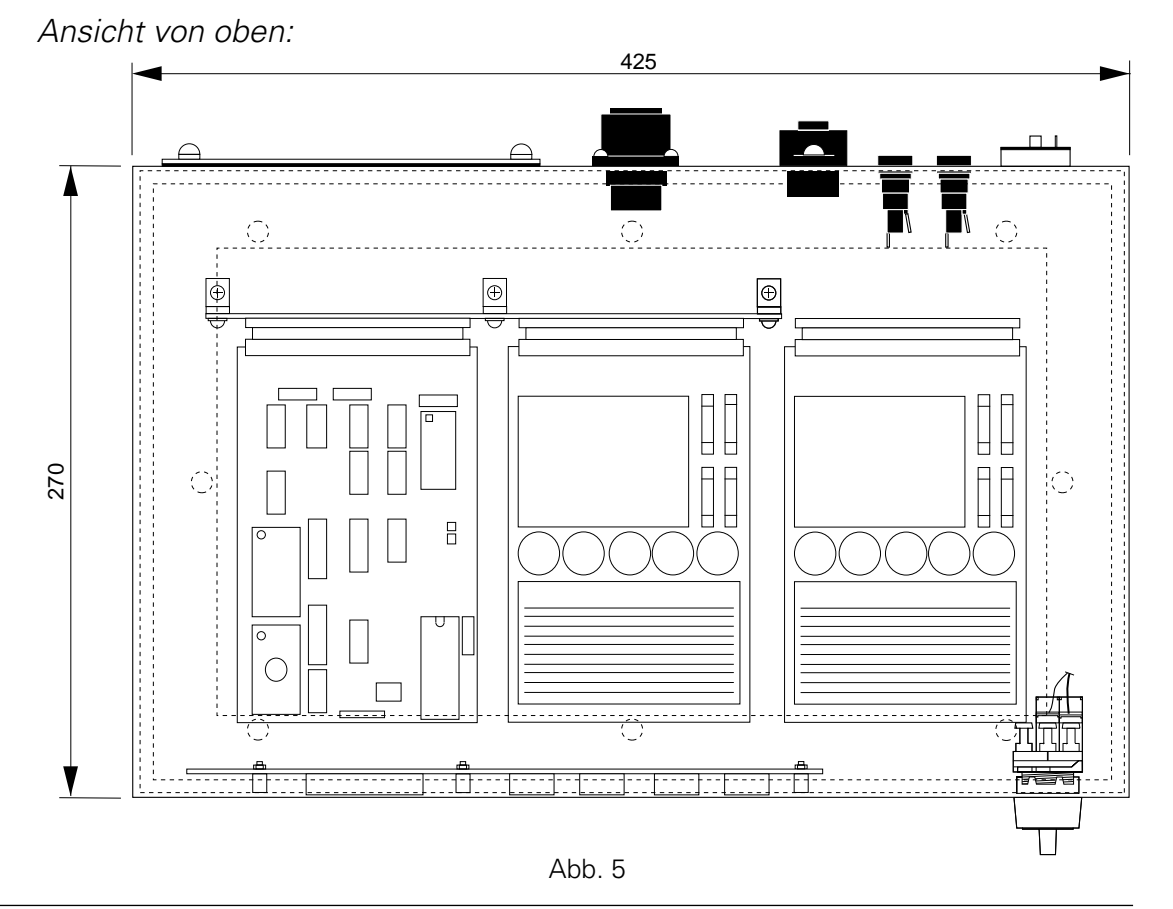

#### **2.2.2 PRC 3 Rackversion**

Die Rackversion basiert auf einem 19-Zoll-Rack und eignet sich für den Einbau im Schaltschrank bei kundenspezifischen Anwendungen.

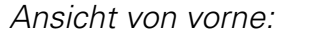

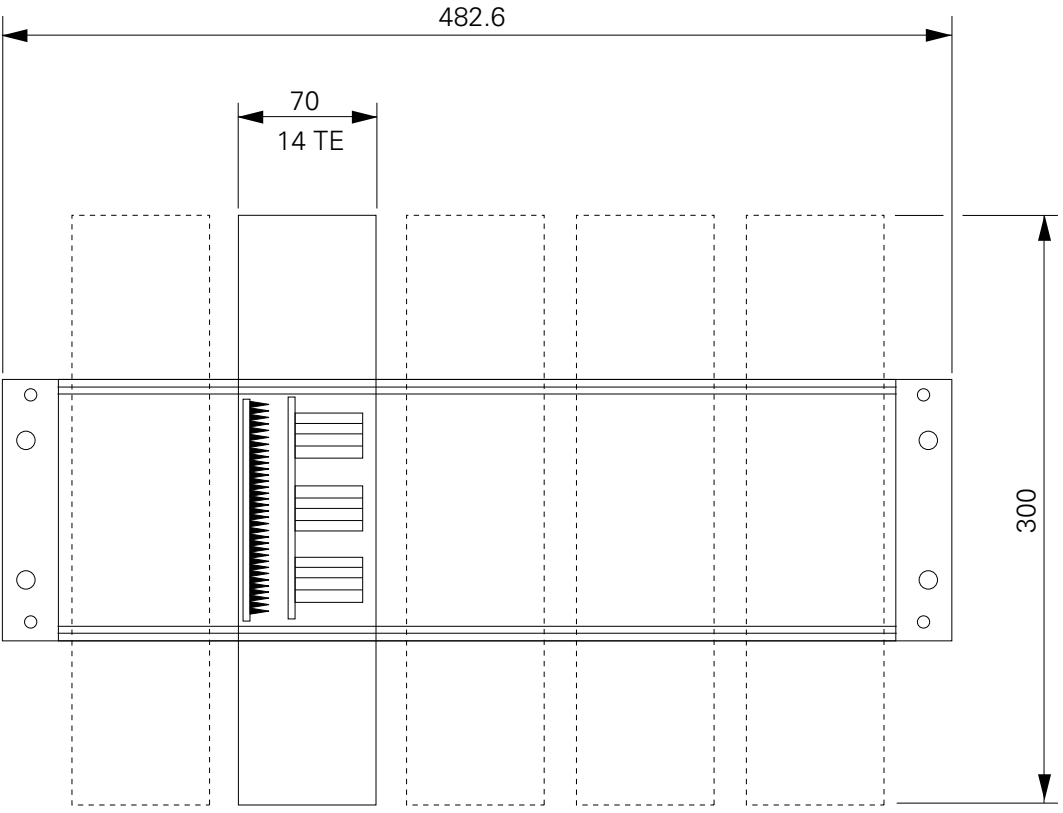

Es können maximal 5 PRC 3 Steuereinheiten (Karten) in ein 19-Zoll-Rack eingebaut werden.

Die Anzeige mit Tastatur werden in die Schrankfront eingebaut und über den Stecker X9 angeschlossen. Für das Frontdisplay steht ein Einbaurahmen zur Verfügung. Die Ausführung des Frontdisplays mit Tastatur ist identisch mit jener der Gehäuseversion.

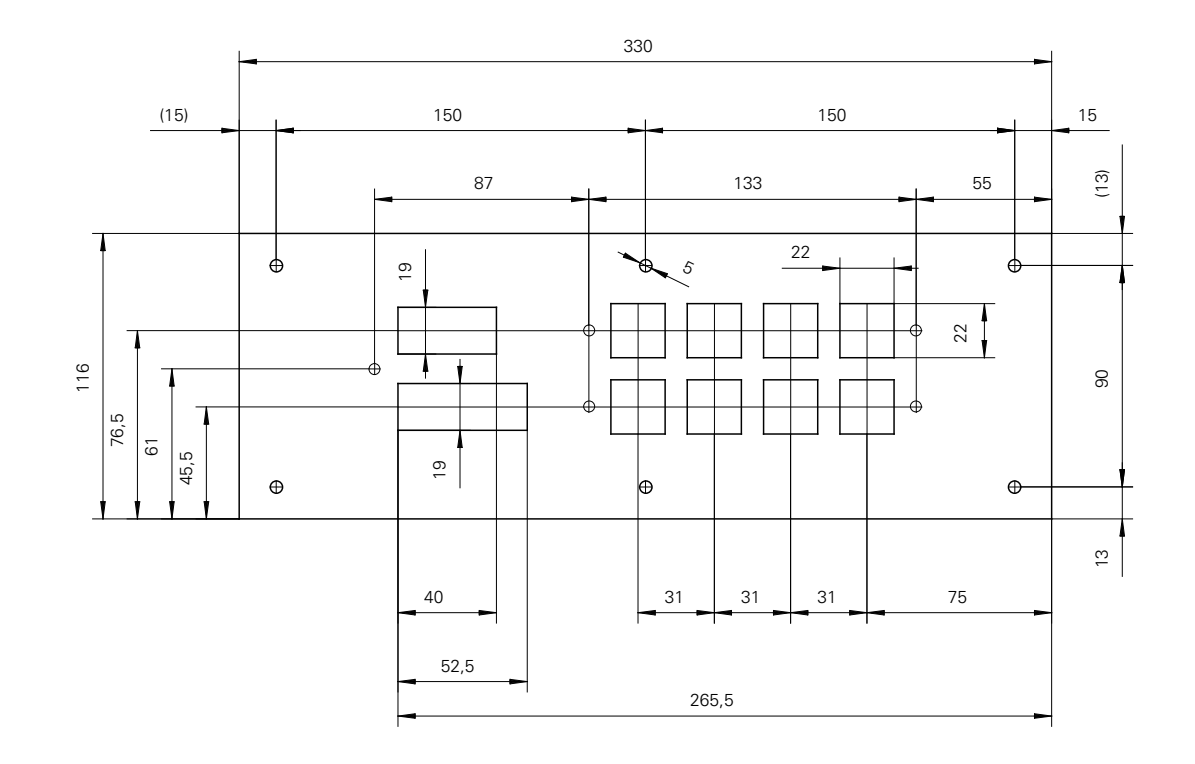

### **2.2.3 Frontdisplay mit Einbaurahmen (Rackversion)**

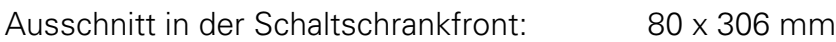

Dimension des Einbaurahmens: 116 x 330 mm

#### **2.3 Wahl der Netzeingangsspannung**

Bevor die PRC 3 Hubgeräte-Steuerung an das Netz angeschlossen wird, **muss** das eingebaute Netzteil an die vorhandene **Netzspannung angepasst** werden.

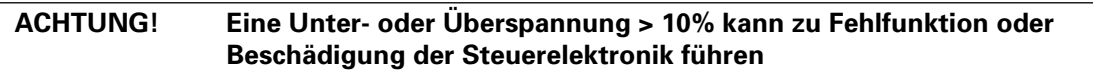

Wählbare Eingangsspannungen: 100 V, 110 V, 120 V, 200 V, 220 V, 230 V und 240 V

Um die Eingangspannung am PRC 3 einzustellen, ist folgendermassen vorzugehen:

- 1. Alle Elektroverbindungen auf der Rückseite des Steuereinschubes entfernen und den Steuereinschub herausziehen.
- 2. Die Schnellverschluss-Schrauben auf dem Deckel des Steuereinschubes um eine halbe Umdrehung lösen und den Deckel entfernen.
- 3. Die Anschlüsse und Brücken auf dem 10-poligen Stecker X1 auf der Backplane müssen jetzt entsprechend der gewählten Spannung verdrahtet werden.

(Siehe Kapitel 5.3 Netzeinspeisung POWER IN.)

#### **2.4 Setzen der Brücken auf der Steuerkarte: nur DC Betrieb**

Die Brücken auf der Steuerkarte Micro 3 werden vom Werk aus eingestellt.

Wird die Steuerkarte Micro 3 ausgewechselt, müssen die Brücken kontrolliert und gegebenenfalls umgesteckt werden.

#### **ACHTUNG! Falsch gesetzte Brücken auf der Steuerkarte Micro 3 können zu Fehlfunktion oder Beschädigung führen.**

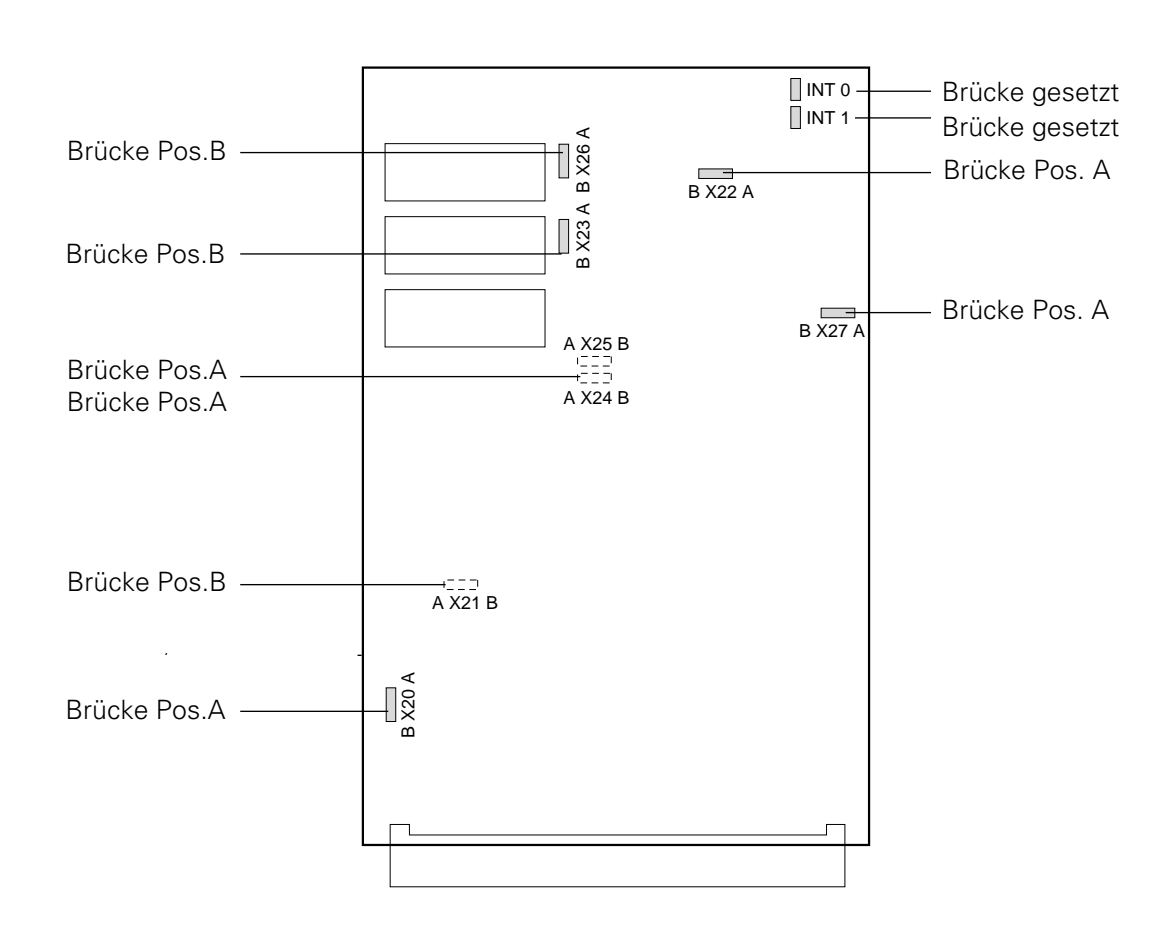

(Siehe auch Anhang D: Konfiguration Micro 3)

Abb. 8

## **2.5 Anzeige und Tastenfeld**

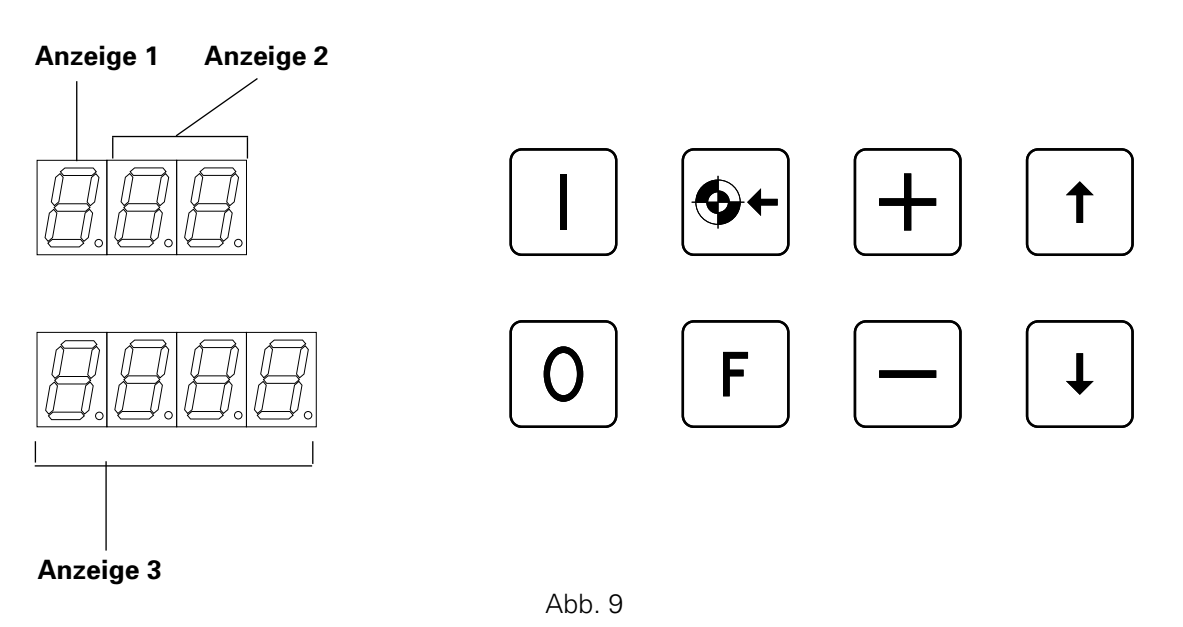

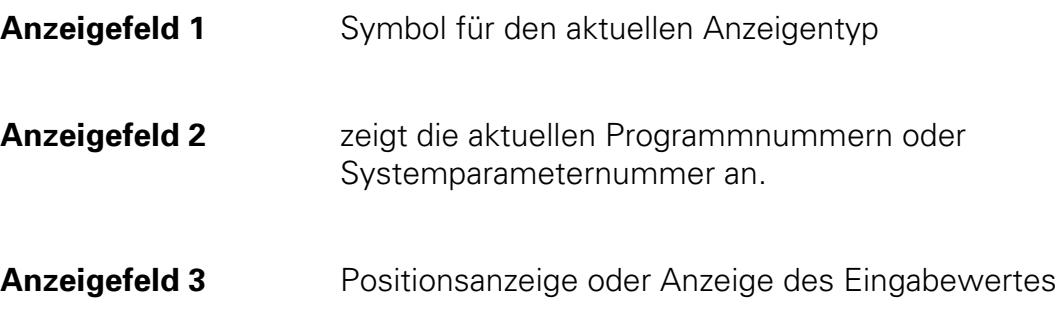

### **2.6 Bedeutung der Symbole auf der Anzeige**

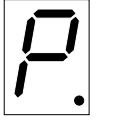

Symbol für Programm (aktiv)

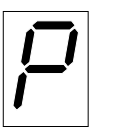

Symbol für Programm (inaktiv)

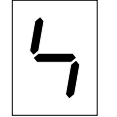

Symbol für Systemparameter editieren

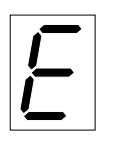

Symbol für Fehlermeldungen (Error)

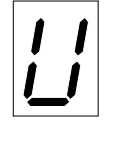

Symbol für Position

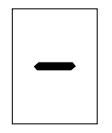

Symbol für die Geschwindigkeit

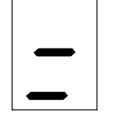

Symbol für die relative Geschwindigkeit

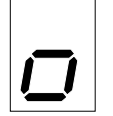

Symbol für Verweilzeit

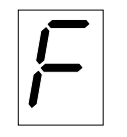

Symbol für Schaltpunkt 1: Funktionsausgang setzen / rücksetzen

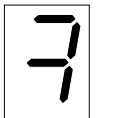

Symbol für Schaltpunkt 2: Funktionsausgang setzen / rücksetzen

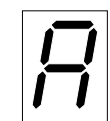

nächste Programm-Adresse (nächster Verfahrensschritt)

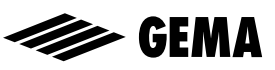

### **2.7 Symbole der Tasten**

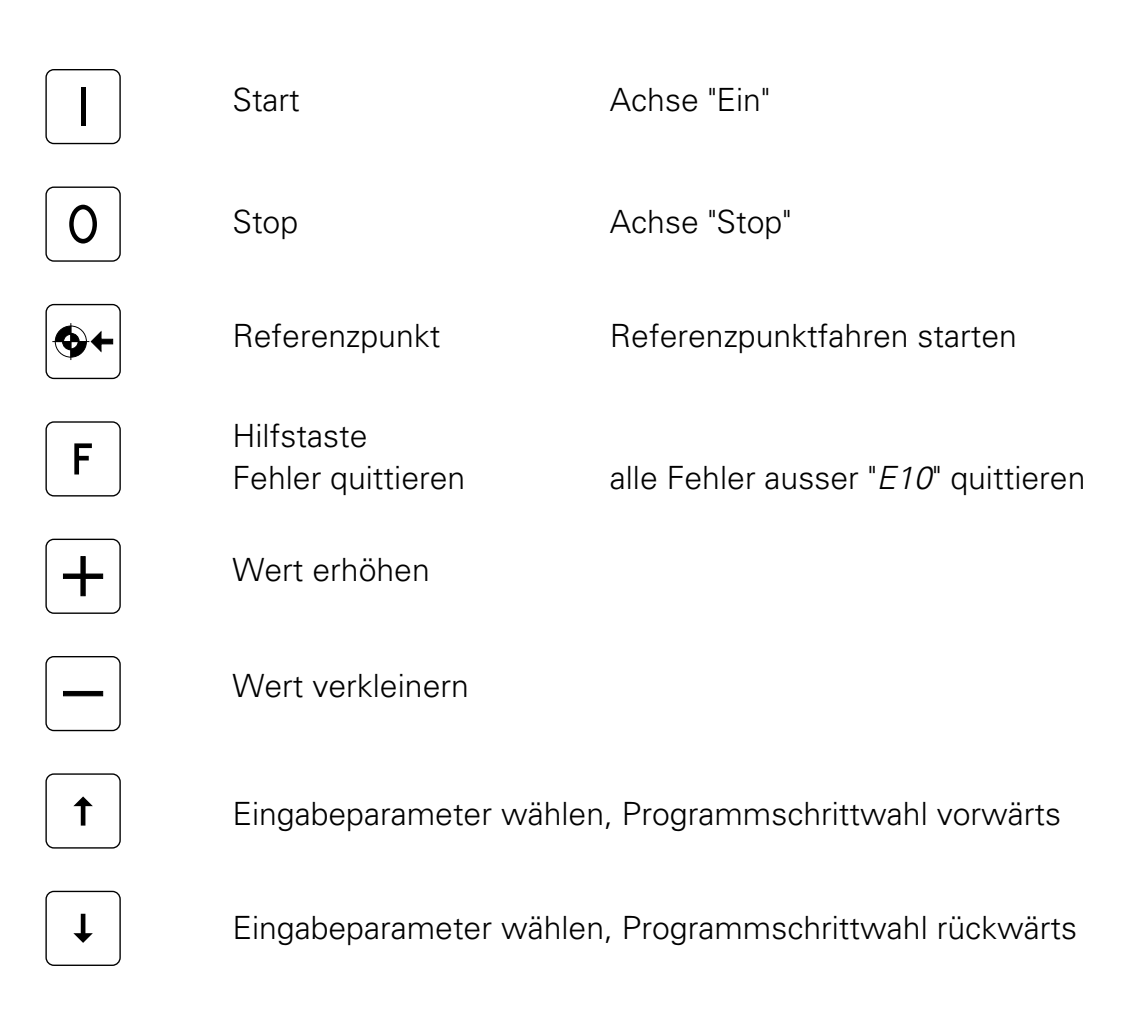

#### **ACHTUNG! : Die Tasten des Eingabefeldes dürfen nur mit blossen Fingerspitzen betätigt werden und auf keinen Fall mit Fingernägeln oder harten Gegenständen!**

#### **2.8 Tastenkombinationen**

Für Tastenkombinationen muss zuerst die Taste  $\mathsf{F}$  gedrückt werden, während die zweite Taste  $\bigcap$  betätigt wird.

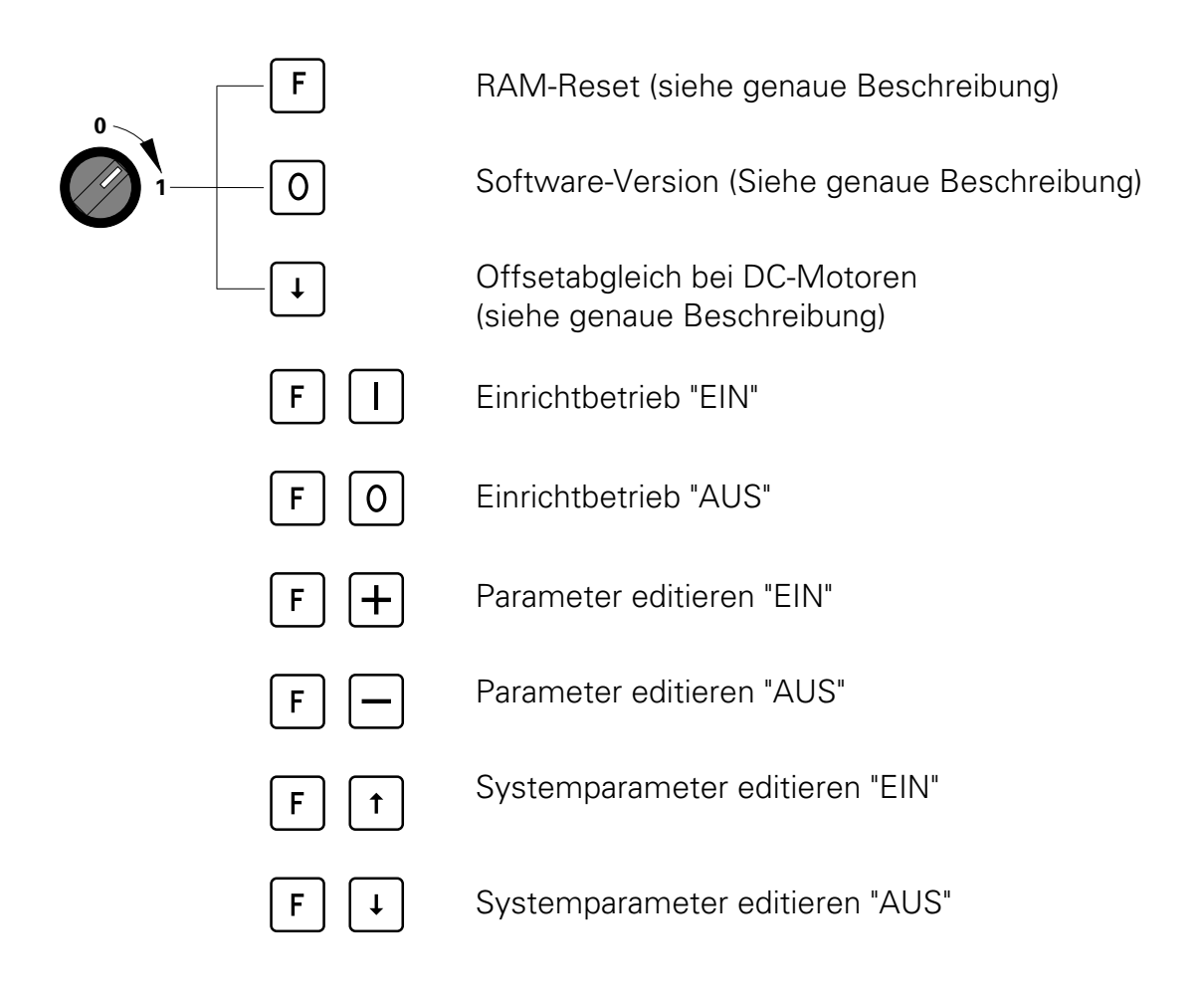

#### **2.9 RAM-Reset**

- 1. Hauptschalter des PRC 3 auf "AUS"
- 2. Funktionstaste  $\boxed{F}$  gedrückt halten und den Hauptschalter einschalten.
- 3. Auf der Anzeige erscheint die Fehlermeldung "E11".
- 4. Mit dem RAM-Reset werden alle Daten mit Defaultwerten überschrieben. Eingabewerte und Hubgrenze müssen neu eingestellt werden.

Um die Hubgrenze einzustellen müssen die Tasten  $\boxed{F}$   $\boxed{f}$  zusammen gedrückt werden.

(Siehe 2. 12 "Systemparameter-Einstellungen", Seite 15)

#### **2.10 Überprüfen der Software-Version**

- 1. Hauptschalter des PRC 3 auf "AUS"
- 2. Taste  $\boxed{0}$  gedrückt halten und den Hauptschalter einschalten.
- 3. Auf der Anzeige erscheint:

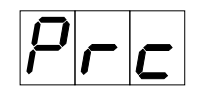

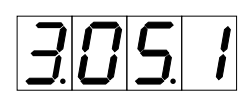

PRC Bezeichung

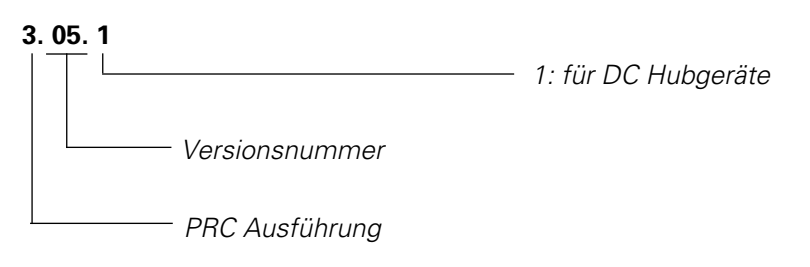

#### **2.11 Offsetabgleich (nur durch Gema-Volstatic Servicetechniker)**

Der Offsetabgleich hat nur Wirkung mit dem DC-Leistungsteil (PRP 1). Zum Einstellen des Offsetabgleichs muss die Bedienungsanleitung des Leistungsteils PRP 1 konsultiert werden.

Vorgehen am PRC 3:

- 1. Hauptschalter des PRC 3 auf "AUS"
- 2. Wahltaste  $\boxed{\downarrow}$  gedrückt halten und den Hauptschalter einschalten.
- 3. Auf der Anzeige erscheint:

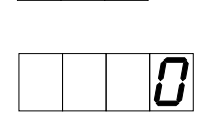

Der PRP-Offsetabgleich kann jetzt vorgenommen werden und ist dann korrekt eingestellt, wenn die Zahl auf der unteren Anzeige stehen bleibt oder nur langsam ändert.

4. Mit der Funktionstaste  $\boxed{F}$  wird der Offsetabgleich beendet und die Oberfläche wieder verlassen.

#### **2.12 Einstellung der Systemparameter**

Mit den Systemparametern wird das PRC 3 an das verwendete Hubgerät und an die anlagespezifischen Gegebenheiten angepasst.

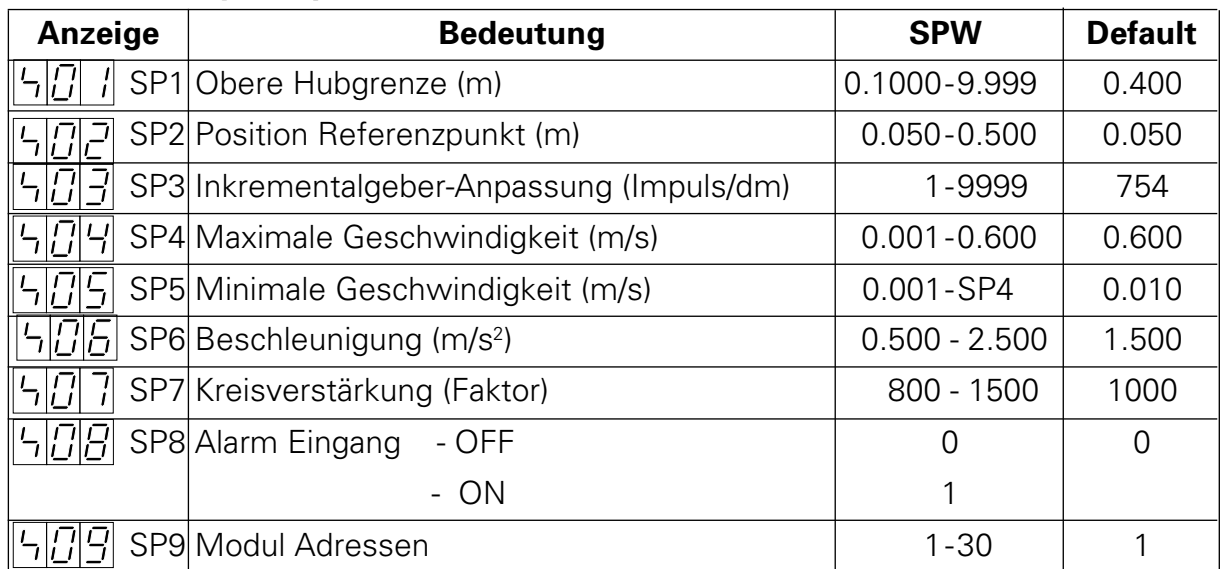

#### **Einstellbare Systemparameter für die Hubständer**

#### **Einstellbare Systemparameter für Synchronisation**

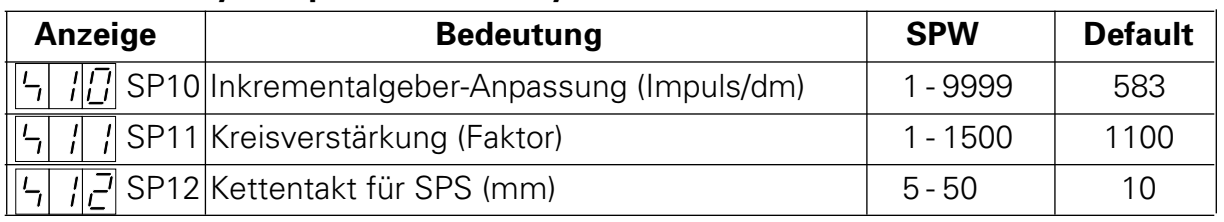

Ab Werk sind die Systemparameter auf die Grundeinstellungen (Defaultwerte) gesetzt. Bei einem RAM-Reset werden die Systemparameter mit den Defaultwerten geladen.

Bei der Verwendung einer U-Achse ist der Systemparameter SP3 "Inkrementalgeberanpassung" auf 1060 einzustellen.

#### **ACHTUNG! Falsches Eingeben der Systemparameter kann zu Beschädigung der Achsen und/oder der Kabine führen.**

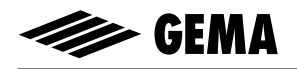

#### **2.12.1 Systemparameter 1: Obere Hubgrenze einstellen**

Wenn die PRC 3-Hubgerätesteuerung mit einem Gema-Volstatic ZA 1-Gleichstrom-Hubgerät betrieben wird, sind alle Systemparameter bereits auf die Werte dieser Achse eingestellt.

Der einzige Systemparameter der angepasst werden muss, ist die "Obere Hubgrenze".

Mit der oberen Hubgrenze wird die maximale Hubhöhe (max. Fahrweg) begrenzt. Die maximale Hubhöhe wird so auf das verwendete Hubgerät oder gegebenenfalls auf die Höhe der Pistolenschlitze in der Kabine begrenzt. Die obere Hubgrenze in der Hubgeräte-Steuerung PRC 3 wird vom Werk aus immer auf 0.400 m eingestellt.

#### **ACHTUNG! Die obere Hubgrenze muss entsprechend dem verwendeten Hubgerätetyp maximal auf die angegebene Hubhöhe eingestellt werden. Wird eine falsche (zu hohe) Hubgrenze eingestellt, kann dies zu Beschädigung des Hub gerätes und der Kabine führen!**

Um die obere Hubgrenze (Systemparameter 1) einzustellen, ist folgendermassen vorzugehen:

- 1. Das Hubgerät an die Kabine platzieren und mit der PRC 3 HubgeräteSteuerung verbinden (Siehe Kabelverbindungen Seite 3).
- 2. Die PRC 3 Hubgeräte-Steuerung mit dem Hauptschalter einschalten. Auf der Anzeige erscheint:
- 3. Eine beliebige Taste drücken. Auf der Anzeige erscheint:

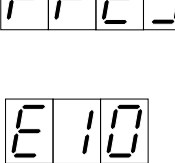

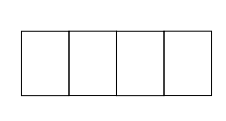

4. Die beiden Tasten  $\mathbb{F}$ + $\mathbb{F}$  zusammen für ungefähr 3 Sekunden drücken. Die PRC 3-Hubgerätesteuerung schaltet in die Oberfläche "Systemparameter editieren".

Auf der Anzeige erscheint:

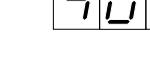

(Default-Wert)

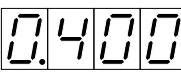

5. Mit den Tasten  $\pm$  und  $\pm$  kann die obere Hubgrenze eingestellt werden.

- 6. Falls weitere Systemparameter editiert werden müssen, können diese mit der Taste [t] oder [+] angewählt werden.
- 7. Die zwei Tasten  $\boxed{F} + \boxed{I}$  gleichzeitig drücken. Die PRC 3 Steuerung verlässt den Systemparameter "obere Hubgrenze". Auf der Anzeige erscheint:

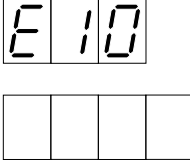

Das "Referenzpunktfahren" @ muss neu gestartet werden.

Falls die Systemparameter geändert werden müssen, tragen sie die aktuellen Werte in der entsprechenden Tabelle im Anhang B nach.

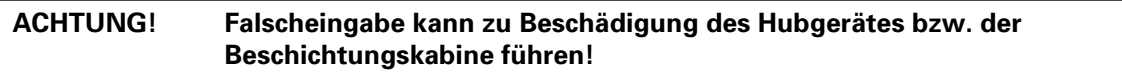

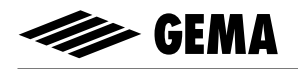

#### **2.12.2 Systemparameter 2: Referenzpunkt**

Der Referenzpunkt des Hubgeräts ist in der Grundeinstellung **immer** 50 mm **über** dem Nullpunkt.

Der Referenzpunkt sollte auf die unterste Position der Pistolenschlitze der Kabine und die unterste Wendemöglichkeit des Hubgeräts (je nach Applikation) ab-gestimmt werden. Beim Verschieben des Näherungsschalters, wird auch der Nullpunkt verschoben.

Für die meisten Anwendungen ist ein Verstellen des Referenzschalters nicht notwendig. **Wenn der Nullpunkt trotzdem verschoben werden muss, darf dies nur in Richtung nach oben geschehen.**

Die Verfahrposition kann frei zwischen der oberen Hubgrenze und dem Nullpunkt gewählt werden.

**ACHTUNG !** Das Verschieben des Näherungsschalters nach oben **verkürzt** den Hub. **Diese Veränderung muss beim Setzen der oberen Hubgrenze unbedingt beachtet werden!**

#### **ACHTUNG! Manipulationen am Näherungsschalter können zu Beschädigung von Hubgerät oder Kabine führen! Kontaktieren Sie vor jedem Verstellen des Näherungsschalters immer Ihre Gema-Volstatic Service-Stelle!**

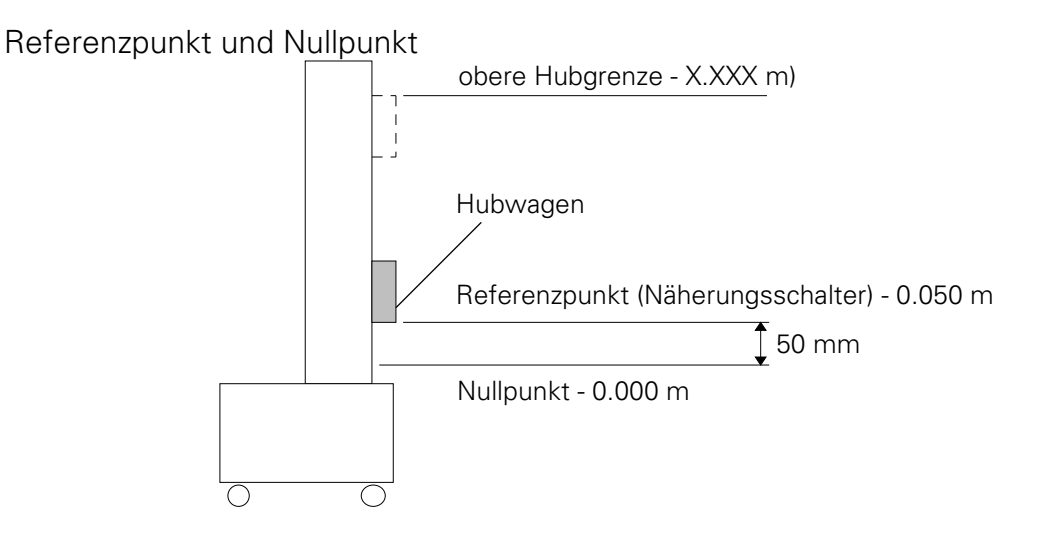

Das Referenzpunktfahren des Hubgeräts wird durch die Taste  $\bigotimes$ <sub>1</sub> ausgelöst.

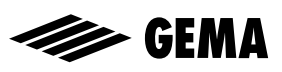

# **3. Programmierung des PRC 3**

Die Betriebssoftware des PRC 3 ist für den Bediener in 5 Programmieroberflächen gegliedert.

Oberfächen: • STOP

- 
- BETRIEB
- EDITIEREN
- EINRICHTEN
- SYSTEMPARAMETER

Jeder dieser Programm-Oberflächen sind genau definierte Funktionen zugeordnet.

Durch eine Taste oder eine Tastenkombination können die einzelnen Programmoberflächen angewählt werden.

Auf der folgenden Seite ist diese Struktur in Form eines Syntaxdiagramms graphisch dargestellt. Machen Sie sich mit dieser Darstellung vertraut.

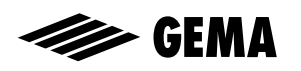

# **Syntaxdiagramm der Programmieroberflächen**

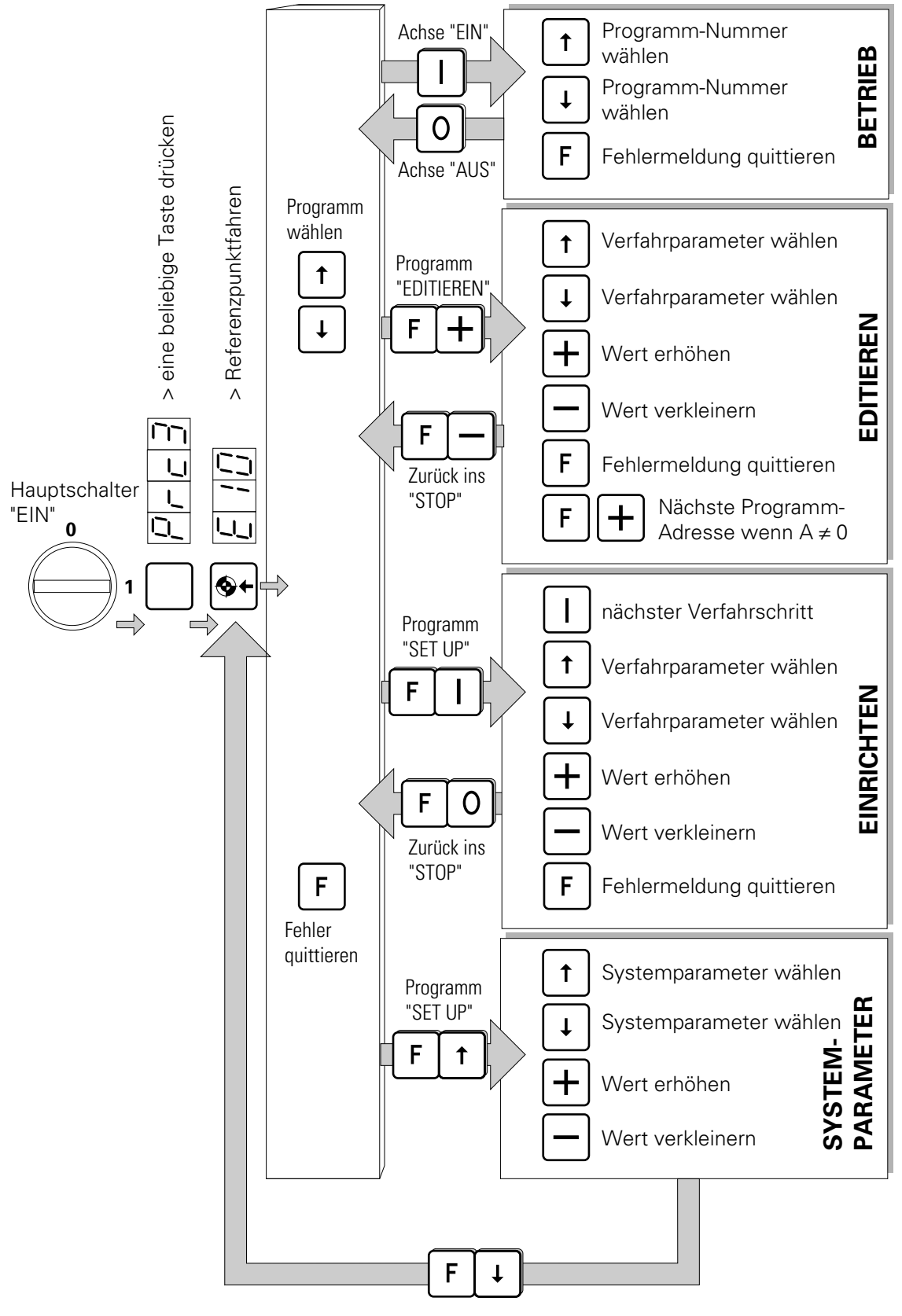

Zurück zum Referenzpunktfahren

# **3.1 Die Programmieroberflächen**

### **3.1.1 Einschalten**

Nach dem Einschalten des Hauptschalters erscheint auf der Anzeige "PRC 3". Durch Drücken einer beliebigen Taste erscheint die Meldung "E10" und das Referenzpunktfahren kann ausgelöst werden.

Nach dem Referenzpunktfahren wird automatisch in die Oberfläche "STOP" geschaltet. Hier kann das gewünschte Programm angewählt werden. Aus der Oberfläche "STOP" kann in die Oberflächen "STARTEN, EDITIEREN, EINRICHTEN oder Systemparameter" gewechselt werden.

#### BETRIEB

Durch Drücken der Taste  $\prod$  wird in die Oberfläche "BETRIEB" geschaltet und das angewählte Verfahrprogramm wird aktiviert. In der Oberfläche "BETRIEB" kann die Programmnummer bei laufendem Hubgerät angewählt werden. Mit der Taste  $\boxed{0}$  kann das Hubgerät wieder gestoppt werden. Das Programm schaltet automatisch wieder in die Oberfläche "STOPP".

# **SEARA**

#### **3.1.2 Editieren**

Durch die Tastenkombination  $\lceil \mathbf{F} \rceil + \rceil$  wird aus der Oberfläche "STOP" in die Oberfläche EDITIEREN geschaltet.

Innerhalb dieser Programmoberfläche stehen folgende Funktionen zu Verfügung:

- Verfahrparameter mit der Taste  $\lceil \cdot \rceil$  und  $\lceil \cdot \rceil$  anwählen.
- Parameterwerte mit den Tasten  $\mathbf{F}$  erhöhen und  $\mathbf{F}$  verkleinern.
- Mit der Taste  $\Box$  kann der Maximalwert des vorgewählten Eingabeparameters angewählt werden.
- Mit der Taste  $\boxed{0}$  kann der Minimalwert des vorgewählten Eingabeparameters angewählt werden.
- Fehlermeldungen mit der Taste  $F$  quittieren.
- Mit der Tastenkombination  $\lceil \mathsf{F} \rceil + \rceil$  kann bei Programmschritt-Verknüpfungen (A ≠ O) zum nächsten Schritt gewechselt werden. Falls kein nachfolgender Schritt vorhanden ist  $(A = 0)$  erscheint auf der Anzeige "END".

Um wieder in die Programm-Oberfläche "STOPP" zu gelangen ist die Tastenkombination  $F$   $\Box$  zu betätigen.

### **3.1.3 Einrichten**

Innerhalb dieser Programmoberfläche können die Verfahrpositionen schrittweise angefahren und editiert werden. So können die Verfahrpositionen direkt am zu beschichtenden Objekt im Teach-In-Verfahren abgenommen werden.

Mit der Tastenkombination  $F||1|$  kann aus der Oberfläche "STOPP" in die Oberfläche Einrichten gewechselt werden. Die Achse fährt unverzüglich auf die erste, aktuell angezeigte Verfahrposition.

Es stehen folgende Funktionen zur Verfügung:

- nächsten Verfahrschritt mit  $\prod$  starten Falls kein nachfolgender Schritt vorhanden ist (A ≠ 0) wird auf der Anzeige "END" ausgegeben.
- Verfahrparameter mit der Taste  $\lceil \cdot \rceil$  und  $\lceil \cdot \rceil$  anwählen
- Parameterwerte mit den Tasten  $\mathbf{F}$  erhöhen und  $\mathbf{F}$  verkleinern. Die Achse führt gleichzeitig die eingegebenen Korrekturen aus.
- Fehlermeldungen mit der Taste  $\boxed{F}$  quittieren.

Um wieder in die Programm-Oberfläche "STOPP" zu gelangen ist die Tastenkombination  $\mathbf{F} \cdot \mathbf{Q}$  zu betätigen.

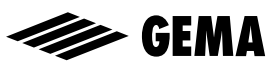

#### **3.1.4 Systemparameter**

Durch die Tastenkombination  $\boxed{F}$   $\boxed{\uparrow}$  wird in die Oberfläche zum Editieren der Systemparameter geschaltet. Mit den Tasten  $\lceil \uparrow \rceil$  und  $\lceil \downarrow \rceil$  kann der gewünschte Systemparameter gewählt werden und mit der Taste  $\boxed{\text{+}}$  erhöht und  $\boxed{-}$  verkleinert werden.

Zum Verlassen der Oberfläche Systemparameter dient die Tastenkombination  $\boxed{\mathsf{F}}$   $\boxed{\mathsf{I}}$ .

Um wieder in die Oberfläche "STOPP" zu gelangen, muss mit der Taste  $\bigcirc$ der Referenzpunkt neu angefahren werden.

#### **3.2 Aufbau eines Programmschrittes (Verfahrschritt)**

Ein Programmschritt besteht aus folgenden Parametern:

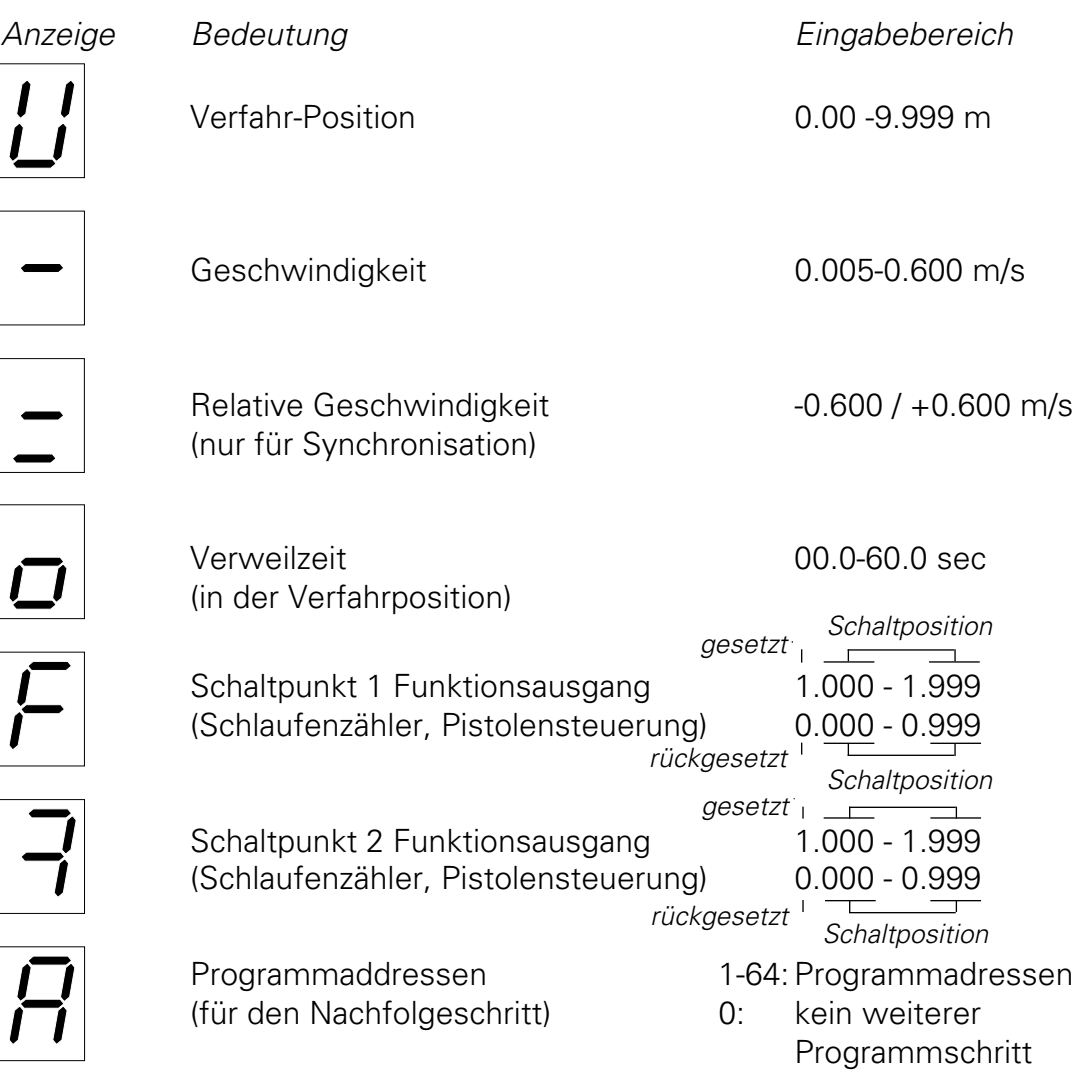

Ein Anwenderprogramm kann aus einem einzelnen Programmschritt bestehen, wenn mit diesem nur eine Position angefahren werden soll.

Durch Verknüpfung von mehreren Programmschritten entsteht ein Ablaufprogramm. Die Programmschritte werden dabei in einer bestimmten Reihenfolge abgearbeitet.

(Siehe Programmierbeispiele 3.3)

#### **3.2.1 Programm-Parameter auf der Anzeige**

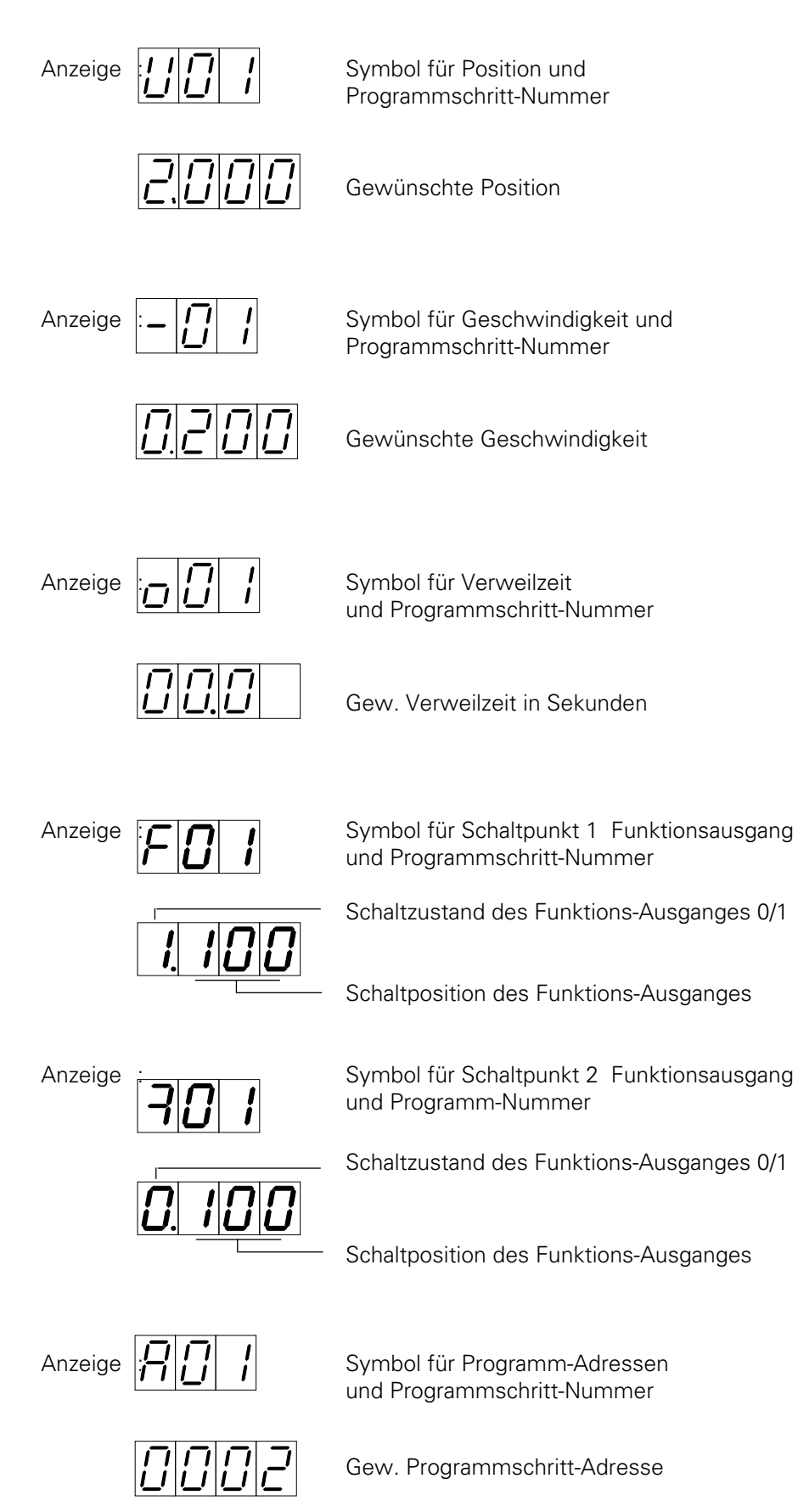

Ausgabe 01/96 Ausgabe 01/96

### **3.3 Programmier-Beispiel: Positionieren**

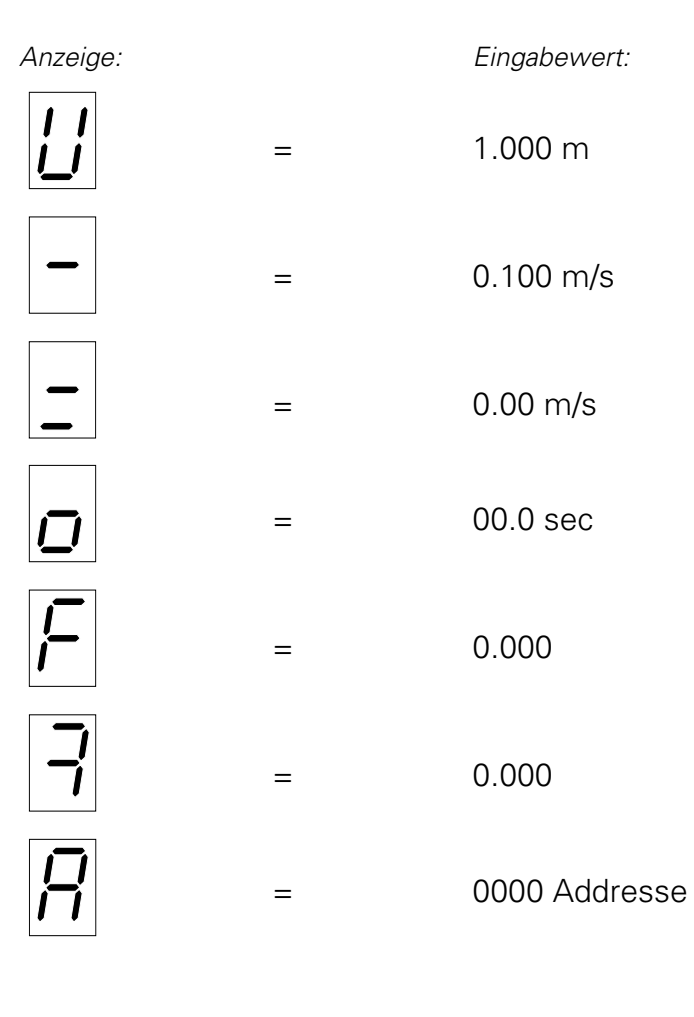

Stop bei Position = 1,000 m

Verfahrgeschwindigkeit V = 0.100 m/s

Start bei Ausgangsposition

Abb. 15

### **3.3.1 Programmier-Beispiel: Pendelbewegungen**

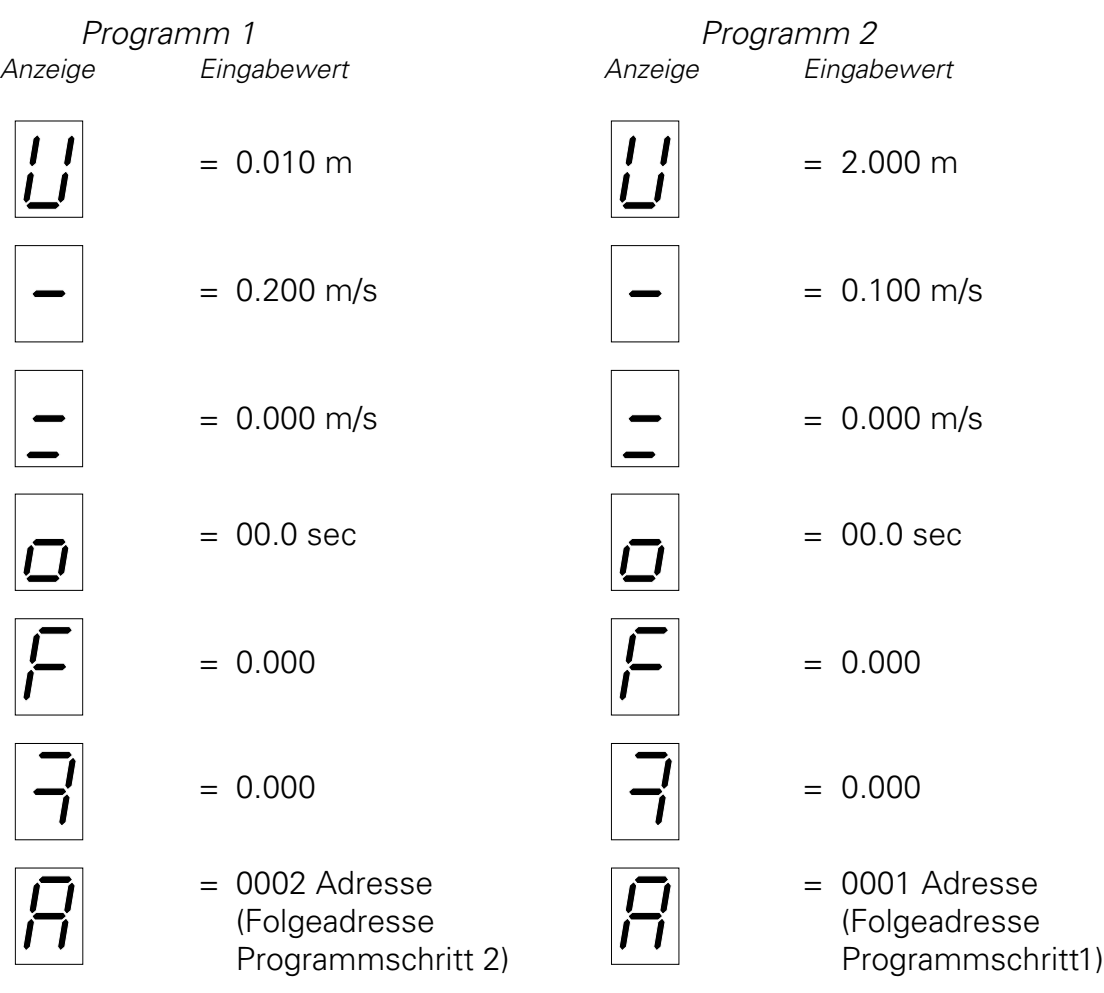

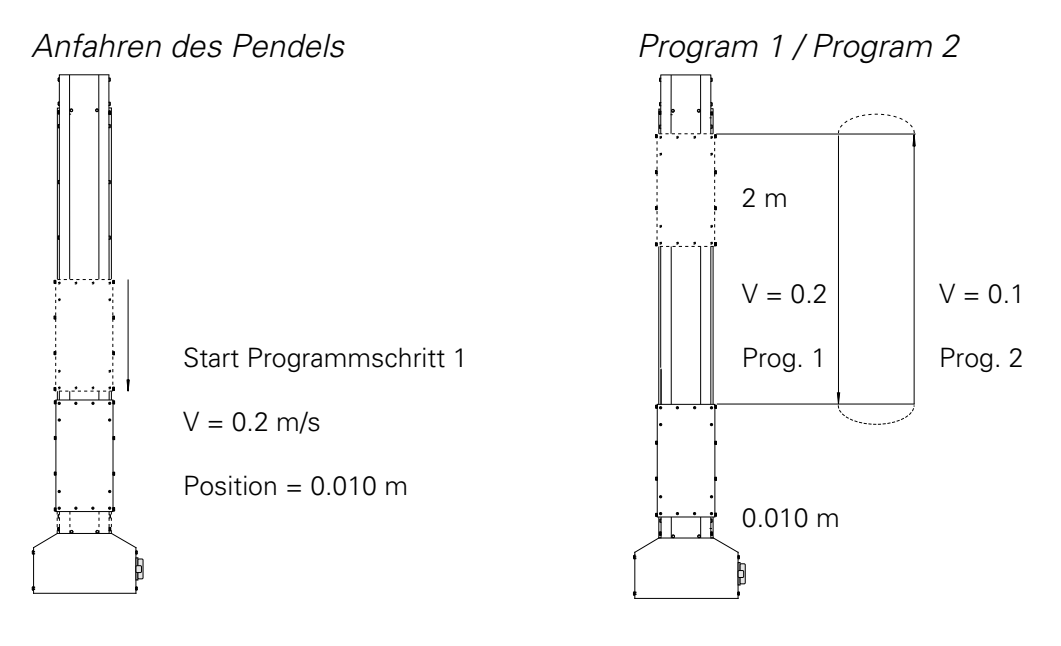

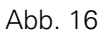

#### **3.3.2 Weg-Zeit Diagramm - Beispiel:**

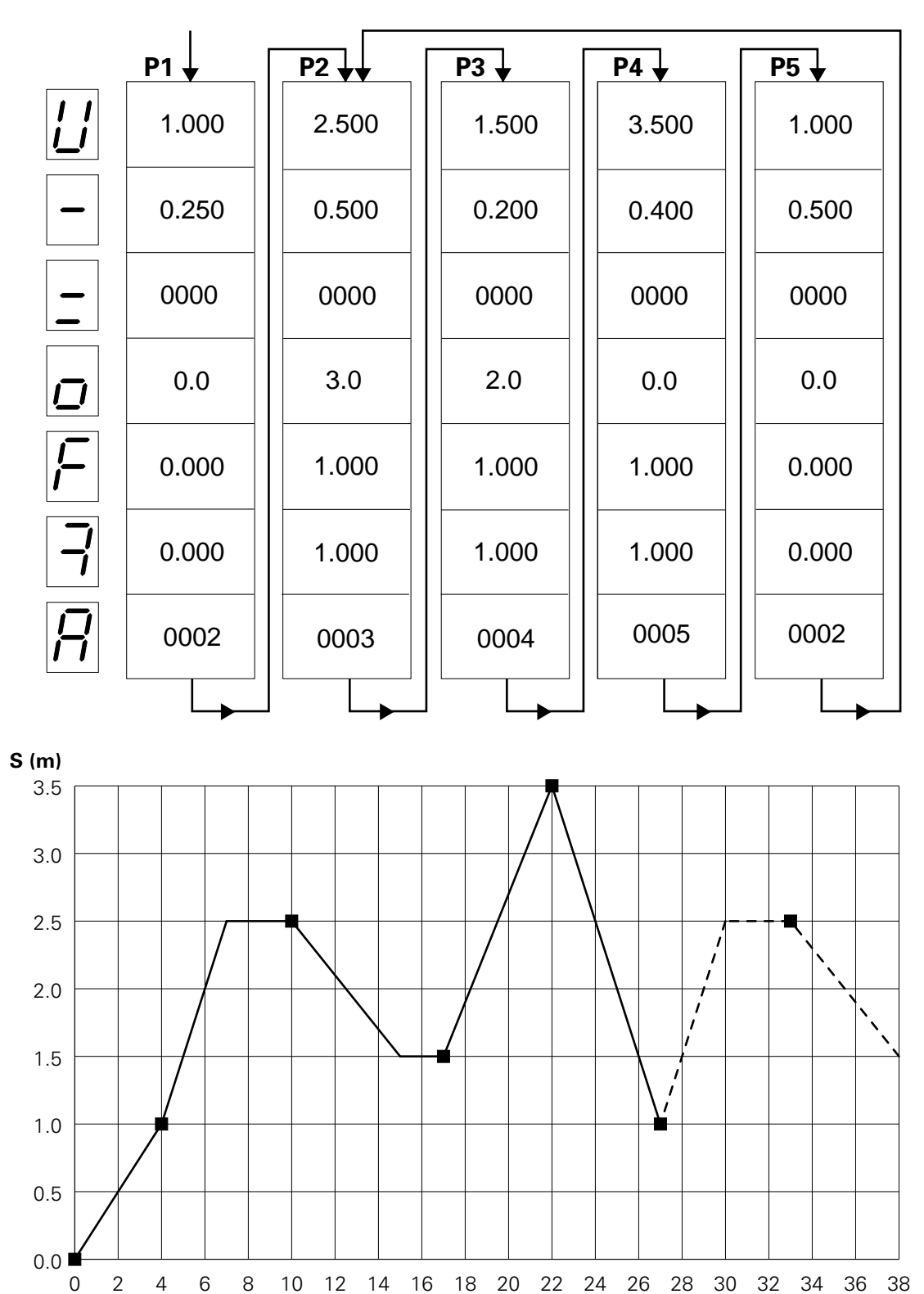

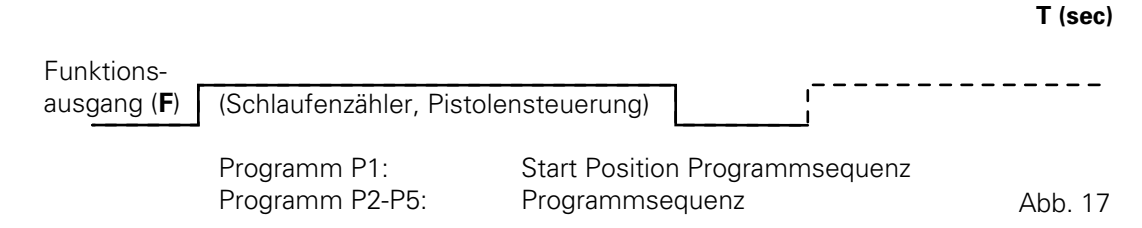

#### **3.3.3 Benützung des Funktionsausganges**

Der Funktionsausgang kann in einem Programm (Verfahrschritt) durch zwei Schaltpunkte gesetzt und rückgesetzt werden. Die Schaltposition des ersten Schaltpunktes kann zwischen 0 und 999 mm, nach Eintritt in das entsprechende Programm gewählt werden. Die Schaltposition des zweiten Schaltpunktes kannzwischen 0 und 999 mm, vor dem Ende des entsprechenden Programms gewählt werden.

Beispiel:

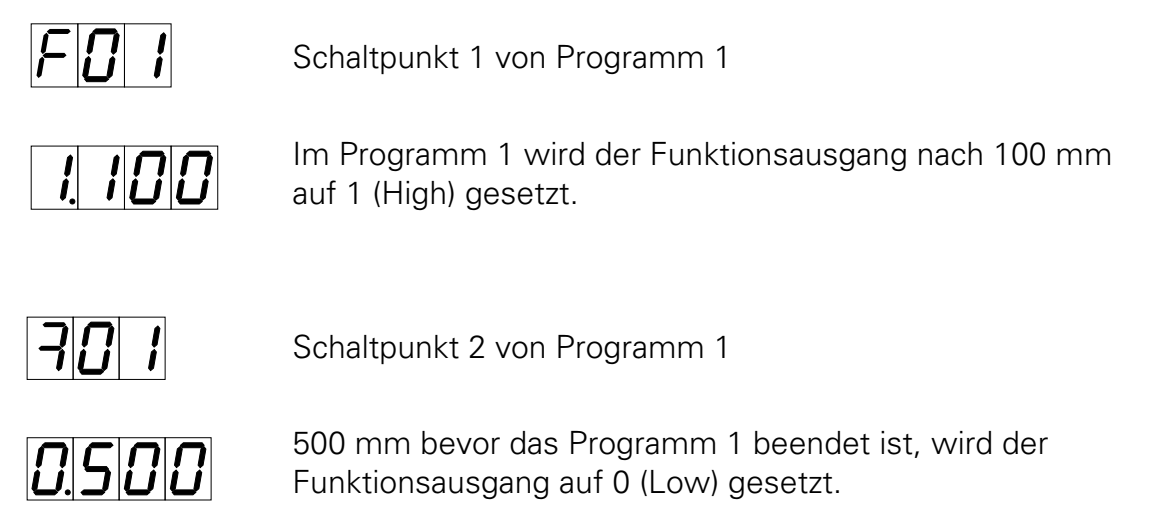

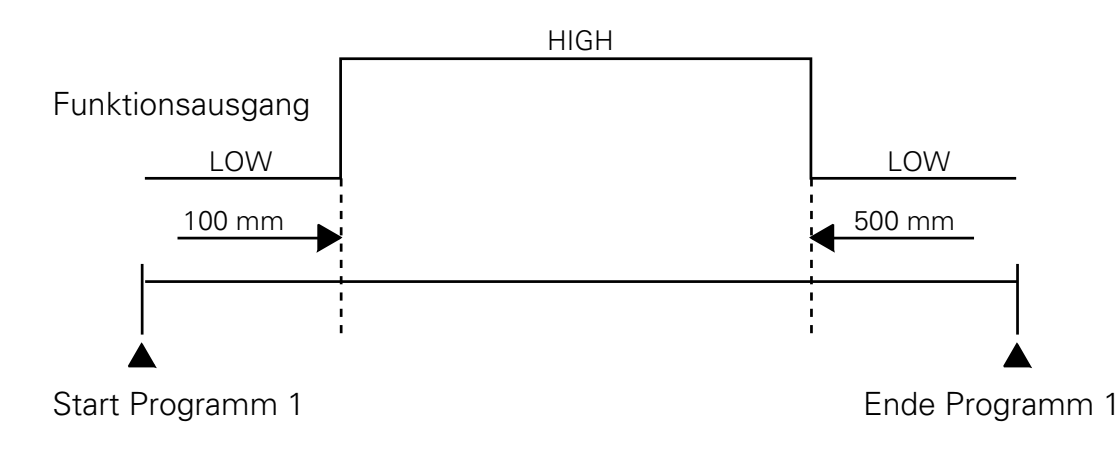

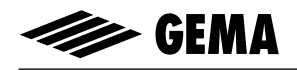

#### **3.4 Programmumschaltung**

Die Programmumschaltung kann über die Tastatur (manuell) oder über die externen Steuersignale ausgeführt werden.

Erfolgt eine Programmumschaltung bei fahrender Achse, so stoppt die Achse nicht und arbeitet unverzüglich den neuen Programmschritt ab. Bei Geschwindigkeitsänderung wird die Rampenbildung berücksichtigt.

Wird der Programmwechsel während einer Beschleunigungs- oder Bremsphase eingeleitet, so wird die Rampenbildung des alten Programmschrittes abgeschlossen, bevor die Rampe des Nachfolgeprogrammes ausgeführt wird. Die Anzeige der aktuellen Programmnummer wird sofort aktualisiert.
## **3.5 Continous**

Damit ein Ablaufprogramm, das aus mehreren Programmschritten besteht, kontinuierlich in einer Abfolge abgefahren werden kann, muss in Abhängigkeit der Verfahrgeschwindigkeit ein minimaler Abstand zwischen den Verfahrpositionen eingehalten werden.

Liegen zwei Verfahrpositionen zu nahe beieinander, kann wegen der maximal zulässigen Beschleunigungen die Verfahrgeschwindigkeit nicht erreicht werden.

Der kontinuierliche Bewegungsablauf wird daher unterbrochen und auf der Anzeige **N.CO.** (No Continous) ausgegeben.

Für den minimalen Abstand ∆**S** zwischen zwei nacheinander folgenden Verfahrpositionen **S1** und **S2** gilt:

$$
\Delta S = S2 - S1 \geq \frac{V2^2}{a}
$$

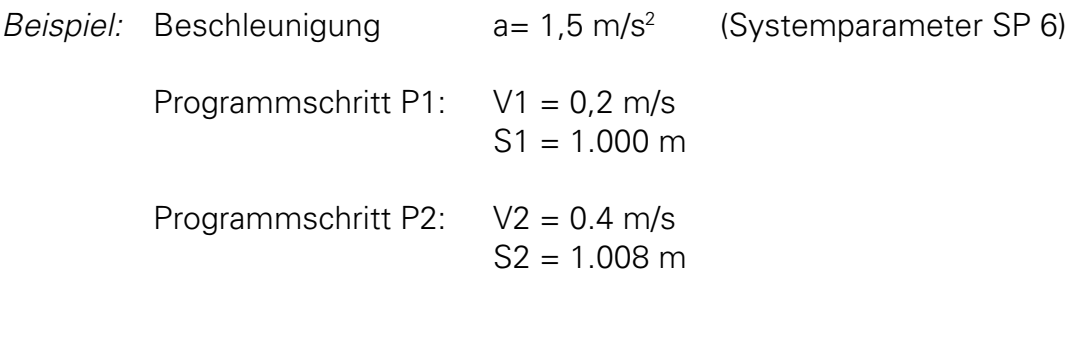

 $\Delta S = S2 - S1 = 1,008$  m - 1,000 = 0.008 m

$$
\frac{V2^2}{a} = \frac{(0.4 \text{ m/s})^2}{1.5 \text{ m/s}^2} = \frac{0.16 \text{ m}^2/\text{s}^2}{1.5 \text{ m/s}^2} = 0.107 \text{ m}
$$

∆S < => **Continous nicht möglich**.  $V2^2$ a

**Continous ist möglich** für S2 > 0,107 m

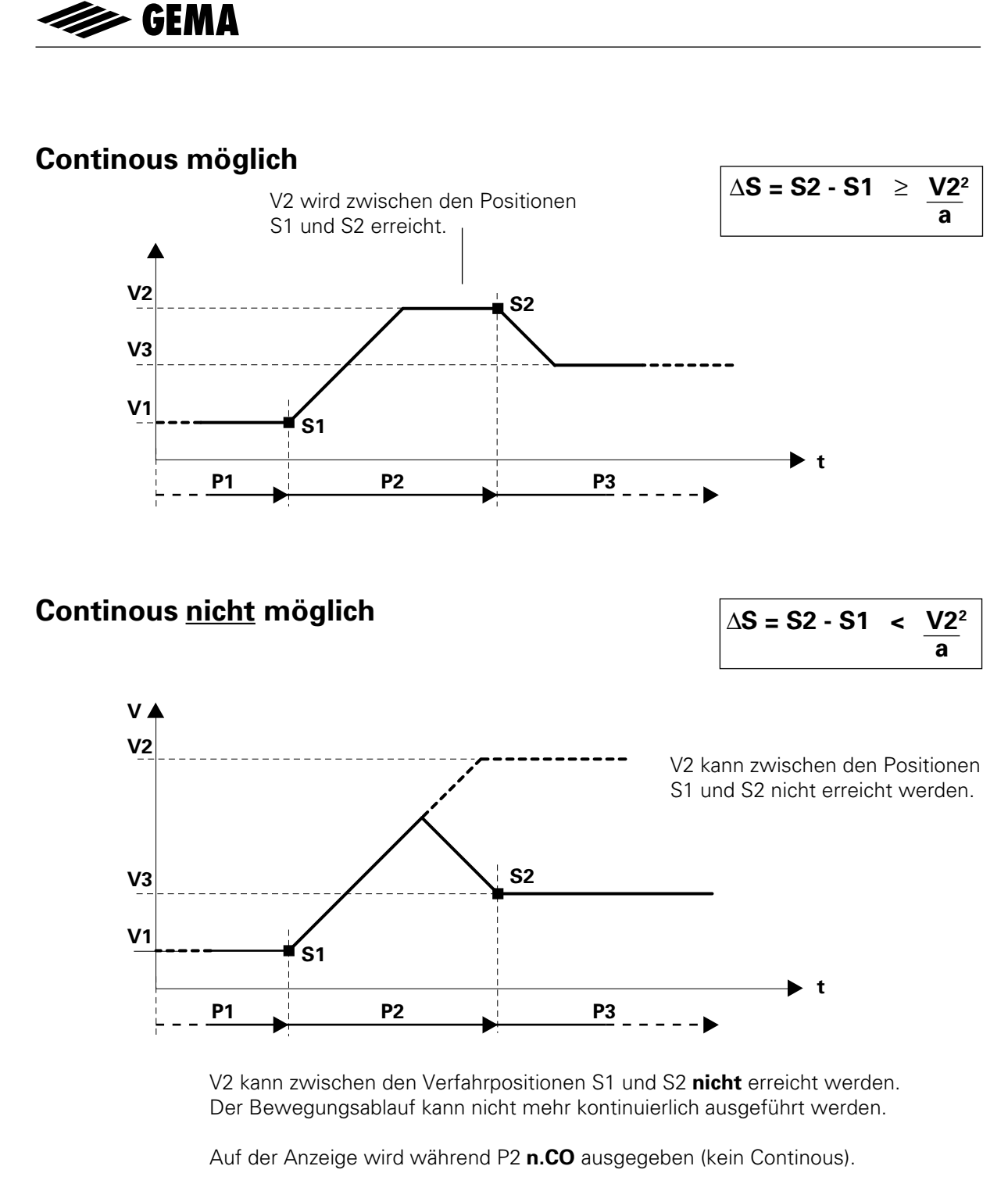

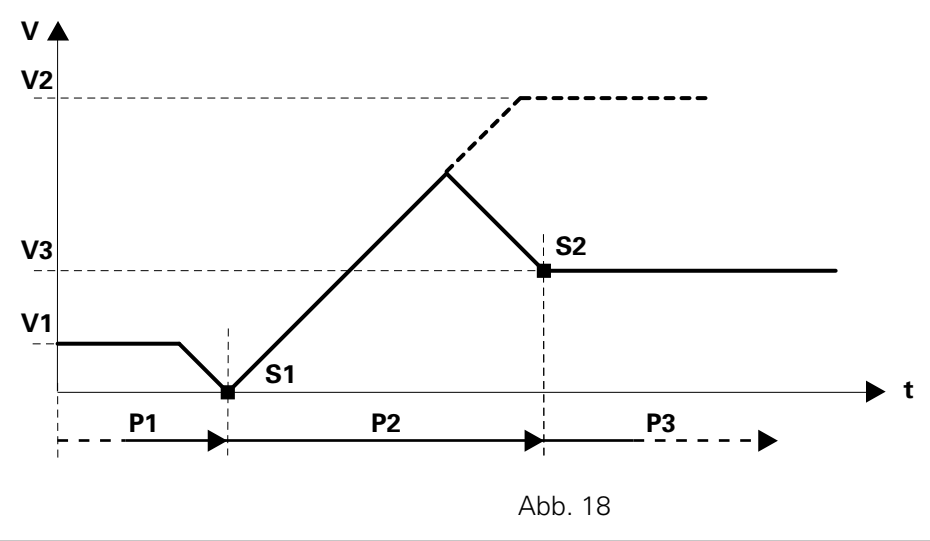

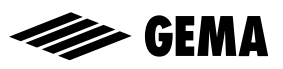

# **4. Automatikbetrieb durch externe Ansteuerung**

## **4.1 Funktion**

Die Funktionen des PRC-3 können über digitale Steuer- und Kontrollsignale von einer externen Steuerung aktiviert werden.

Der Wechsel vom manuellen Betrieb über die Tastatur zur Automatiksteuerung über die digitalen Ein- und Ausgänge erfolgt durch Setzen eines dieser Eingänge. Nach erfolgter Umschaltung ist die Tastatureingabe verriegelt.

Das Tastenfeld ist jetzt inaktiv und nur die Fehlerquittierung über die Taste  $\boxed{\mathbf{F}}$  ist möglich.

# **4.2 Wechsel von Manuell auf Automatik**

Der Wechsel zwischen Manuell- und Automatikbetrieb wird durch das Steuersignal MAN/AUTO eingeleitet.

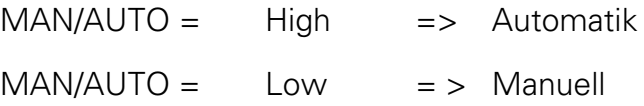

### **4.3 Referenzpunktfahren durch externe Ansteuerung**

Durch den digitalen Eingang START REF auf logisch High, wird das Referenzpunktfahren der noch nicht referenzierten Achse ausgelöst.

Ob die Achse schon referenziert ist, kann durch den digitalen Ausgang ERROR REF festgestellt werden.

ERROR REF = High => Achse ist referenziert ERROR REF = Low => Achse ist noch nicht referenziert

### **4.4 Programmwahl durch Ansteuerung von extern**

Für die Wahl der Programmnummer stehen 6 digitale Eingänge (2<sup>0</sup>, 2<sup>1</sup>, 2<sup>2</sup>, 2<sup>3</sup>, 2<sup>4</sup>, 2<sup>5</sup>) zur Verfügung.

Alle Programmnummern sind binär codiert (64 Möglichkeiten).

Der angelegte Code entspricht der gewünschten Programm-Nummer.

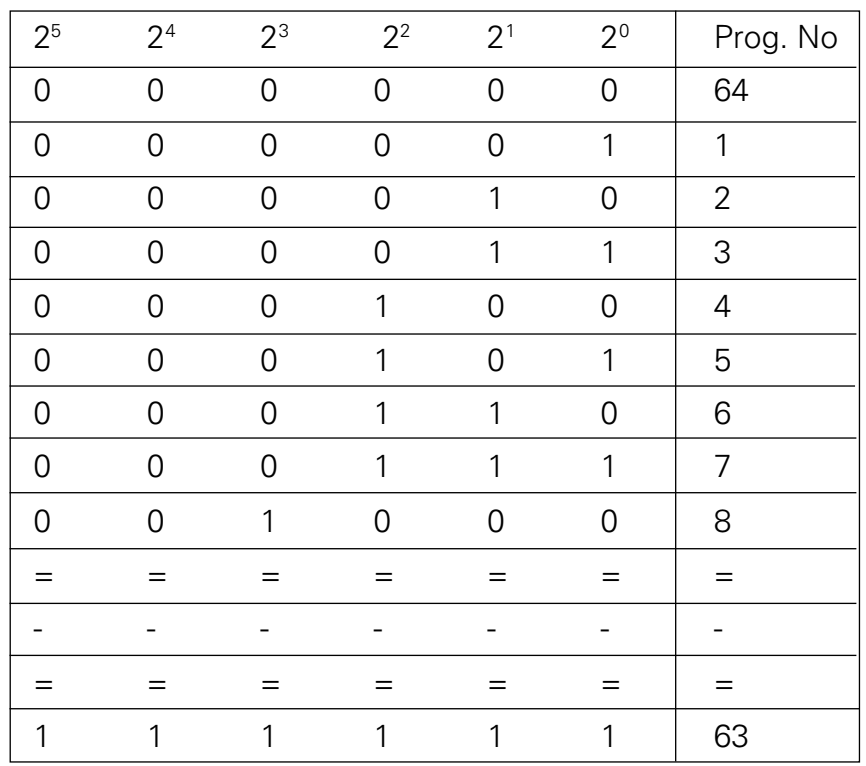

Zuordnung zwischen Binärcode und Programmnummer

Der angelegte Code der Programm-Nummer wird durch die negative Flanke des Steuersignals STROB eingelesen und aktiviert.

Für die Programmumschaltung muss folgender zeitliche Ablauf berücksichtigt werden:

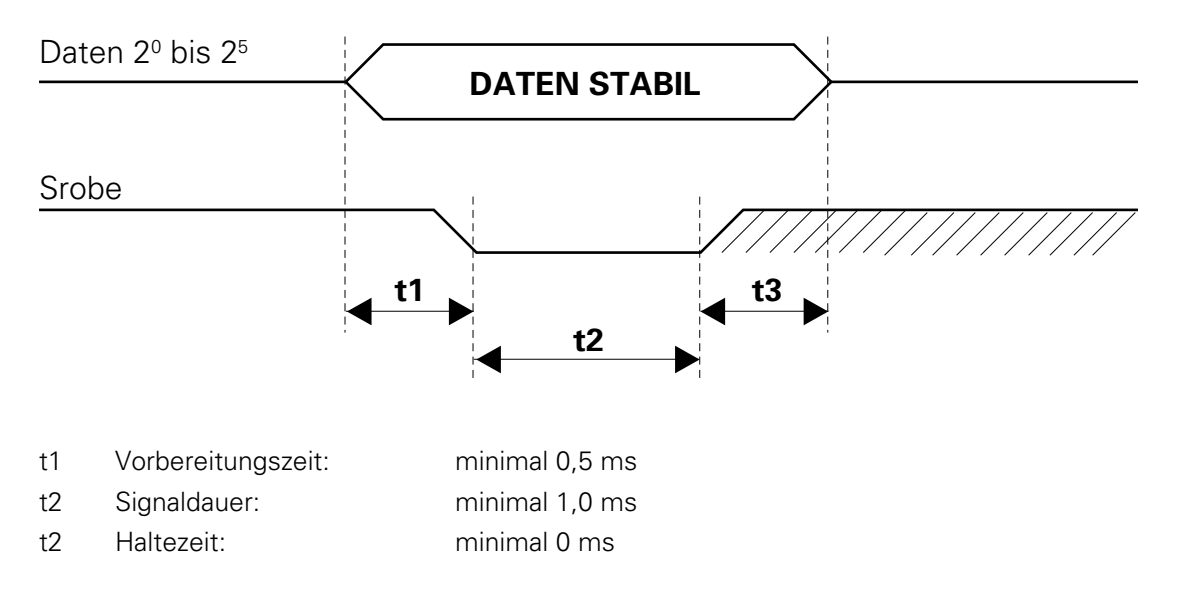

### **4.5 Starten und Stoppen durch externe Ansteuerung**

Durch die digitalen Eingänge START/STOP URP und START/STOP LRP kann das aktuelle Programm gestartet oder gestoppt werden.

Im weiteren kann die Stopposition durch deren Kombination gesteuert werden.

LRP: Unterer Wendepunkt (Lower Turning Point) URP: Oberer Wendepunkt (Upper Turning Point)

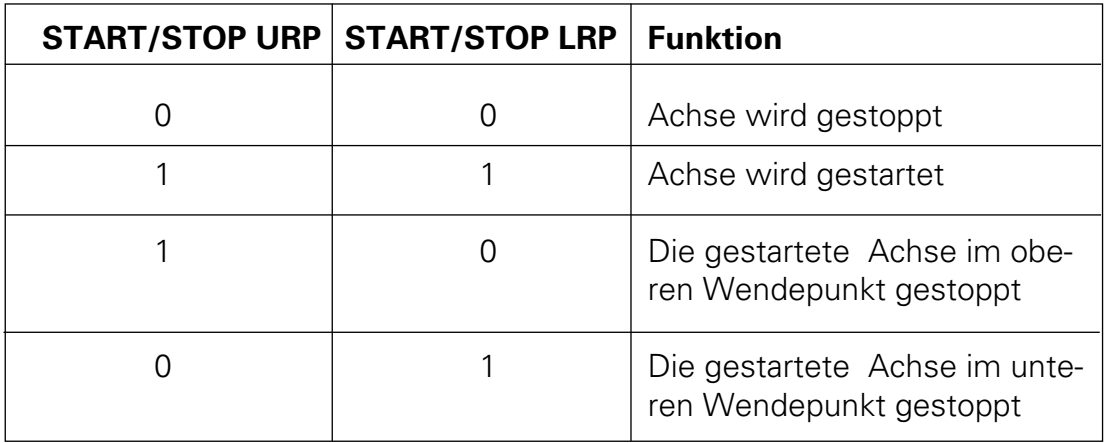

STOP URP und STOP LRP werden ausgeführt wenn das aktuelle Ablaufprogramm eine geschlossene Programmschlaufe bildet.

Die oberen und unteren Wendepunkte sind wie folgt definiert:

LRP: Tiefste Position der Programmschlaufe URP: Höchste Position der Programmschlaufe

## **4.6 Alarmeingang**

Durch den digitalen Alarmeingang EMERGENCY STOP wird vom PRC 3- Steuerteil der Motor vom Leistungsteil (PRP 1) getrennt und unverzüglich die Haltebremse der Achse zugeschaltet.

Diese Funktion kann durch den Systemparameter SP8 freigegeben werden.

EMERGENCY STOP = Low => Achse gesperrt , Fehlermeldung E09 EMERGENCY STOP = High => Normalbetrieb

**Wichtig: Dieser Eingang darf nicht als Notaus für Personenschutz verwendet werden, da diese Funktion softwaremässig über die Elektronik realisiert wird (EN 60 20 4).**

### **4.7 Funktionsausgang**

Der digitale Ausgang FUNCTION OUT kann durch das Verfahrprogramm gesetzt oder zurückgesetzt werden.

Der Schaltzustand korrespondiert mit dem Programmparameterwert F des aktiven Programmschrittes.

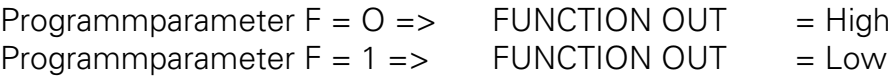

## **4.8 "Program Run"**

Über den digitalen Ausgang "PROGRAMM RUN" kann festgestellt werden ob die Achse ein Programm abarbeitet.

Wenn ein Programm gestartet wird, wird der digitale Ausgang "PROGRAMM RUN" aktiv (high). Er bleibt solange aktiv, bis das aktuelle Programm kein Nachfolgeprogramm mehr hat und seine Verweilzeit noch nicht abgelaufen ist. Sobald die letzte Position erreicht und die Verweilzeit abgelaufen ist, wird der Ausgang "PROGRAMM RUN" inaktiv (Low).

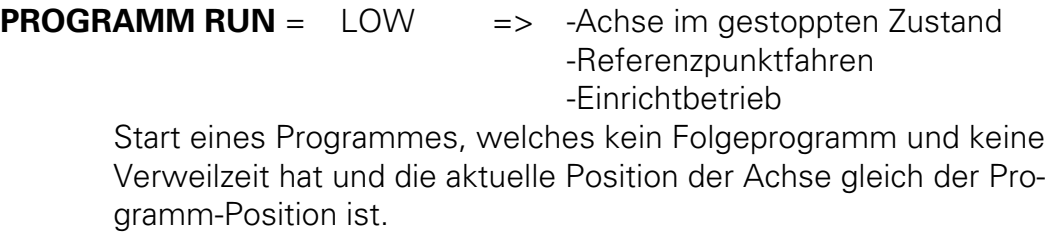

**PROGRAMM RUN** = High => -Achse im gestarteten Zustand

Start eines Programmes, welches kein Folgeprogramm aber eine Verweilzeit hat und die aktuelle Position der Achse gleich der Programm-Position ist. Wenn die Verweilzeit abgelaufen ist, wird der Ausgang "Programm Run" gelöscht.

### **4.9 Sammel - Fehlermeldung**

Der digitale Ausgang ERROR GENERAL signalisiert durch ein "LOW" am Ausgang das sich die Achsensteuerung im Editier- / Systemparamter- oder im Step-Modus befindet.

Der digitale Ausgang ERROR GENERAL signalisiert zusätzlich folgende Fehlermeldungen:

- E08: EPROM wurde falsch gebrannt (Checksummenfehler)
- E09: EMERGENCY STOP liegt an
- E11: RAM-Reset wurde ausgeführt
- E12: Datenverlust (Checksummenfehler)
- E20: Software-Endlage überfahren
- E21: Schleppfehler (Positionsfehler) zu gross
- E24: Inkrementalgeber-Fehler Kabelbruch Signal A oder B oder A+B
- E25: Drehrichtungsfehler Inkrementalgebersignale A und B vertauscht
- ERROR GENERAL = Low => Fehler liegt an
- ERROR GENERAL = High => Normalbetrieb

(Siehe auch Kap. 7 Fehlermeldungen)

### **4.10 Teach-In-Modus**

Sobald der digitale Eingang Teach-In (Start Ref.) im Stop-Modus im Automatikbetrieb aktiviert (high) wird, schaltet das PRC-Modul in den Teach-In Modus um. Mit dem Strobe-Signal werden die Adress-Leitungen P<sub>2<sup>0</sup> bis P<sub>2</sub><sup>5</sup> eingelesen. Das PRC führt nun eine Programm-Umschaltung</sub> durch und fährt mit minimaler Geschwindigkeit (aus Sicherheitsgründen) auf die programmierte Position. Wenn die Achse die Position erreicht hat (Program Run low), wird diese gehalten und es können nun mit den digitalen Eingängen Increment Position (Start/Stop OW) und Decrement Position (Start/Stop UW) die Achsposition verändert werden. Der Positionswert wird dabei stets im PRC nachgeführt und gespeichert. Nun kann beliebig auf ein neues Programm umgeschaltet werden. Die Positionen können am Schluss über die serielle Serieschnittstelle ausgelesen werden (siehe Schnittstellenbeschreibung, Datenblöcke lesen).

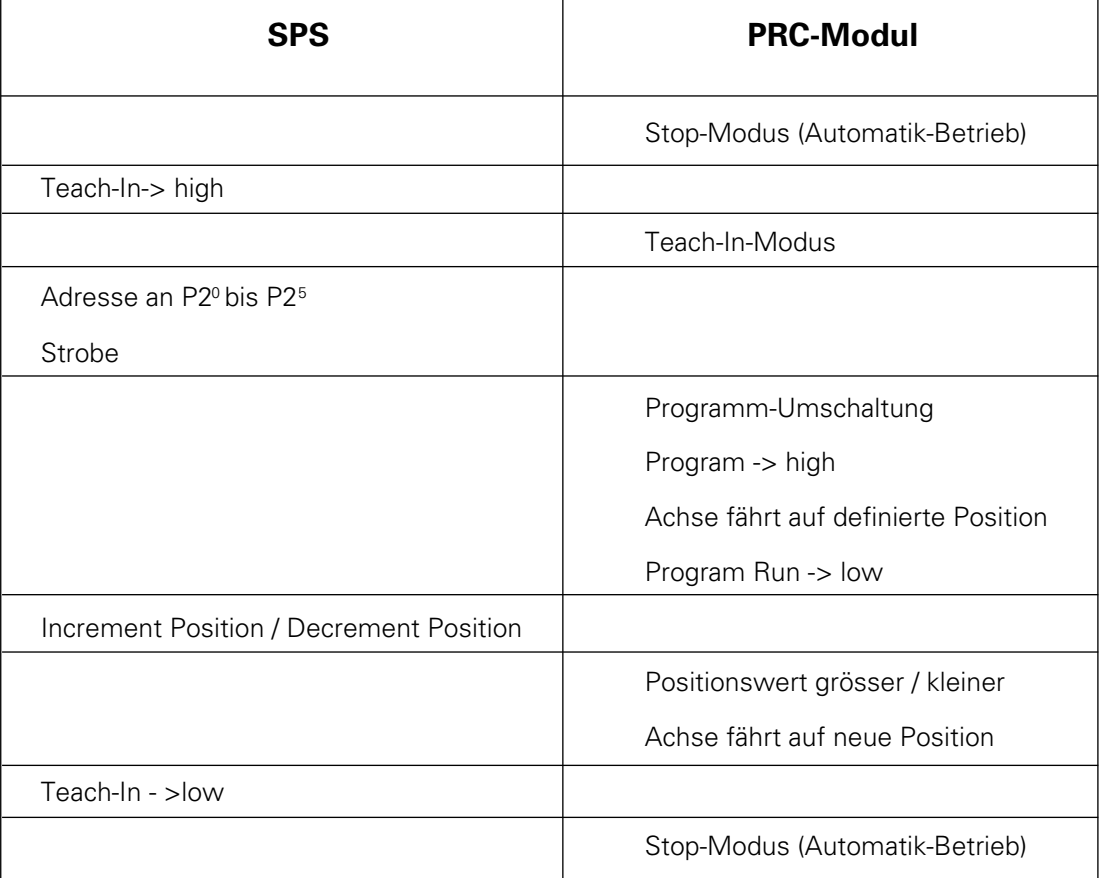

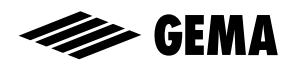

# **5. Anschlüsse und Steckerbelegung**

### **Zwei verschiedene Hardwareausführungen**

Die PRC 3-Achsensteuerung ist in zwei Hardwareausführungen erhältlich. Standardmässig wird die PRC 3 Achsensteuerung in einem Einschubgehäuse ausgeliefert. Die zweite Version besitzt kein Gehäuse und ist für den direkten Rackeinbau im Schaltschrank bestimmt.

Die externen Steuersignale können bei beiden Ausführungsvarianten auf der Backplane (BP 1 für Gehäuseversion / BP 2 für Schaltschrankeinbau) angeschlossen werden.

## **5.1 Gehäuse-Version**

Anschlüsse auf BP 1 (Gehäuseversion):

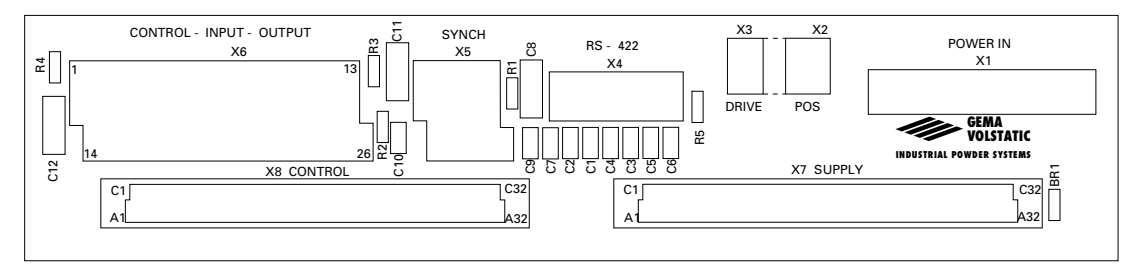

#### Reihenfolge:

- 1. **x1**: Spannungsversorgung (POWER IN)
- 2. **x2**: Positionserfassung (POS)
- 3. **x3**: Drive-Signale (DRIVE)
- 4. **x4**: Serielle Schnittstelle RS-422 (SINEC-L1)
- 5. **x5**: Synchronisation (SYNCH)
- 6. **x6**: Steuersignale von extern (CONTROL INPUT OUTPUT)

# **5.2 Anschlüsse auf BP2 (Schaltschrankeinbau)**

Steuerkarte vertikal im Schaltschrank eingebaut:

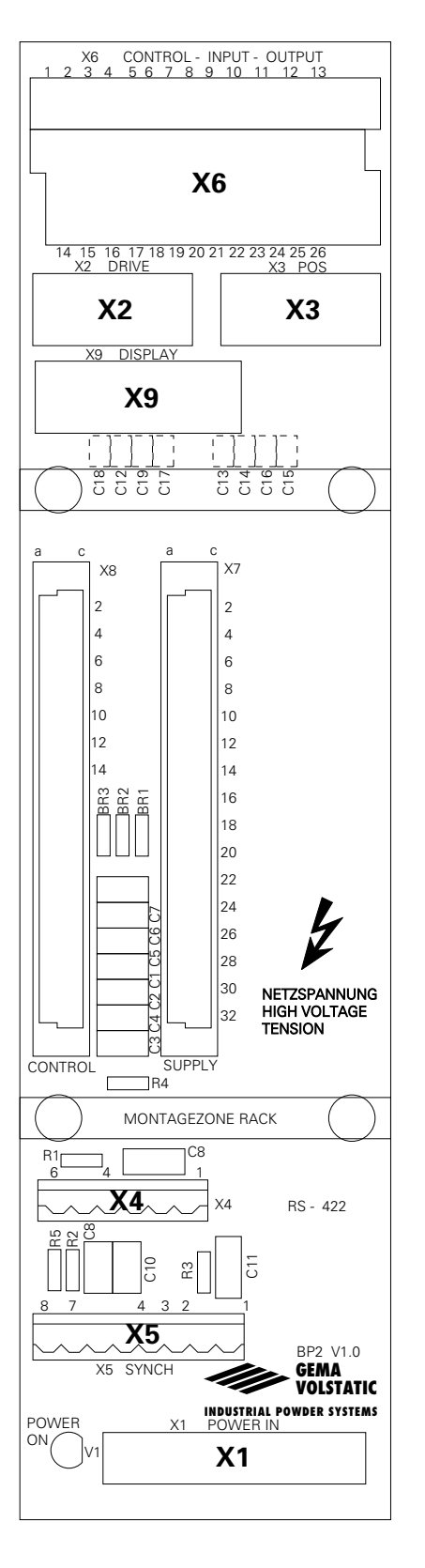

- **X1**: Spannungsversorgung (POWER IN)
- **X2**: Drive-Signale (DRIVE)
- **X3**: Positionserfassung (POS)
- **X4**: Serielle Schnittstelle RS 422 (SINEC-L1)
- **X5**: Synchronisation (SYNCH)
- **X6**: Steuersignale von extern (CONTROL-INPUT-OUTPUT)
- **X9**: Displayanschlüsse (DISPLAY)

Ausgabe 01/96

Ausgabe 01/96

# **5.3 Netzeinspeisung POWER IN (BP1-, BP2 - X1)**

Die Steckerbelegung für die Spannungsversorgung ist für beide Hardwareausführungen identisch. Nur bei der Gehäuseversion ist die Absicherung für den Steuer- und Leistungsteil bereits vorhanden. Bei der Rackversion muss die Absicherung durch den Anlagebauer realisiert werden analog dem Schaltschema der Gehäuseversion mit entsprechender Sicherungswerten von F1 bis F3.

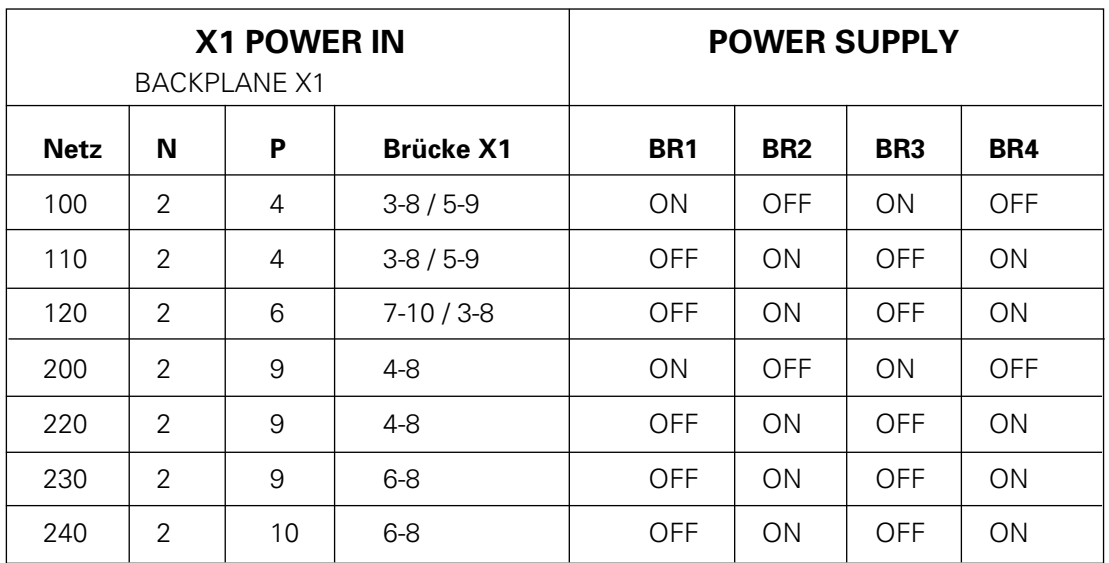

Schutzleiteranschluss PE X1.1

Beispiel: für Netzspannung 220 V

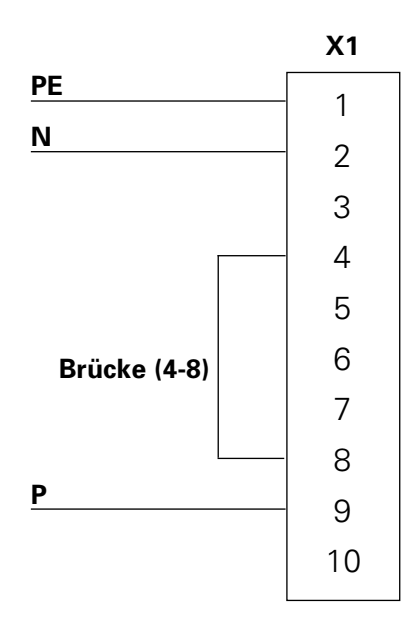

Die Brücken BR 1 bis BR 4 sind auf der Elektronikkarte POWER SUPPLY wie folgt bestückt:

 $BR 1 = OFF$  $BR 2 = ON$  $BR3 = OFF$  $BR 4 = ON$ 

# **5.4 Digitale externe Steuersignale (CONTROL-INPUT-OUTPUT)**

Der Stecker und die Steckerbelegung für die digitalen Steuer- und Kontrollsignale ist bei beiden Hardwarevarianten identisch:

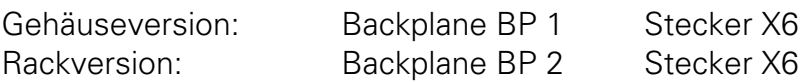

Steckerbelegung X6 CONTROL-INPUT-OUTPUT

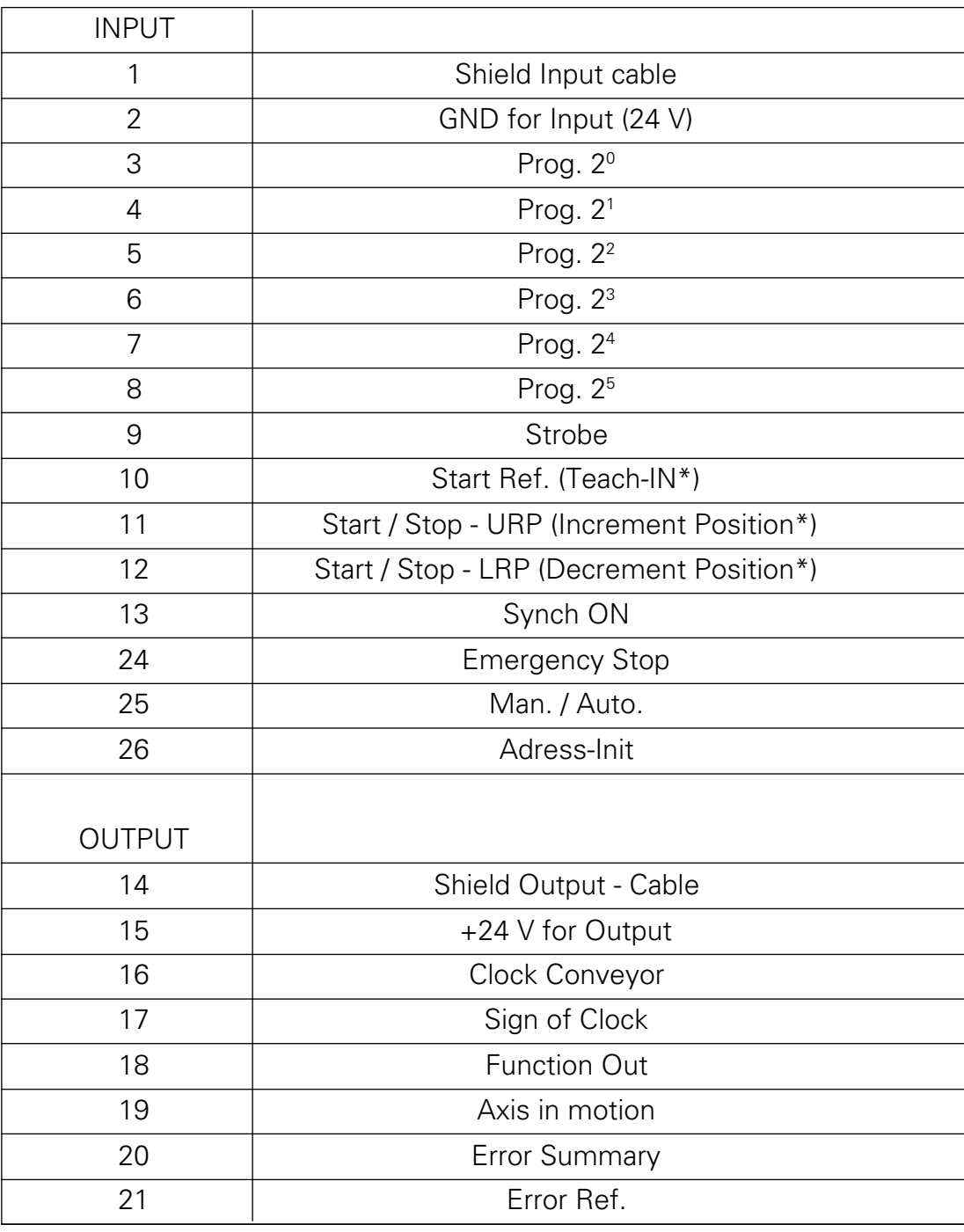

\*Doppelfunktion für Teach-IN-Modus

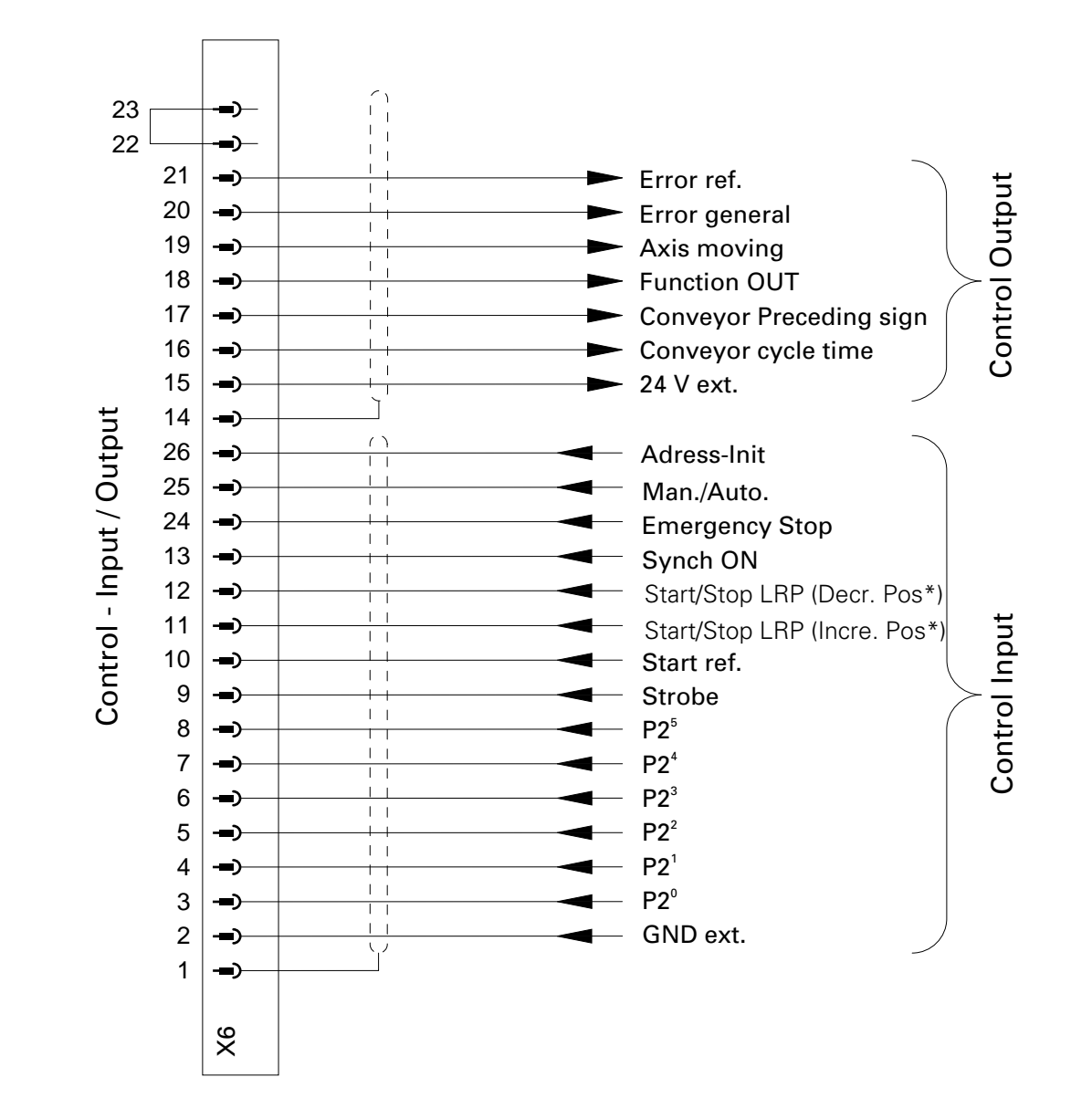

## **5.4.1 Digitale Eingänge und Ausgänge**

\*Doppelfunktion für Teach-IN-Modus

## **5.4.2 Elektrischer Anschluss eines digitalen Ausganges**

Die digitalen Ausgänge sind für 24 V - Gleichstrom ausgelegt und arbeiten als galvanisch getrennte PNP-Ausgänge.

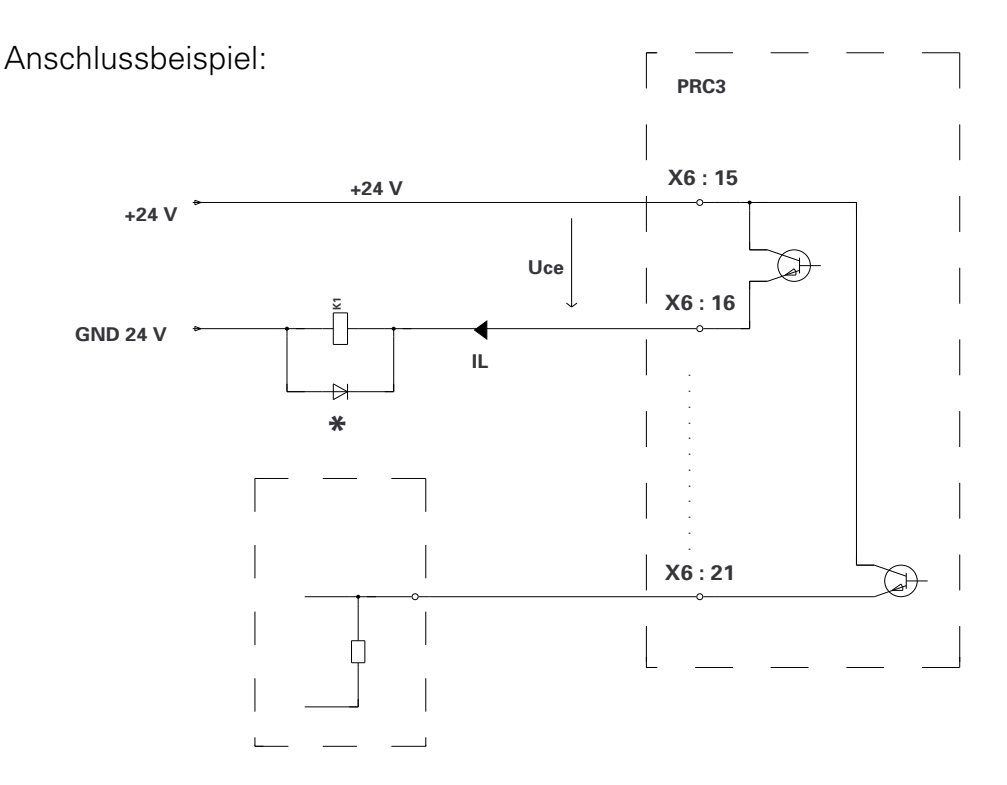

Technische Daten der digitalen Ausgänge:

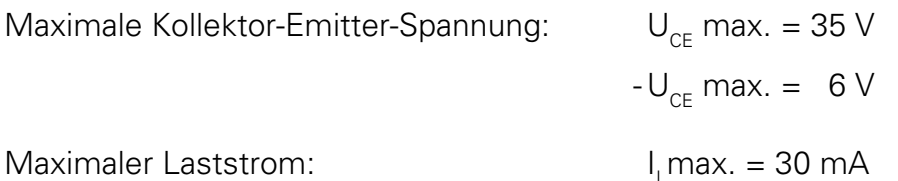

Maximale Restspannung über dem durchgeschalteten Ausgang mit maximalem Laststrom:

 $UCEsatmax = 1,1 V$ 

Maximaler Restrom bei gesperrtem Ausgang:

 $ICE0max = 500 \mu A$ 

**Wichtig! \*Induktive Lasten müssen mit einem Freilaufglied beschaltet werden!**

Zum Beispiel eine Siliziumdiode vom Typ 1N4004 oder ähnlich.

Abb. 24

Ausgabe 01/96

Ausgabe 01/96

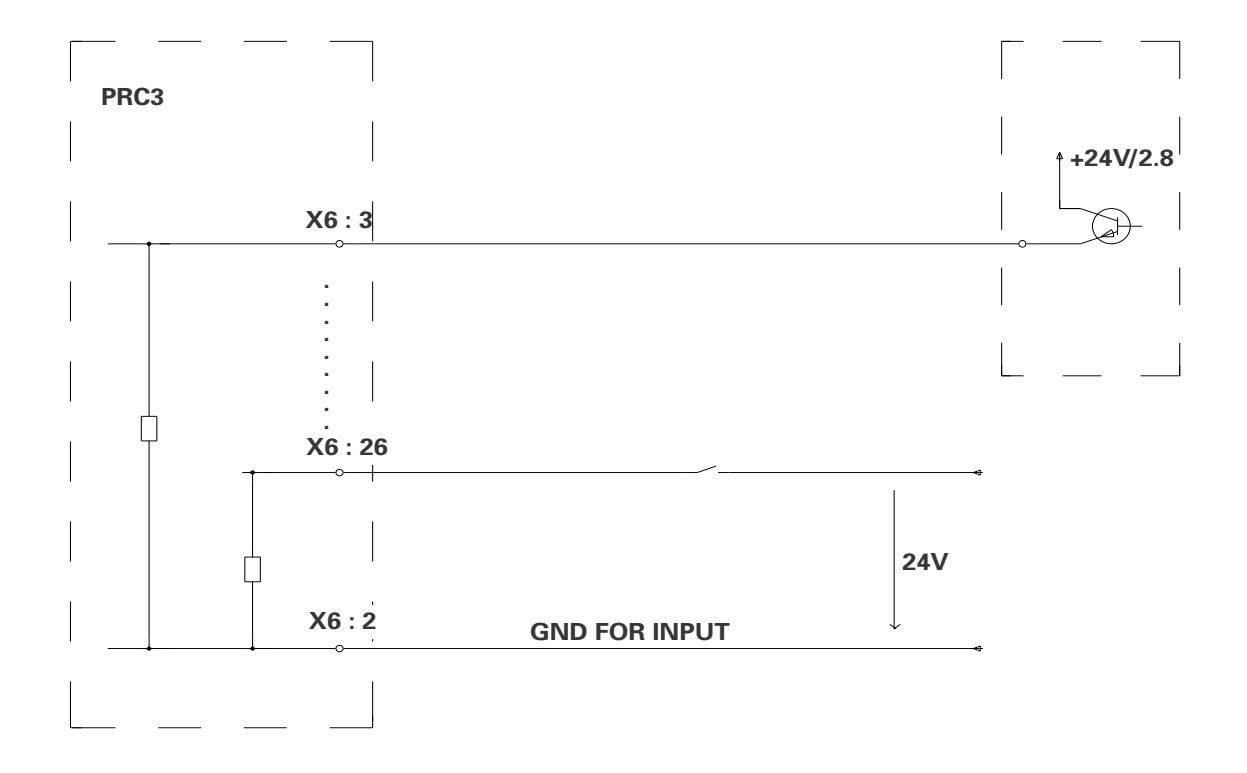

### **5.4.3 Elektrischer Anschluss eines digitalen Eingangs**

Technische Daten der digitalen Eingänge:

-Nennwert: 24 VDC -Für Signal "0": 0-1.6 V (negative Eingangsspannung, max. -10.0 V)

-Für Signal "1": 14-30 V (30 V permanent, max. 35 V für t<100 ms)

Eingangsstrom: typisch 4.8 mA (bei 24 V)

### **5.5 Inkrementalgeberanschluss für die Synchronisation: SYNCH**

Der Stecker und die Steckerbelegung für die digitalen Steuer- und Kontrollsignale ist bei beiden Hardwarevarianten identisch:

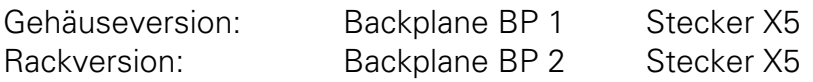

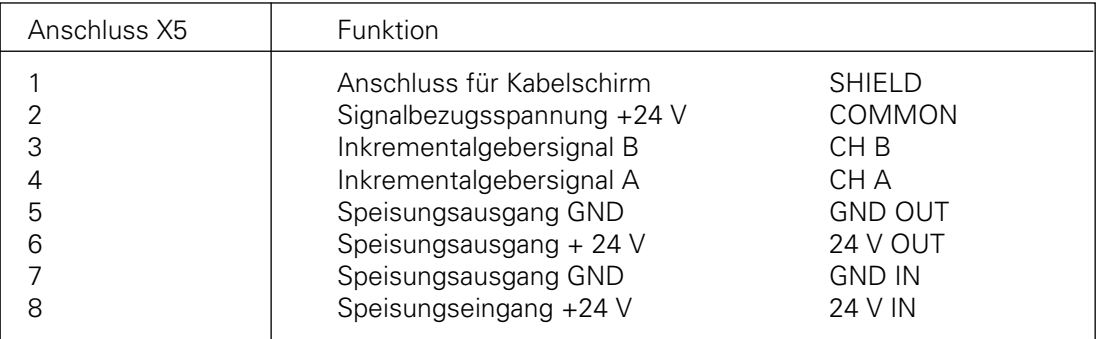

Steckerbelegung X5 SYNCH:

Für alle synchronisierenden Achsen müssen die Inkrementalgebersignale vom Kettenförderer über den Stecker X5 geschlauft werden. Die Speisung des Inkrementalgebers erfolgt über den Stecker X5 des ersten PRC 3. Die Spannungsversorgung des externen Inkrementalgebers wird über die Anschlüsse X5.7 und X5.8 eingespiesen. An den Anschlüssen X5.5 und X5.6 steht die gefilterte Spannung 24 V zur Verfügung und kann nun mit den Signalleitungen in einem Kabel zum Inkrementalgeber geführt werden.

### **5.5.1 Elektrische Spezifikation des Inkrementalgebers für Synchronisation**

Für die Synchronisation ist ein Inkrementalgeber mit 24 V-Speisung vorgesehen. Die Signaleingänge für die Synchronisation müssen von einer Pull-Down-Stufe angesteuert werden. Daher muss der Inkrementalgeber einen NPN- oder Gegentaktausgang aufweisen.

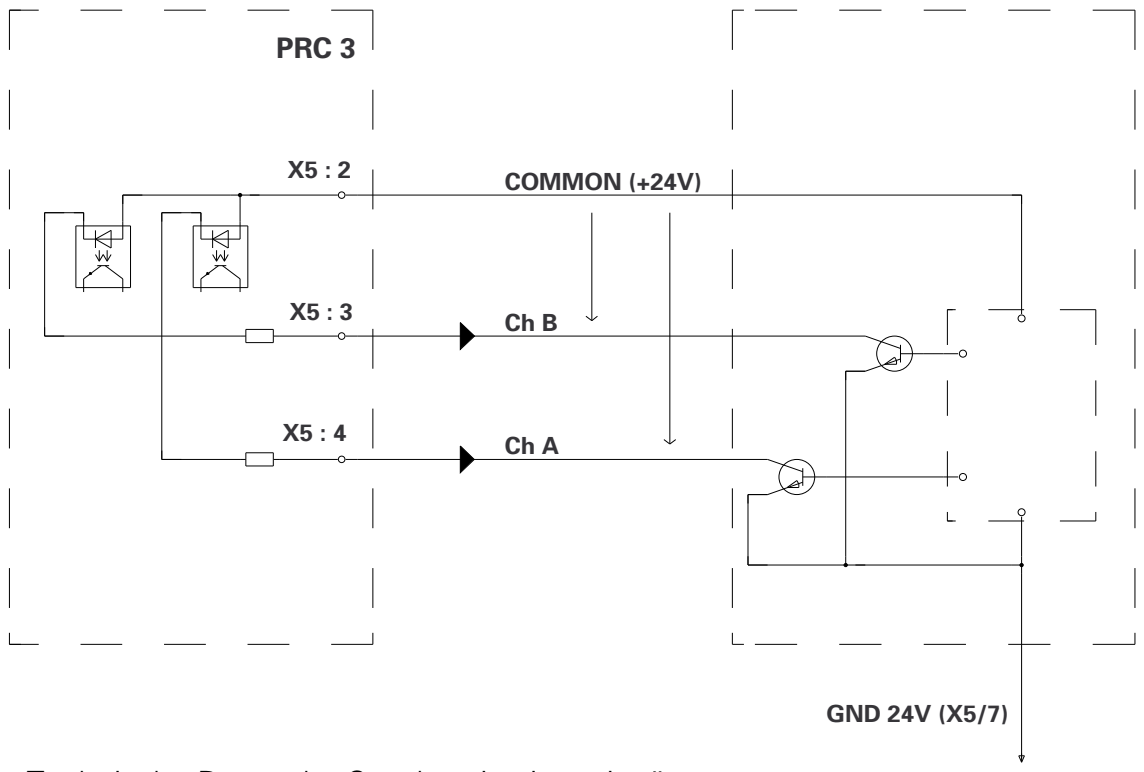

Prinzipielle Ansteuerung des SYNCH-Eingangs:

Technische Daten der Synchronisationseingänge:

Schaltschwellen:

$$
U_{\text{IHmin.}} = 16.0 \text{ V}
$$
  

$$
U_{\text{ILmax.}} = 3.5 \text{ V}
$$

Typischer Eingangsstrom mit  $UI = 24 V$  $I_{ITVD}$ : =  $5.3 \text{ mA}$ 

Maximale Eingangsspannung:

 $U_{\text{IHmax.}}$  = 30 V (30 V permanent, max. 35 V für t< 100 ms)

Maximale negative Eingangsspannung:

 $-U_{\text{IHmax}}$  = 5 V

Abb. 26

# **5.5.2 Anschlussbeispiel der Synchronisation von mehreren Achsen**

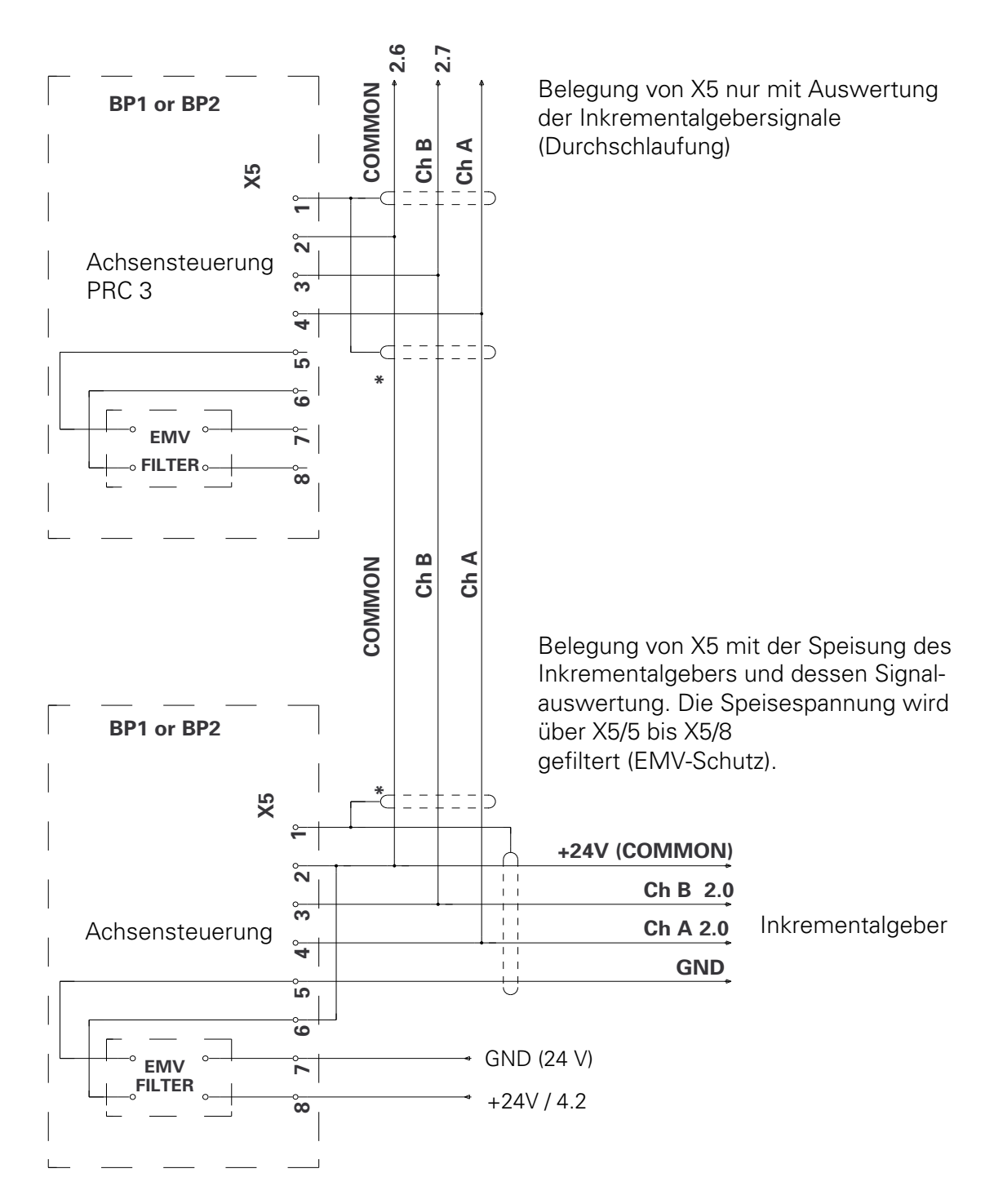

 \* Kabelabschirmung wird bei kurzem und separat verlegtem Kabel nicht benötigt. Wird das Kabel in einem Kabelkanal verlegt, so ist die Abschirmung unbedingt notwendig.

Ausgabe 01/96

Ausgabe 01/96

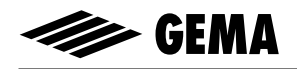

### **5.6 Serielle Schnittstelle RS 422**

Für den Einsatz der Serieschnittstelle RS 422 für die SPS Simatic S5-115U siehe entsprechende Betriebsanleitung.

Bei der RS 422 handelt es sich um eine Schnittstelle mit differenzieller Signalübertragung, über die mehrere Teilnehmer miteinander kommunizieren können. Jeder Teilnehmer benötigt dazu ein Sende- und ein Empfangsleitungspaar.

Der Stecker und die Steckerbelegung für die serielle Schnittstelle ist bei beiden Hardwarevarianten identisch.

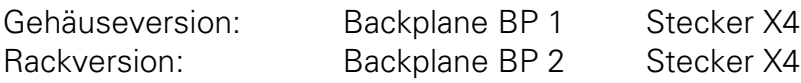

### Steckerbelegung X4 RS-422:

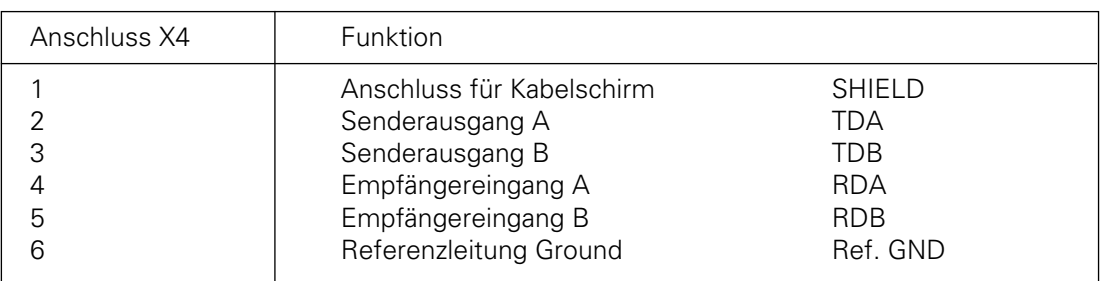

Technische Daten:

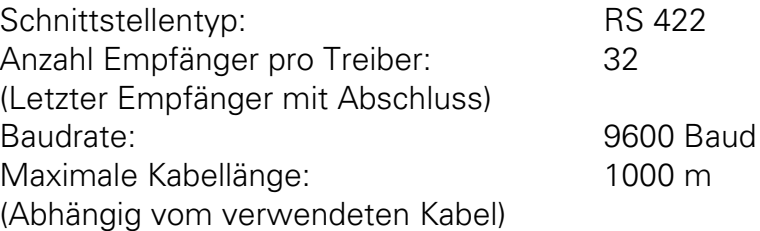

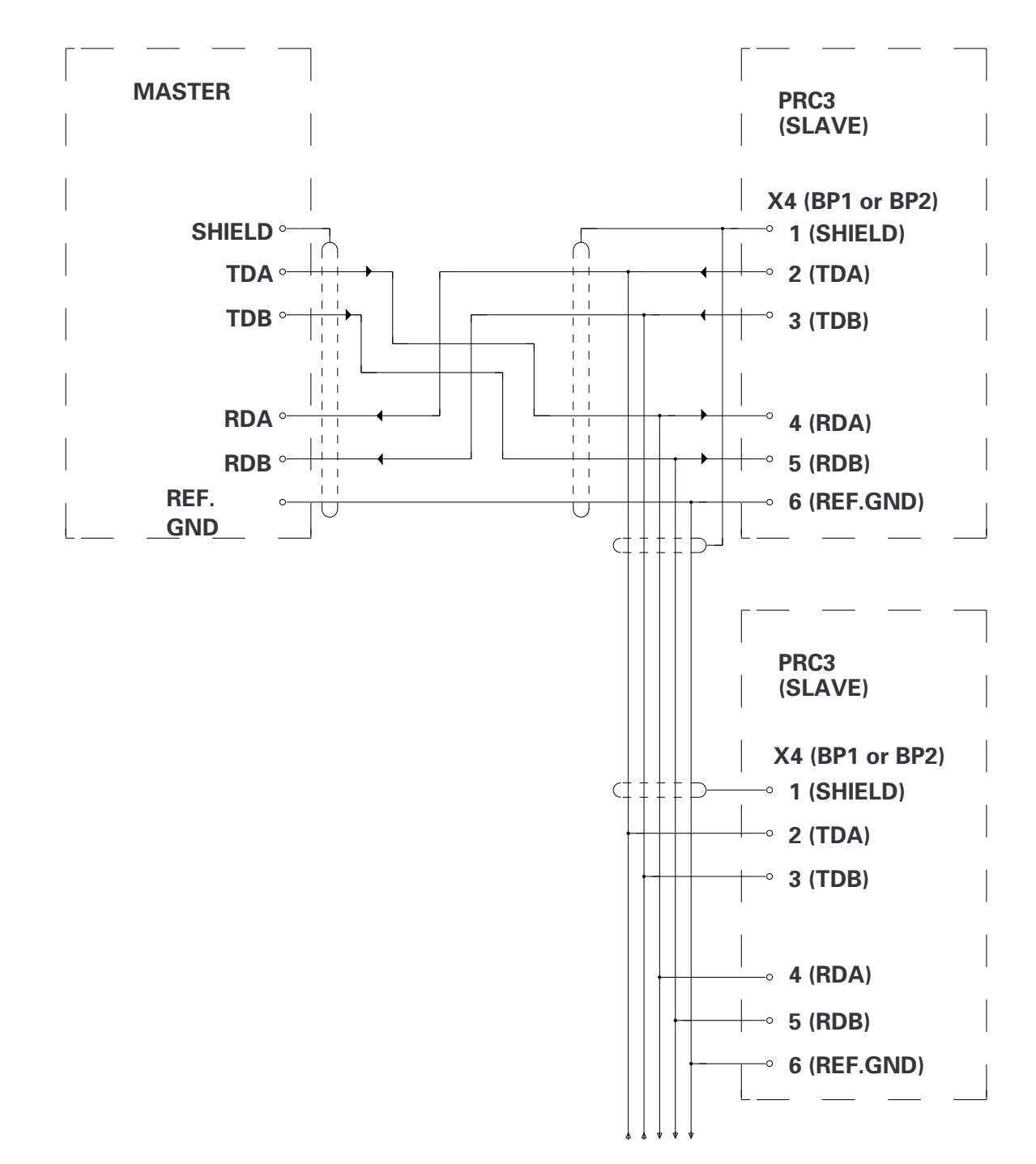

## **5.6.1 Anschlussbeispiel für die serielle Schnittstelle**

# **5.7 Positionserfassung POS**

An diesen Steckanschlüssen wird der Inkremetalgeber und der Referenzschalter für die Positionserfassung angeschlossen.

Steckerbelegung Gehäuseversion X2 POS:

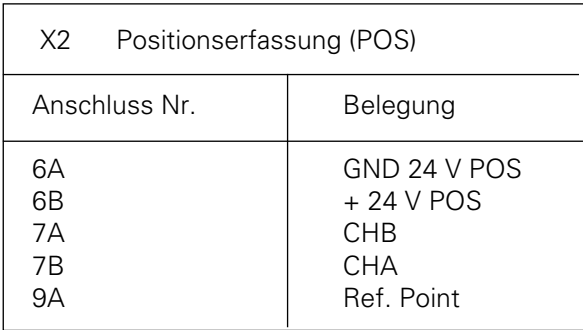

Steckerbezeichnung von X2 POS: Ansicht von vorne

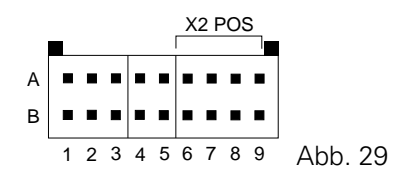

Steckertyp: Connectral Serie 320, 18 polig, 2-reihig

Steckerbelegung Rackversion X3 POS:

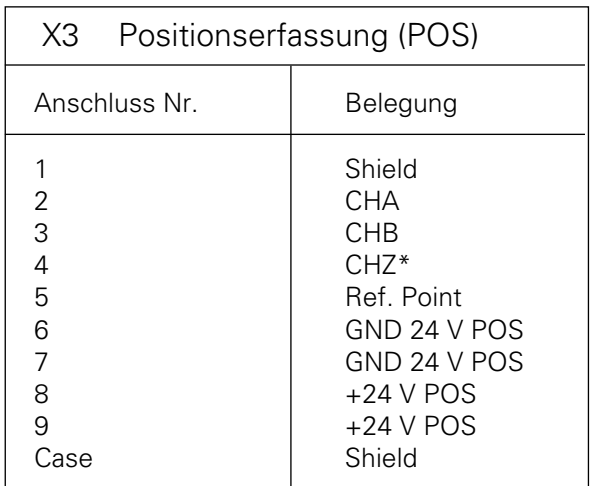

Steckertyp: D-Sub-Stecker 9-polig/ weiblich

\* Mit einem Stern bezeichnete Signale werden nicht ausgewertet.

# **5.8 Driveansteuerung DRIVE**

An diesen Steckanschlüssen werden die Steuersignale für das Leistungsteil PRP 1 angeschlossen.

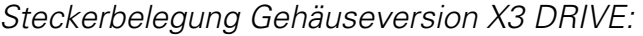

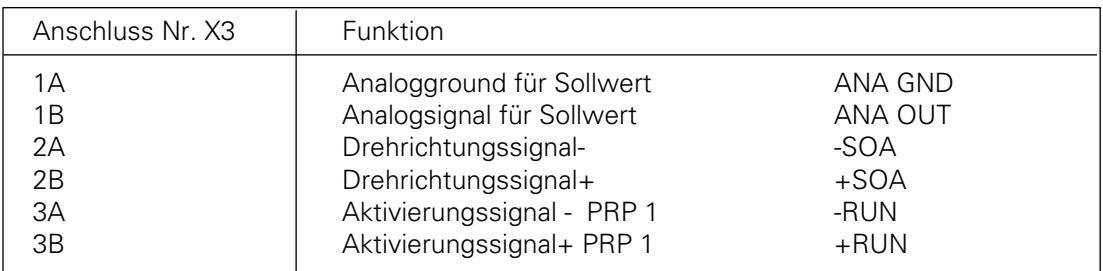

Steckerbezeichnung von X3 DRIVE: Ansicht von vorne

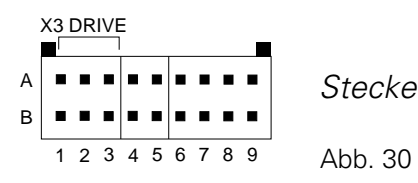

Steckertyp: Connectral Serie 320, 18 polig, 2-reihig

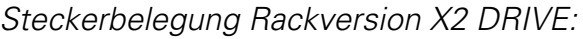

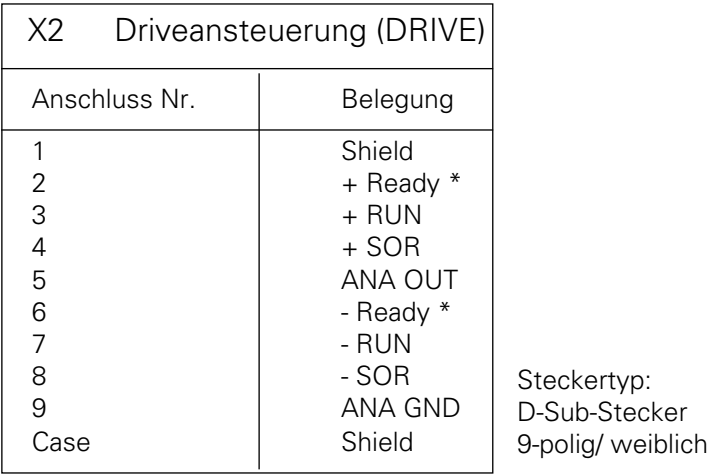

Prinzipielle Ansteuerung der DRIVE-Anschlüsse:

Beispiel: SOR

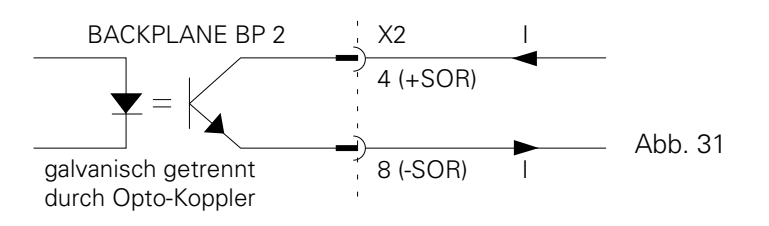

# **5.9 Tastatur-Displayanschluss**

Der Tastatur- und Displayanschluss ist nur bei der Rackversion auf der Backplane (BP 2) möglich.

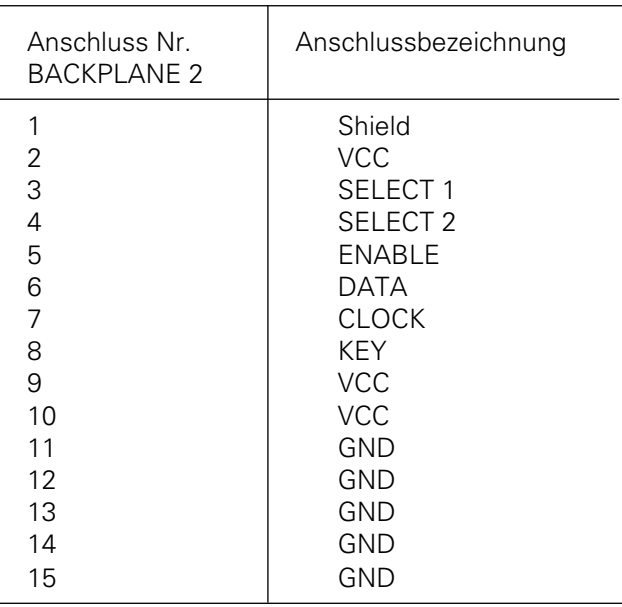

### Steckerbelegung Rackversion X9 DISPLAY:

Steckertyp: 15-polig, weiblich

# **6. Synchronisation**

### **6.1 Funktion**

Die PRC 3-Achsensteuerung ermöglicht das Synchronisieren von Achsen mit einer Förderkette. Die maximal zulässige Kettengeschwindigkeit beträgt 6 m / min..Die Achsen können synchron oder relativ (Achsengeschwindigkeit = Förderkettengeschwindigkeit + Relativgeschwindigkeit) zur Förderkette verfahren werden.

Funktionsprinzip:

Am Kettenförderer ist ein Inkrementalgeber zur Positionserfassung der Förderkette montiert. Die Förderkettenposition wird von der PRC 3-Achsensteuerung eingelesen und dient als Positionssollwert für die zu synchronisierende Achse. Im weiteren wird die Förderkettenposition normiert und als Signal KETTENTAKT für externe Steuerungen zur Verfügung gestellt. Der Synchronisationsablauf der Achse wird durch eine externe Steuerung (z.B. SPS) zeitlich gesteuert.

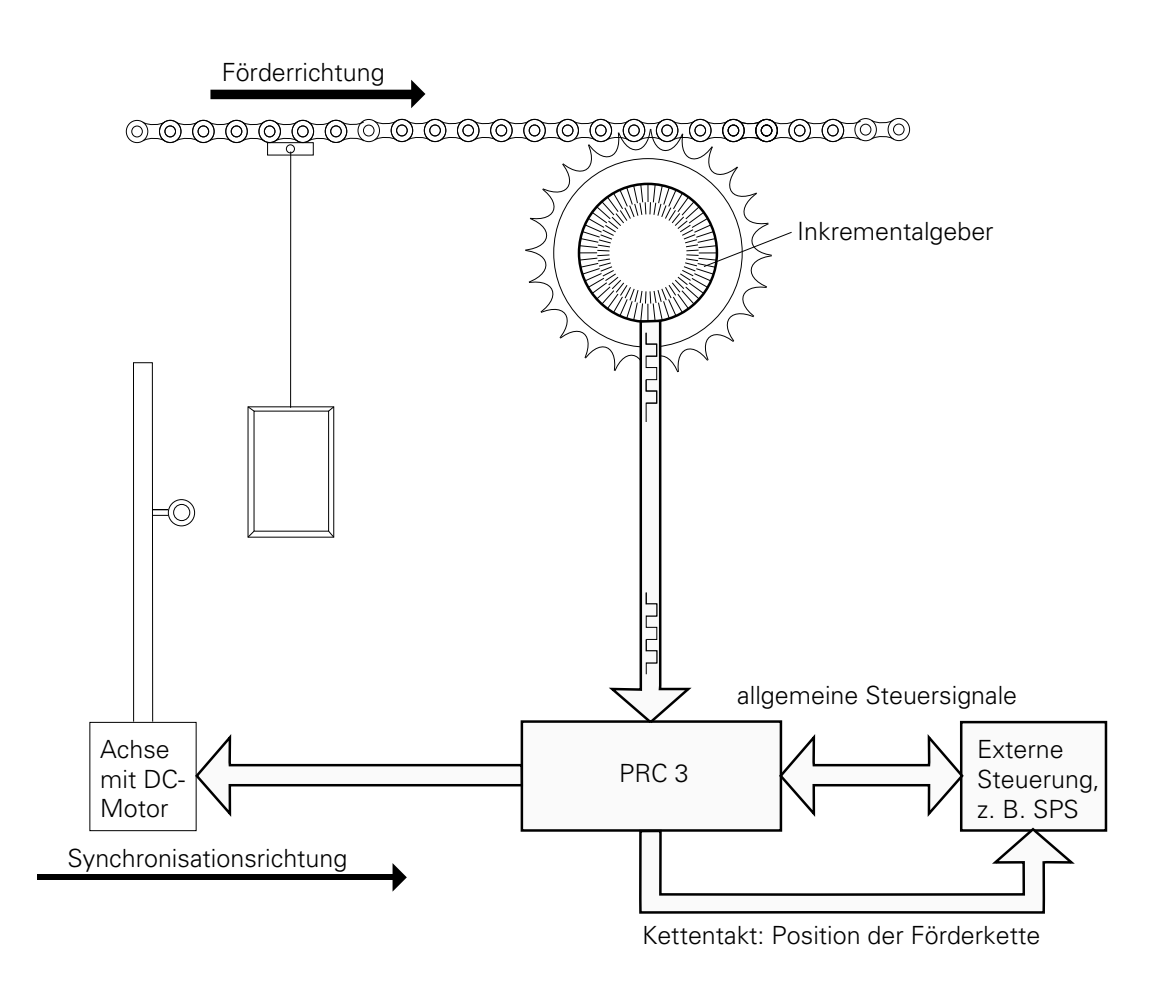

## **6.2 Inbetriebnahme der Synchronisation**

Die PRC 3 Achsensteuerung beinhaltet bereits in der Standardausführung die gesammte Hardware für die Synchronisation. Für die Inbetriebnahme muss lediglich der Inkrementalgeber am Kettenförderer montiert und mit 24 V Gleichspannung versorgt werden. (Siehe Inkrementalgeberanschluss)

Für die Speisung des Inkrementalgebers kann eine Speiseeinheit vom Typ PS 2 (346 160) eingesetzt werden. In der Gehäuseversion ist dafür ein Montageplatz vorgesehen. In der Rackversion belegt diese einen Einschubplatz (9 TE/4,5 cm).

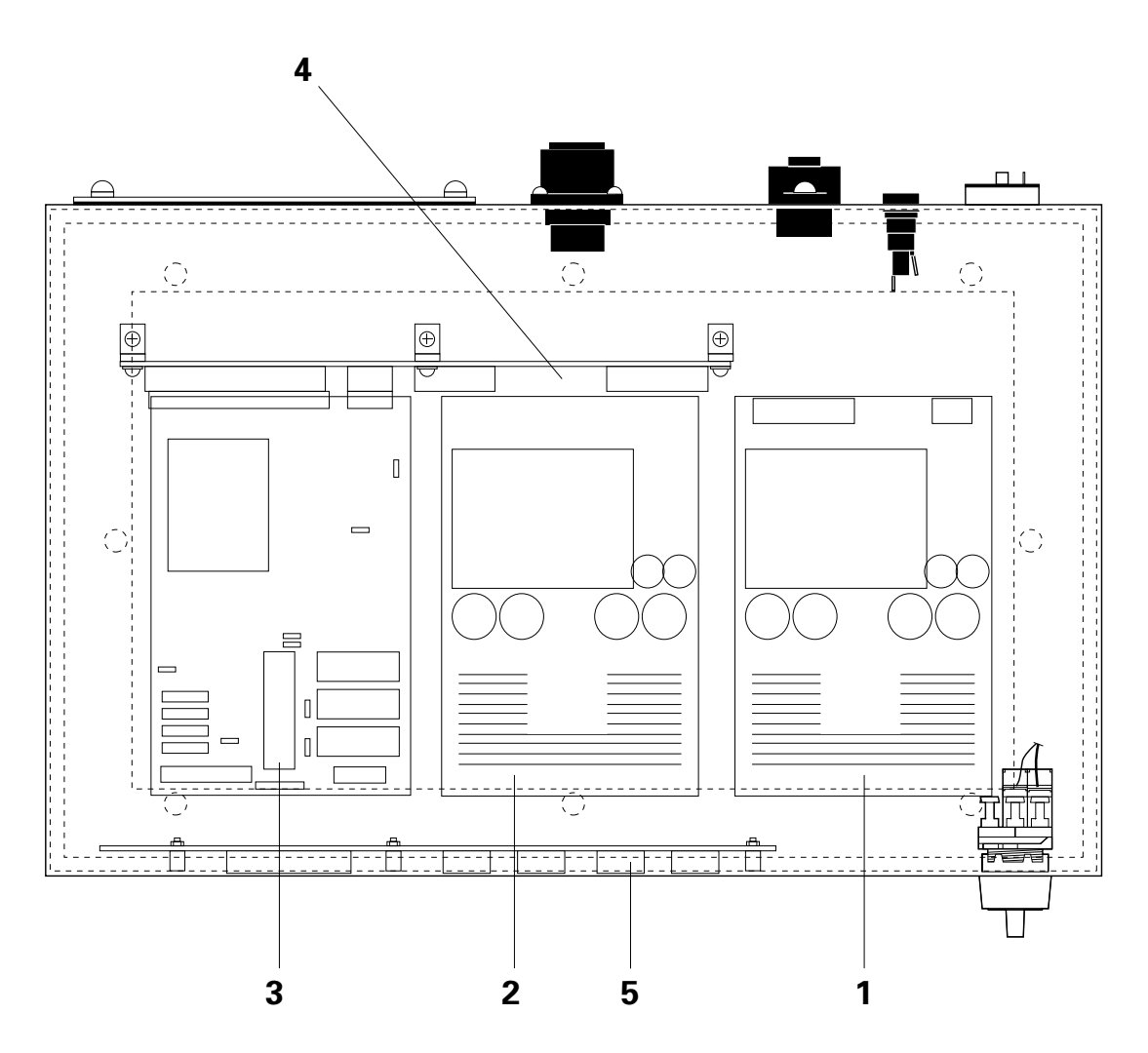

- 1 Zusatzspeisung für SYNCH (PS 2, Best. Nr. 346 160)
- 2 Speiseeinheit für PRC 3 (PS 1)
- 3 Rechnerkarte MICRO 3
- 4 Backplane BP 1
- 5 Frontdisplay zu PRC 3

# **Anschlussbelegung der Zusatzspeisung PS 2 für SYNCH**

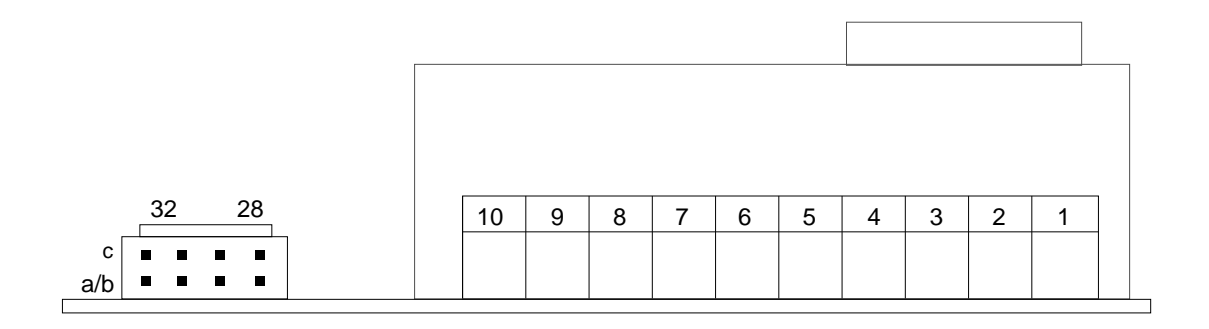

Steckanschluss für die 24 V Gleichspannung

+24 V: 28 a/b und 28 c GND 24 V: 31 c und 32 c

Anschluss für die Netzeinspeisung und die Spannungswahl. Der Stecker und die Steckerbelegung ist identisch mit jener der Backplane BP 1 oder BP 2 (siehe Kapitel 5.1)

Steckertyp für 24 V-Anschluss:

Connectral Serie 320, 10-polig/ 2-reihig

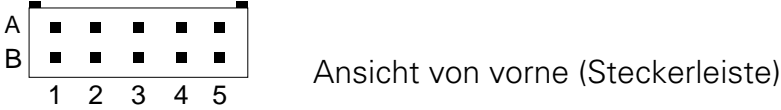

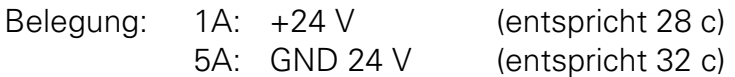

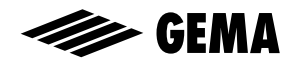

### **6.3 Technische Angaben zum Inkrementalgeber**

Für die genaue Erfassung der Förderkettenposition ist die Auflösung des Inkrementalgebers (Anzahl Impulse/Umdrehung) so zu wählen, das mit der mechanischen Übersetzung (Abnahmeritzel) die Anzahl Inkremente pro dm Verfahrweg im Bereich von 500 - 999 Imp/dm zu liegen kommt. Im Normalfall wird ein Inkrementalgeber mit 2000 Inkrementen pro Umdrehung eingesetzt. Dies entspricht ca. 2,5 bis 5 Wellenumdrehungen pro Meter.

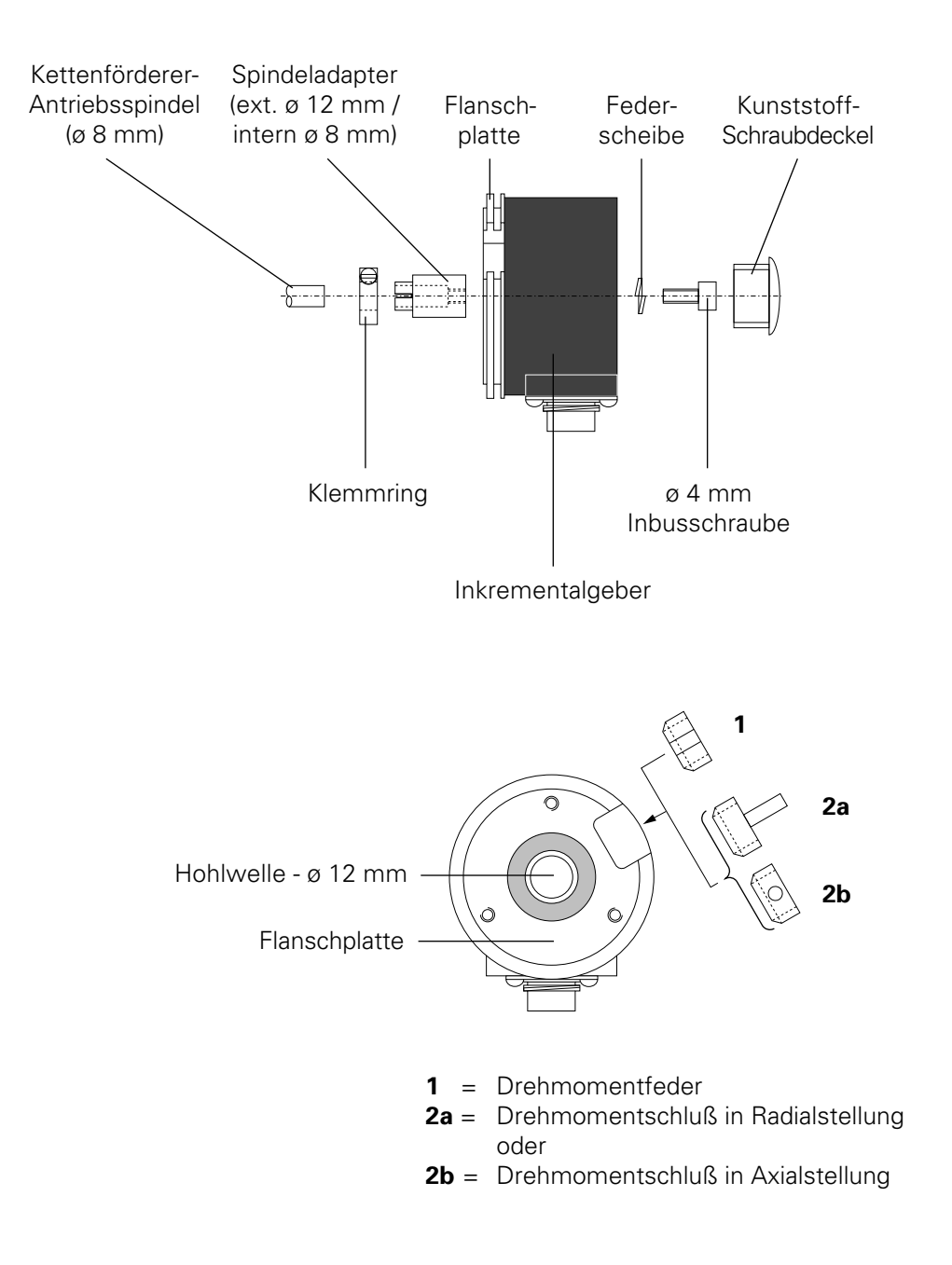

Inkrementalgeber (Ansicht von vorn)

Ausgabe 01/96 Ausgabe 01/96

## **6.3.1 Richtlinien für die Montage des Inkrementalgebers**

Der Inkrementalgeber wird von GEMA geliefert.

Um ein einwandfreies Funktionieren des Inkrementalgebers und somit der ganzen Pulverbeschichtungsanlage zu gewährleisten, sind bei der Montage unbedingt die nachfolgenden Punkte zu beachten:

- Inkrementalgeber **nie auf Motorwelle montieren** sondern nur auf die Antriebsspindel des Förderers!
- Inkrementalgeber **möglichst nahe am Kabineneingang** montieren.
- Ist der Förderer mit einer **Rutschkupplung** ausgerüstet, **Inkrementalgeber** so montieren, dass er, wenn die Kette wegen Überlast stoppt, **ebenfalls stoppen muss**.

Der Inkrementalgeber wird entweder direkt oder mit Hilfe eines Spindeladapters auf die Antriebsspindel des Förderers montiert (siehe Abb. 37). Hat die Antriebsspindel keine ø 8 mm, kann ein anderer Spindeladapter bestellt werden.

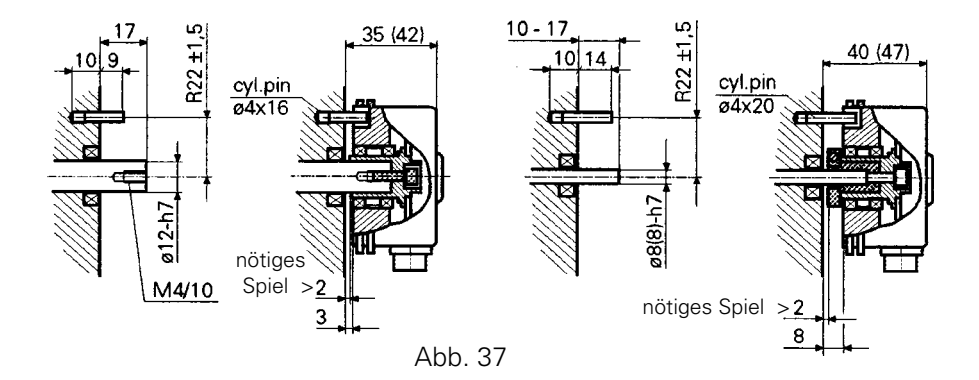

#### **ACHTUNG: Den Inkrementalgeber nie zusätzlich noch auf einer bauseits erstellten Haltevorrichtung (Flansch, o.ä.) befestigen, wenn er auf der Antriebsspindel montiert ist. Auch nicht bei absolut fluchtenden Wellen! Bei eventuellen anderen Montagearten immer Rücksprache mit GEMA-Serviceabteilung halten!**

Ein Mitdrehen des Gebers mit der Antriebsspindel wird durch eine Drehmomentfeder (**1**) oder einen Drehmomentschluß (**2**) verhindert, die an einen Befestigungsflansch (bauseits) befestigt werden und die in der dafür vorgesehenen Gehäuseaussparung sitzen. Die Drehmomentfeder wird dabei vorzugsweise mit einem handelsüblichen Cyanacrylatkleber im Drehgeberflansch fixiert (z. B. Sicomet 50 oder Loctite 406). Der Drehmomentschluß kann in Abhängigkeit von dem benutzten Befestigungsflansch sowohl radial (**2a**) als auch axial (**2b**) befestigt werden.

Die elektrische Verbindung zum Inkrementalgeber geschieht mittels beigelegtem Stecker (Abb. 37a).

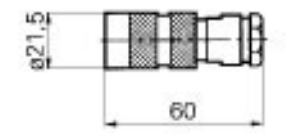

Typ 10 42 36 / IP64 / gerade Bauform für Kabel 5  $\times$  0.34 mm<sup>2</sup>

Abb. 37a

# **6.4 Systemparameter für die Synchronisation**

Für den Betrieb der Synchronisation müssen die Systemparameter SP 10, SP 11 und SP 12 eingestellt werden. Über die Einstellung gibt das Kapitel 2.12 Auskunft.

| Anzeige |      | Achsendaten                            | <b>SPW</b> | <b>Default</b> |
|---------|------|----------------------------------------|------------|----------------|
| ∟יו     | SP10 | Inkrementalgeber-Anpassung (Impuls/dm) | 1-9999     | 583            |
|         | SP11 | Kreisverstärkung (Faktor)              | 1-1500     | 1100           |
|         | SP12 | Kettentakt für SPS (mm)                | 5-50       | 10             |

Einstellbare Systemparameter

Die bei der Inbetriebnahme festgelegten Systemparameterwerte dürfen nur in Absprache mit der Gema-Volstatic Serviceabteilung verändert werden. Tragen Sie die aktuellen Systemparameterwerte in der entsprechenden Tabelle im Anhang nach.

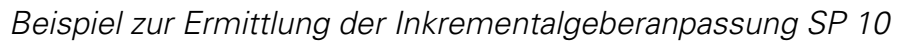

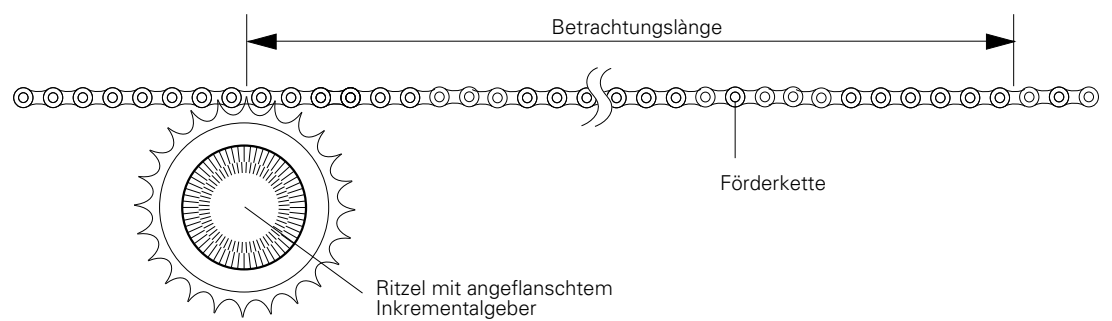

Betrachtungslänge: l (m) Anzahl Glieder der Förderkette auf Betrachtungslänge: N Anzahl Zähne des Zahnrades: n Auflösung des Inkrementalgebers: A (Ink/n)

SP10 = N x A x 0.1  
\nZahlenbeispiel: 
$$
l = 1.97 \text{ m}
$$
 = > N = 80  
\n $n = 12$   
\nA = 200 lnk/n  
\nSP10 =  $\frac{08}{12}$  x  $\frac{2000 \text{ lnk}}{1.97 \text{ m}}$  x  $0.1 \frac{\text{m}}{\text{dm}}$  = 676.8 lnk

Eingabewert für Systemparameter 10 = 677

Abb. 38

# **6.5 Synchronisation mit dem PRC 3**

Der Synchronisationsbetrieb des PRC 3 wird durch den digitalen Steuereingang SYNCH eingeleitet. Jedes der 64 Programme kann für den Synchronisationsbetrieb eingesetzt werden. Die Relativgeschwindigkeit für die Synchronisation ist einer der sechs Programmparameter und wird mit dem Symbol "=" gekennzeichnet. Ist der Synchronisationsbetrieb aktiviert, so wird nur noch die Relativgeschwindigkeit "=" des Programmschrittes beachtet. Die anderen 5 Programmparameter haben während der Synchronisation keine Funktion mehr.

Allgemein gilt:

V SYNCH = V Förderer + V Relativ

### **6.5.1 Beispiel für die Synchronisation**

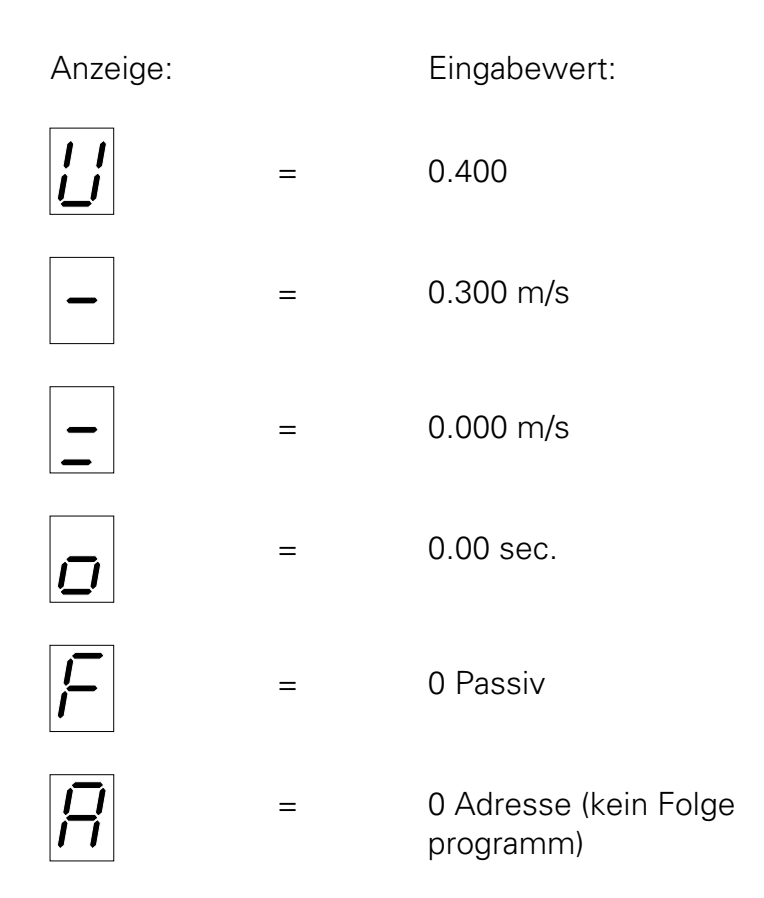

Weg/Zeit- Diagramm der Achsenbewegung mit Synchronisation ohne Stopp

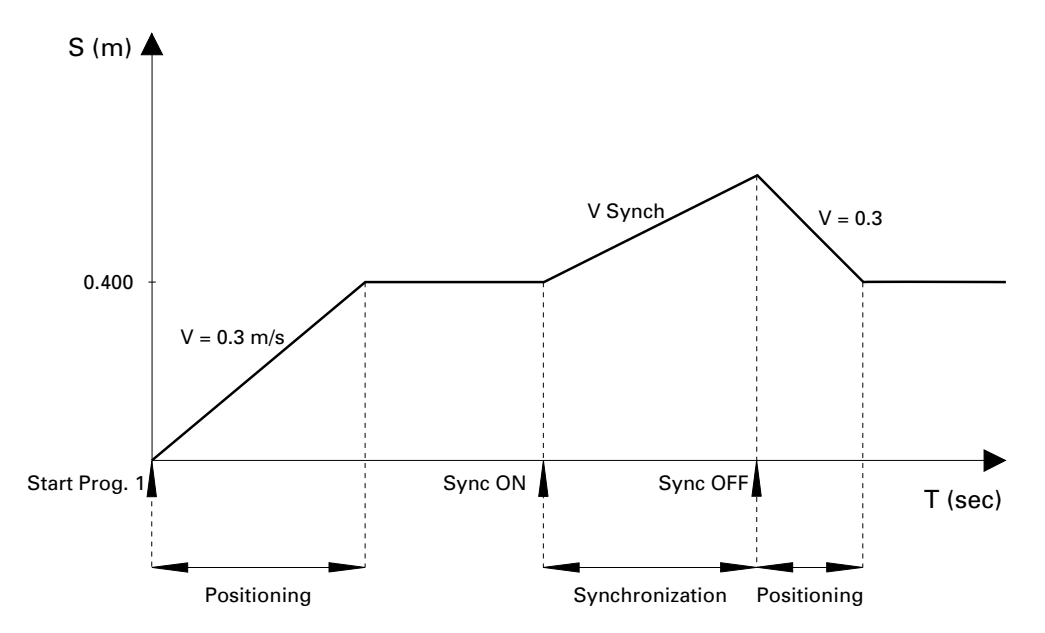

Wird der Synchronisationsbetrieb mit dem Steuersignal SYNCH deaktiviert ohne einen Stopp der Achse (START/STOP- Eingänge bleiben aktiviert) fährt die Achse die aktuelle Programmposition an.

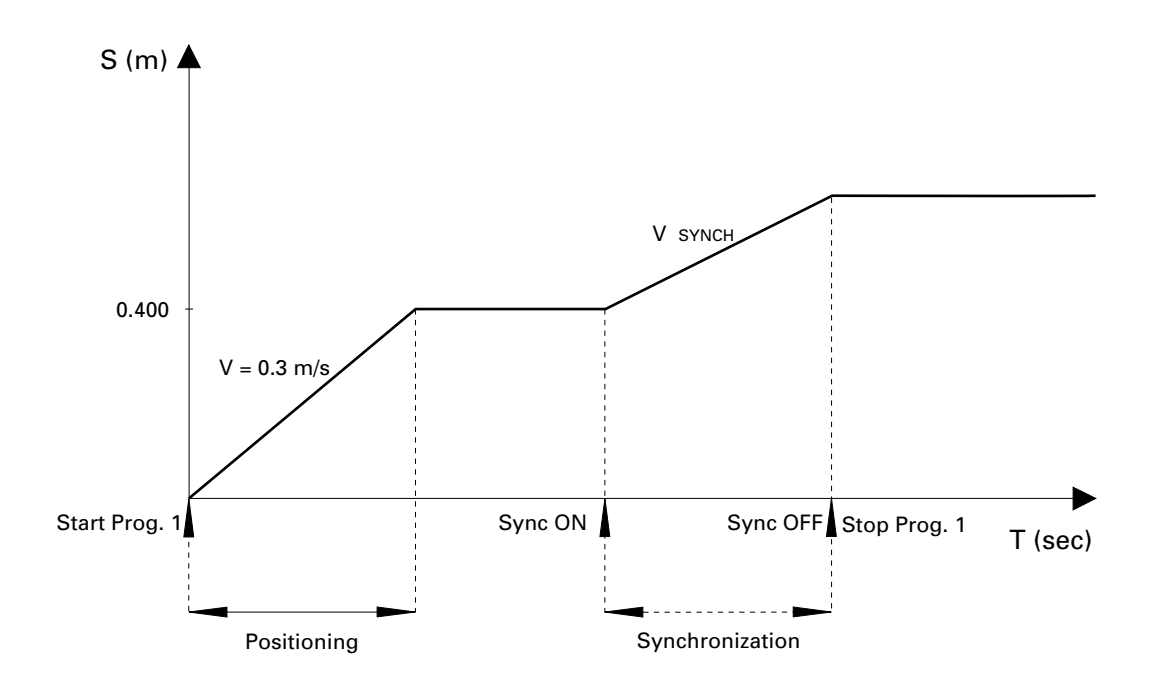

Weg/Zeit- Diagramm der Achsenbewegung mit Synchronisation und Stopp

Wird der Synchronisationsbetrieb mit dem Steuersignal SYNCH deaktiviert und die Achse gestoppt (START/STOP- Eingänge werden deaktiviert), wird die Achse abgebremst und hält die entsprechende Position.

# **SEMA**

# **6.6 Digitale Steuersignale für die Synchronisation**

### **6.6.1 Synchronisationseingang SYNCH ON**

Mit dem digitalen Eingang SYNCH ON wird zwischen Synchronisations- und Positionsbetrieb umgeschaltet.

SYNCH ON = Low => Positionsbetrieb SYNCH ON = HIGH => Synchronisationsbetrieb

### **6.6.2 Kettentakt-Ausgänge**

Das PRC 3 stellt zwei digitale Signalausgänge für die Ablaufsteuerung zur Verfügung, mit der die Förderkettenposition erfasst werden kann.

Diese sind:

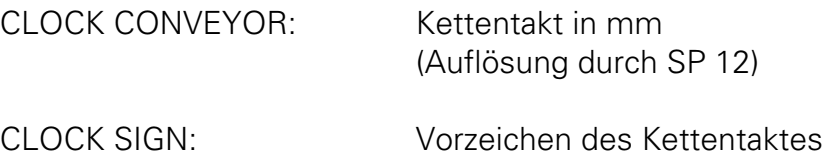

Am Ausgang CLOCK CONVEYOR wird ein High-Puls mit konstanter Impulslänge von 25 ms, pro über Systemparameter SP 12 festgelegte Wegstrecke, ausgegeben. Mit dem Ausgang CLOCK SIGN kann die Verfahrrichtung erfasst werden.

Das System kann eine maximale Förderkettengeschwindigkeit von 6m/min verarbeiten.

### Pulsfolge am Ausgang CLOCK CONVEYOR

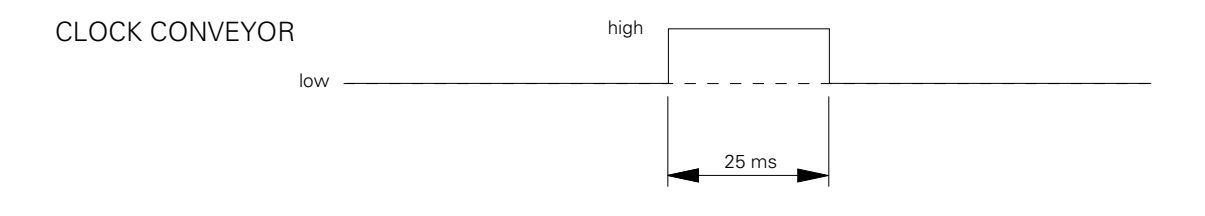

Bei maximaler Kettengeschwindigkeit von 6 m/min.

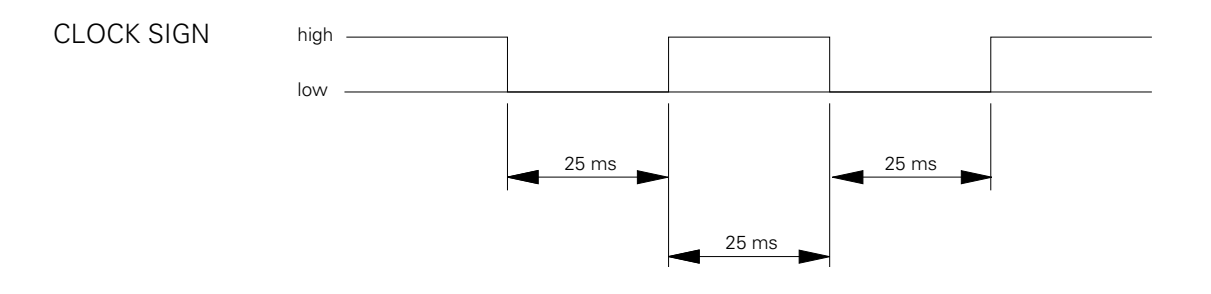

Schaltzustand des Ausganges CLOCK SIGN:

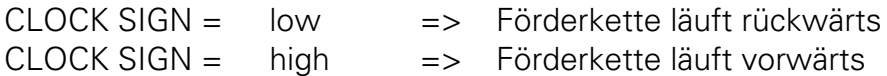

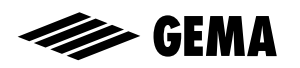

# **7. Fehlermeldungen**

**E01**: Unzulässige Taste

Die Fehlermeldung "**E01**" erscheint, sobald eine unerlaubte Taste gedrückt wird. Diese kann bei gesperrter Tastatur vorkommen oder beim Tastendruck in einer Programm-Oberfläche, wo dieser nicht erlaubt ist.

Die Anzeige "**E01**" erscheint, solange die unerlaubten Tasten gedrückt sind.

Quittierung nicht nötig.

**E07**: Die Fehlermeldung "**E07**" erscheint wenn die PRC 3-Achsensteuerung über eine Serieschnittstelle mit einer SPS-Steuerung verbunden ist und ein Time-Out-Fehler erkannt wird.

Quittierung: durch Drücken der Taste

Fehlerursache: Wenn der Slave am Bus aktiv angeschlossen ist, aber vom Master über die Umlaufliste nicht angesprochen wird (SPS-Programm).

**E08**: Die Fehlermeldung "**E08**" erscheint wenn die Checksumme im EPROM nicht mit der tatsächlichen Checksumme des Betriebsprogrammes übereinstimmt.

> Quittierung: keine Fehlerursache: EPROM wurde falsch gebrannt.

Aktion: Neues EPROM bestücken

**E09**: Externer Alarm-Eingang ist aktiviert / Achse durch digitalen Steuereingang "EMERGENCY STOP" gesperrt.

Quittierung nicht nötig.

Fehlerursache: EMERGENCY STOP wird angesteuert (low). EMERGENCY STOP ist aktiviert durch den Systemparameter SP8.

**E10**: Referenzpunkt nicht erreicht

Beim Einschalten der Achssteuerung erscheint auf der Anzeige E10. Diese Meldung bedeutet, dass der Referenzpunkt der Positionserfassung noch nicht abgespeichert wurde. Durch Drücken der Taste kann das Referenzpunktfahren ausgelöst werden. Das Referenzpunktfahren kann auch digital über den Digital-Eingang "Referenzpunktfahren" ausgelöst werden.

Quittierung: Referenzpunktfahren mit der Taste im Handbetrieb. Im Automatikbetrieb muss der Steuereingang "START REF" angesteuert werden.
**E11**: RAM Reset wurde ausgeführt. Diese Meldung erscheint, wenn ein RAM-Reset durchgeführt wurde.

> Quittierung: durch Aktualisierung der Systemparameter (Siehe Kapitel 2.12)

**E12**: Systemparameter (SP) nicht eingestellt Diese Fehlermeldung erscheint, wenn die Check-Summe über alle Systemparameter nicht stimmt. Bei einem Check-Summenfehler werden die SPW (Systemparameter-Werte) mit Default-Werten geladen.

> Quittierung: durch Drücken der Taste  $\boxed{\mathbf{F}}$  wird ein RAM-Reset ausgeführt und auf der Anzeige erscheint die Fehlermeldung E11.

Fehlerursache: -Wechsel des RAM-Bausteines -Datenverlust im RAM

**E20**: Software-Endlage überfahren (Synchronisation) Diese Fehlermeldung erscheint, wenn die aktuelle Position der Achse grösser ist, als die definierte Software-Endlage (Software-Endlage = Obere Hubgrenze +10 mm). Dieser Fehler kann nur im Synchronisationsbetrieb auftreten.

Quittierung: durch Drücken der Taste

Fehlerursache: der Verfahrweg der Achse bei der Synchronisation liegt ausserhalb des maximal zulässigen Verfahrweges (SP1, SP2)

**E21**: Schleppfehler (Positionsfehler) zu gross.

Quittierung: durch Drücken der Taste

- Fehlerursache: -Kein Signal vom Inkrementalgeber -Kein Signal vom Tachogenerator -Achse ist in den mechanischen Puffer gefahren (SP1 falsch eingestellt) -kein Sollwert (ANA, GND, ANA OUT) am PRP 1 -Regelparameter PRP 1 falsch eingestellt (Siehe PRP 1, Kapitel 3.2)
- **E22**: Tachogenerator-Fehler

Quittierung: durch Drücken der Taste

Fehlerursache: -Tachogenerator nicht oder verpolt angeschlossen

**E24**: Diese Fehlermeldung erscheintbei einem Inkrementalgeber-Fehler (Kabelbruch Signal A oder B bzw.  $A + B$ )

Quittierung: durch Drücken der Taste

Fehlerursache: Inkrementalgeber-Signale fehlen

**E25**: Diese Fehlermeldung erscheint, wenn die Drehrichtung der Positionserfassung vertauscht ist.

Quittierung: durch Drücken der Taste [F]

Fehlerursache: Inkrementalgebersignal A und B vertauscht

- **END:** Kein weiterer Programm-Schritt Wenn in der Programm-Oberfläche 3 (STEP) der nächste STEP durch die Taste  $\Pi$  ausgelöst werden soll, und kein weiterer STEP (Programmschritt) vorhanden ist, erscheint die Fehlermeldung "**END**" bis die entsprechende Taste wieder losgelassen wird.
- **n.Co**: Kein "Continuous" (Siehe Seite 30).

# Ersatzteile für PRC 3 Hubgerätesteuerung

Bestellen von Ersatzteilen

Wenn Sie Ersatzteile für Ihre PRC 3-Hubgerätesteuerung bestellen, benötigen wir folgende Angaben:

- **1.** Typ Ihres Pulverbeschichtungsgerätes
- **2.** Bestell-Nr., Menge und Beschreibung jedes Ersatzteiles

**Beispiel: 1. Typ** PRC 3

**2. Bestell - Nr.:** 201 073, 5 Stück , Feinsicherung 0.5 AT

Steuereinheit, Gehäuseversion (komplett)

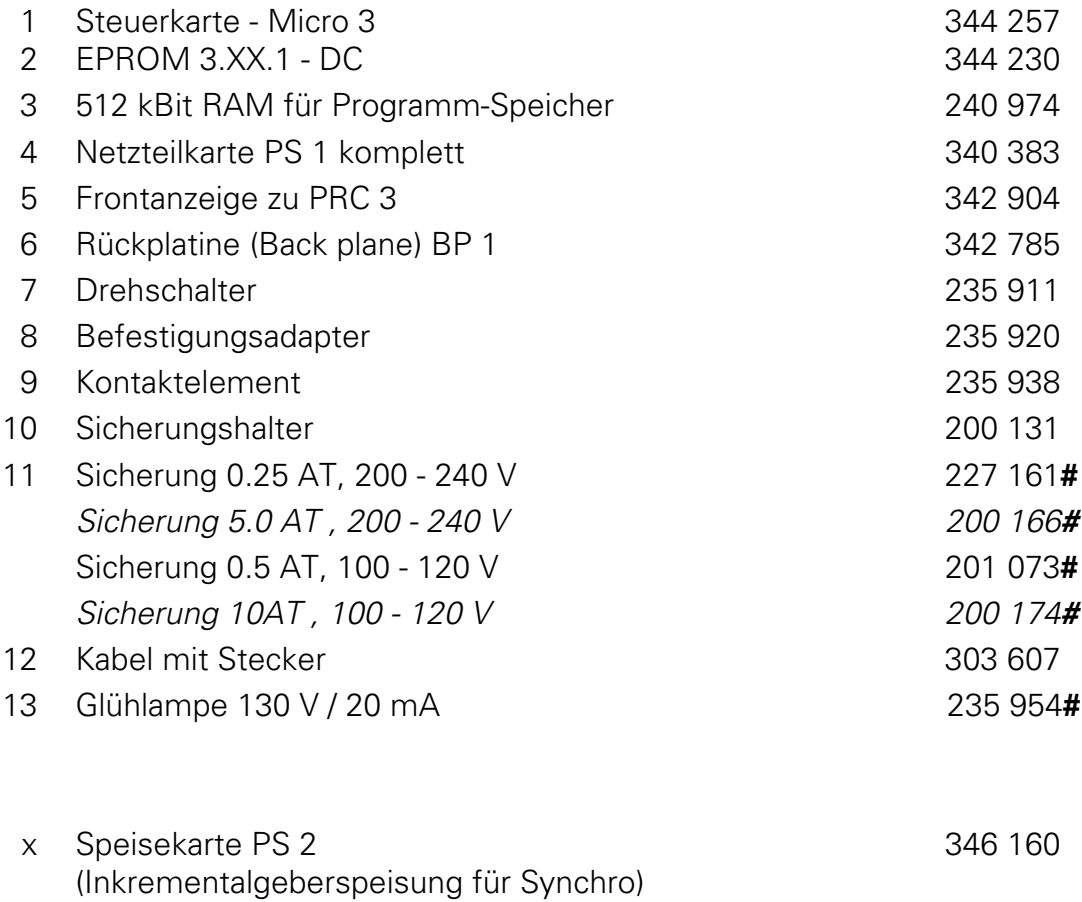

[Steuereinheit, Gehäuseversion \(komplett\)](#page-77-0)

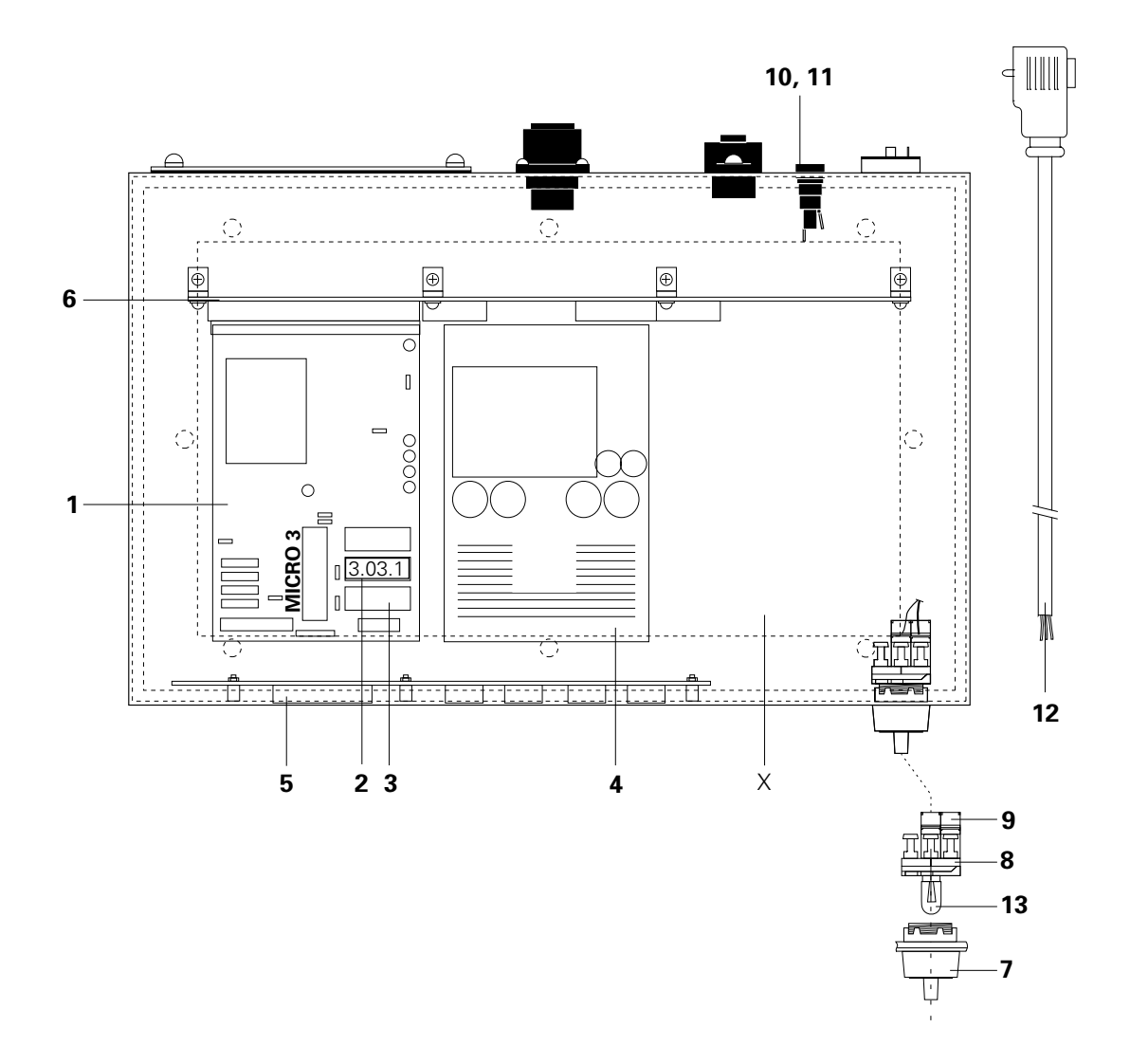

<span id="page-77-0"></span>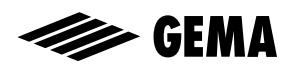

## Rackversion - Backplane BP2

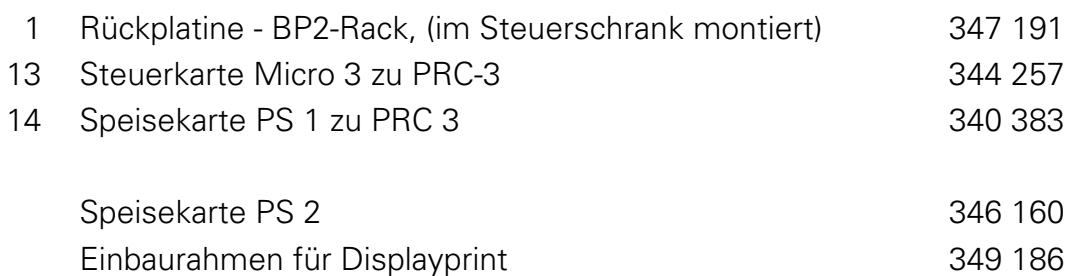

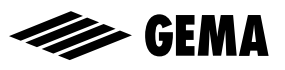

Rackversion - Backplane BP2

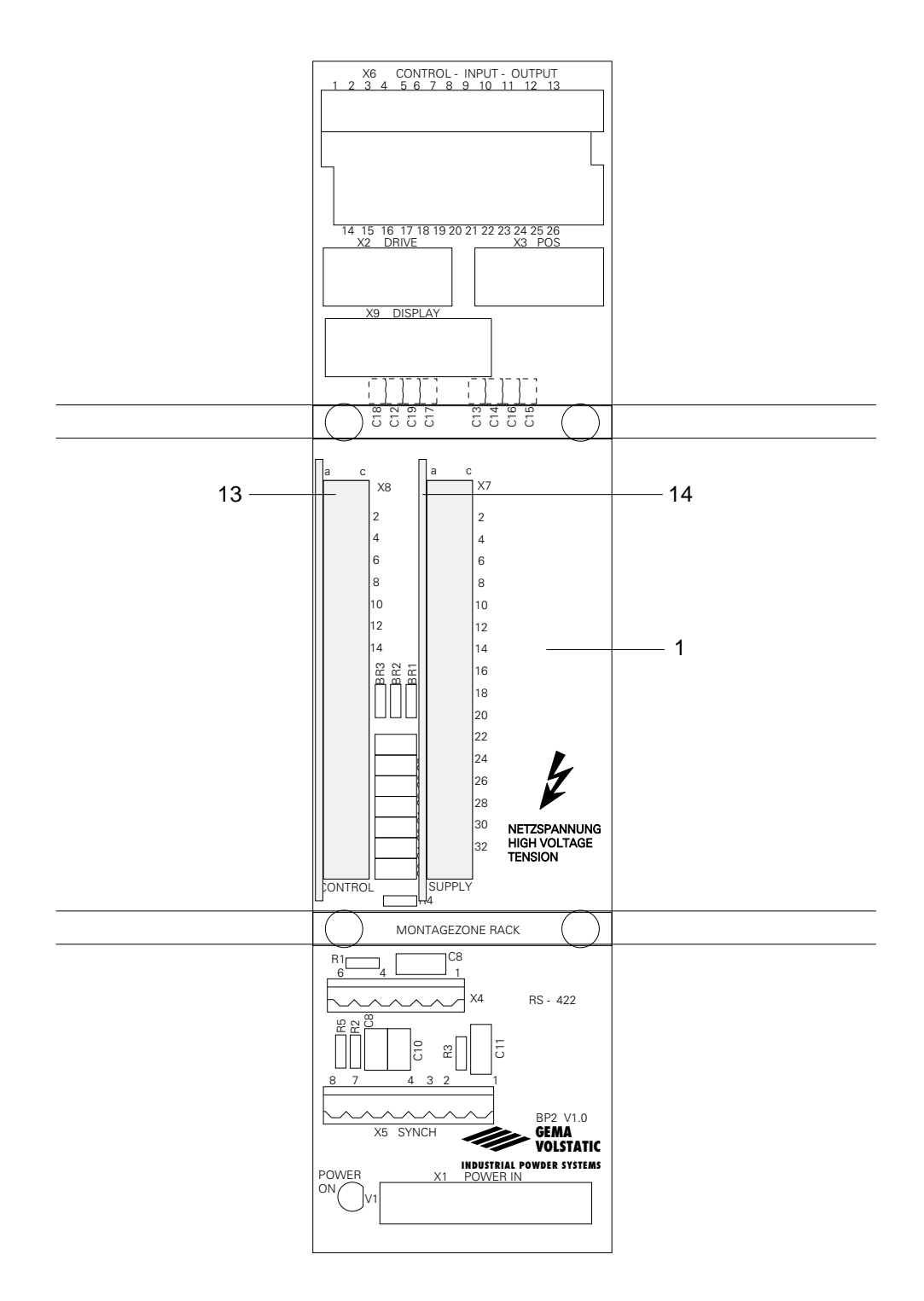

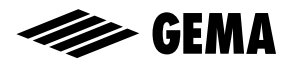

#### **Tabelle für die eingegebenen Systemparameter**

Tragen Sie die neuen Werte der Systemparameter für spätere Referenz hier ein.

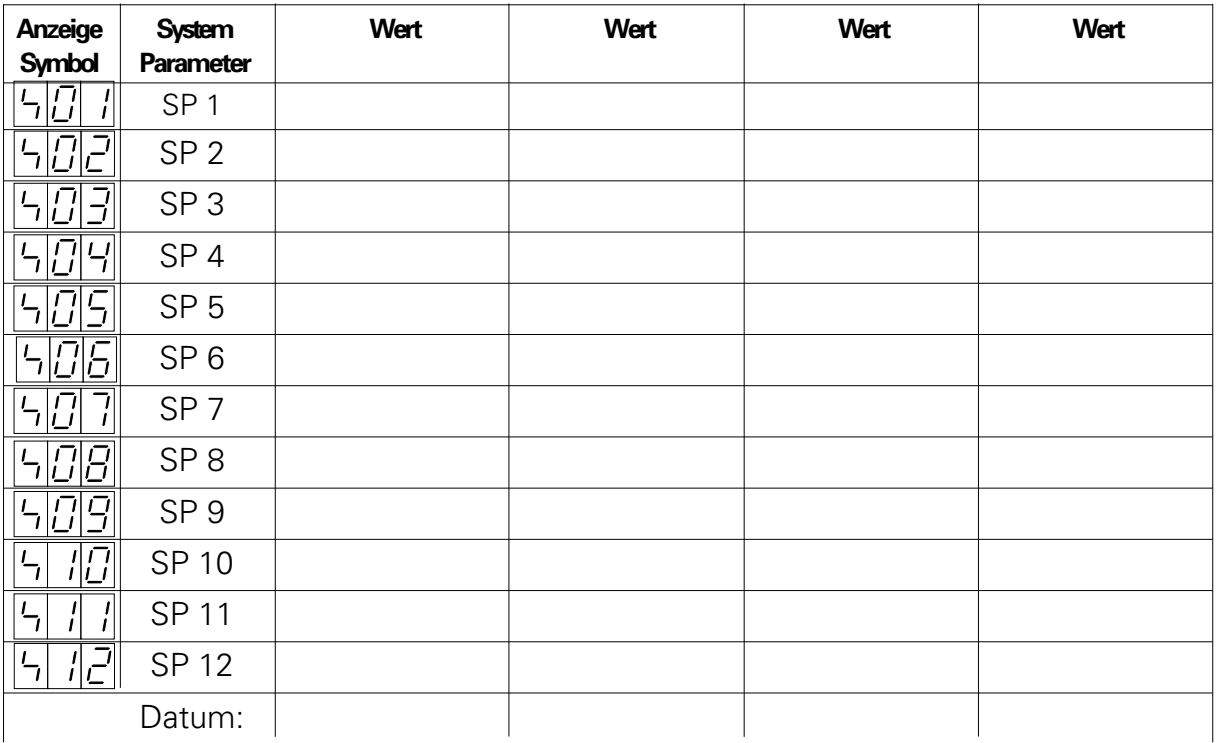

#### Aktuelle Software-Version:

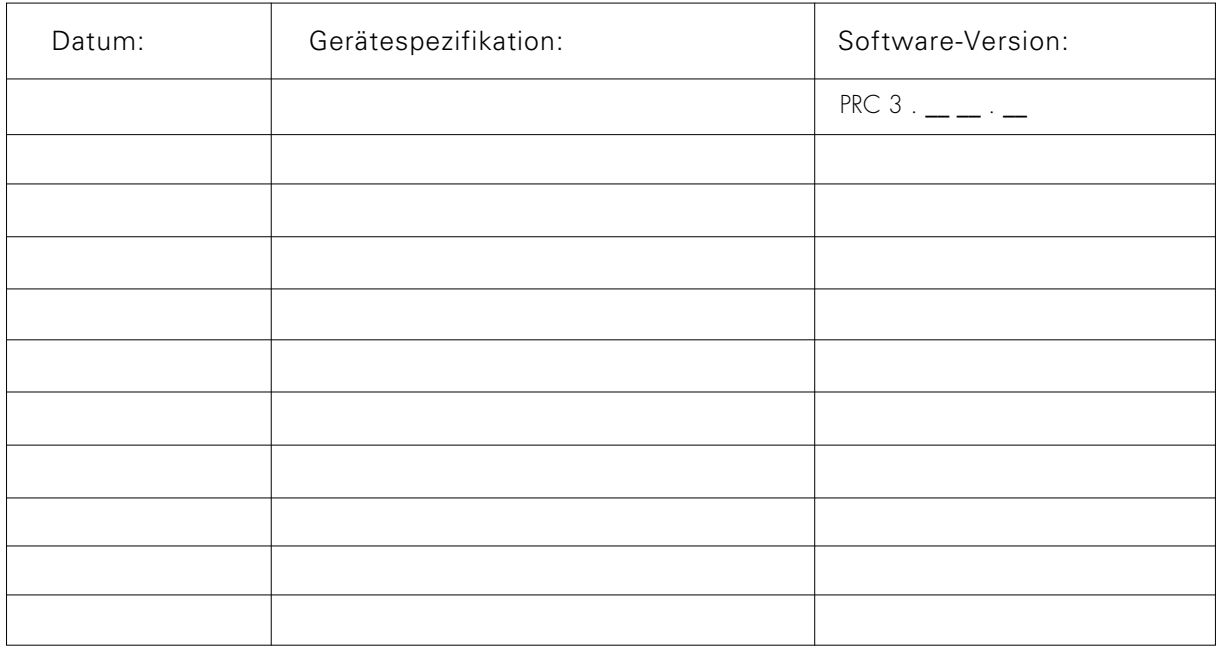

(Software-Version, Siehe Kapitel 2.10 und Seite 10 in der Ersatzteilliste)

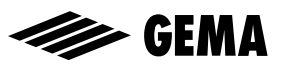

### PRC 3 Programmparameter

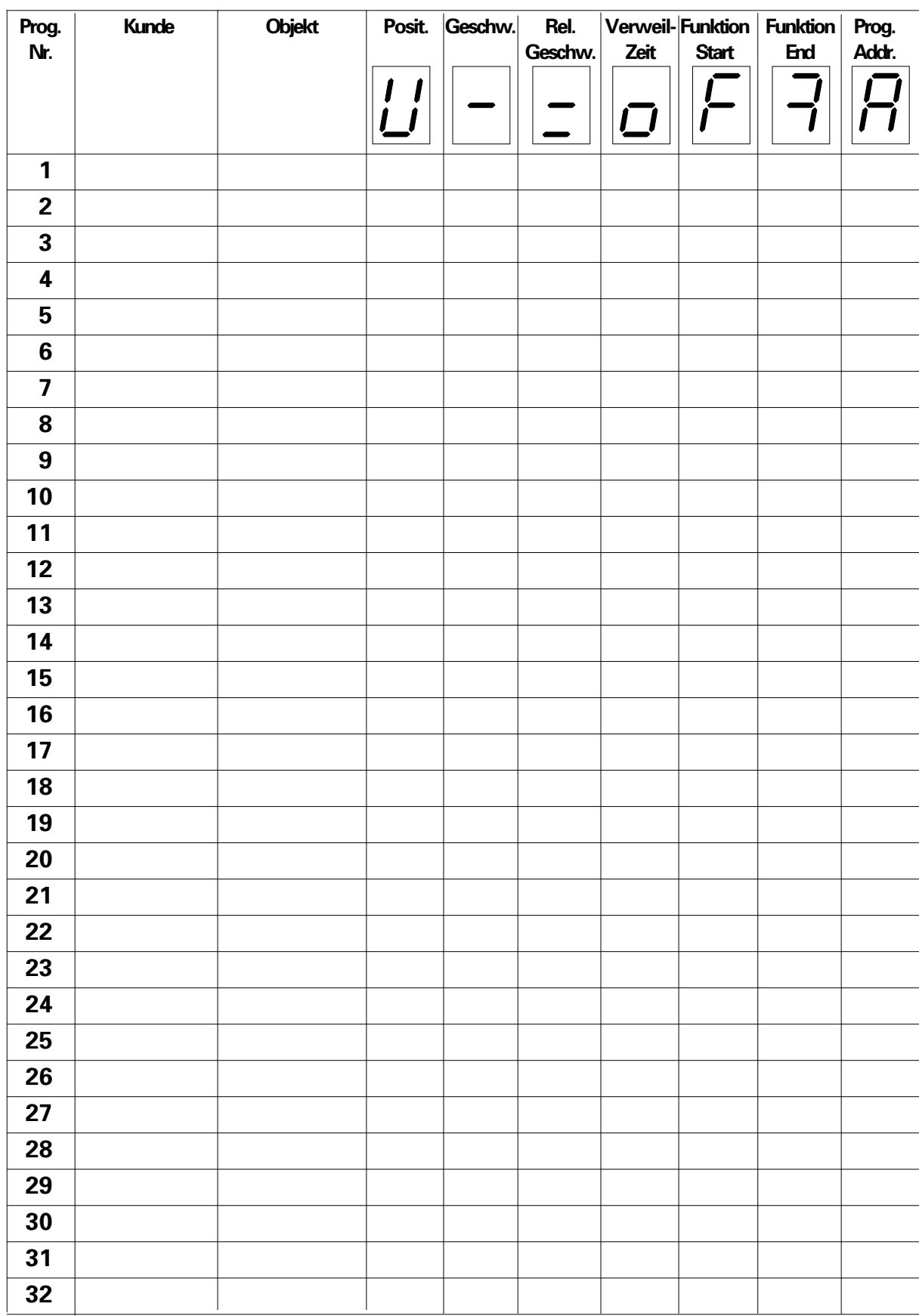

#### **Fotokopieren Sie diese Seite für spätere Eintragungen.**

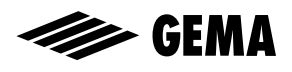

## PRC 3 Programm-Parameter (Fortsetzung)

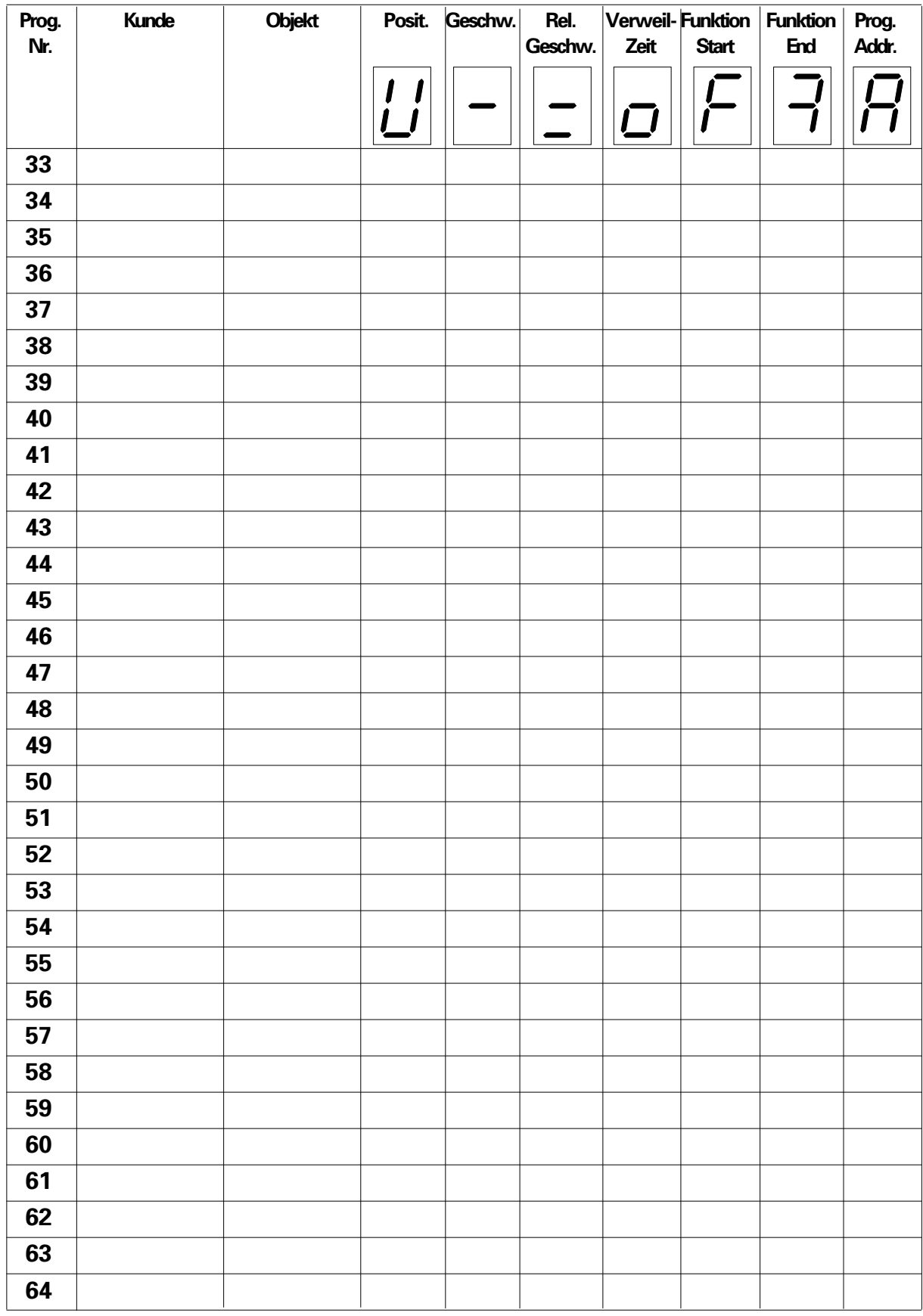

#### **Fotokopieren Sie diese Seite für spätere Eintragungen.**

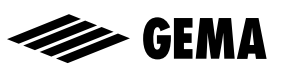

# Konfigurationsmöglichkeiten Steuerkarte MICRO 3 **X20**: Spannungsversorgung der Positionserfassung A: Speisung der Positionserfassung ab der 24 V-Einspeisung (standard) B: Speisung der Positionserfassung ab der 15 V-Einspeisung **X21**: Abschluss der Seriellen Schnittstelle RS-422 A: Leitungsabschluss aktiv B: Leitungsabschluss inaktiv (standard) **X22**: Frontdisplaytyp A: 7-Stelliges Frontdisplay B: 5-Stelliger Frontdisplay **X23**: Anpassung des EPROM A: 256 k - EPROM (27 C 256) B: 512 k - EPROM (27 C 512) **X24**: wird nicht ausgewertet (immer auf Position A!) **X25**: wird nicht ausgewertet (immer auf Position A!) **X26**: Anpassung des RAM A: 16 k - RAM (DS 1220 Y, 2 k x 8 Bit) B: 64 k - RAM (DS 1225 Y, 8 k x 8 Bit) **X27**: Aktivierungssignal des Leistungsleiters (RUP) A: direkt (RUN während Reset auf Low) B: invers (RUN während Reset auf High) **INT0**: Freigabe des Systeminterruptes 0 **ON**: Interrupt 0 freigegeben (PRC 2, PRC 3) **OFF:** Interrupt 0 gesperrt (PRC 1, MRC, BC) **INT1:** Freigabe des Systeminterruptes 1 **ON:** Interrupt 1 freigegeben (PRC 2, PRC 3) **Off**: Interrupt 1 gesperrt (PRC 1, MRC, BC)

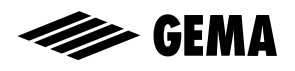

#### EPROM / Software - Version

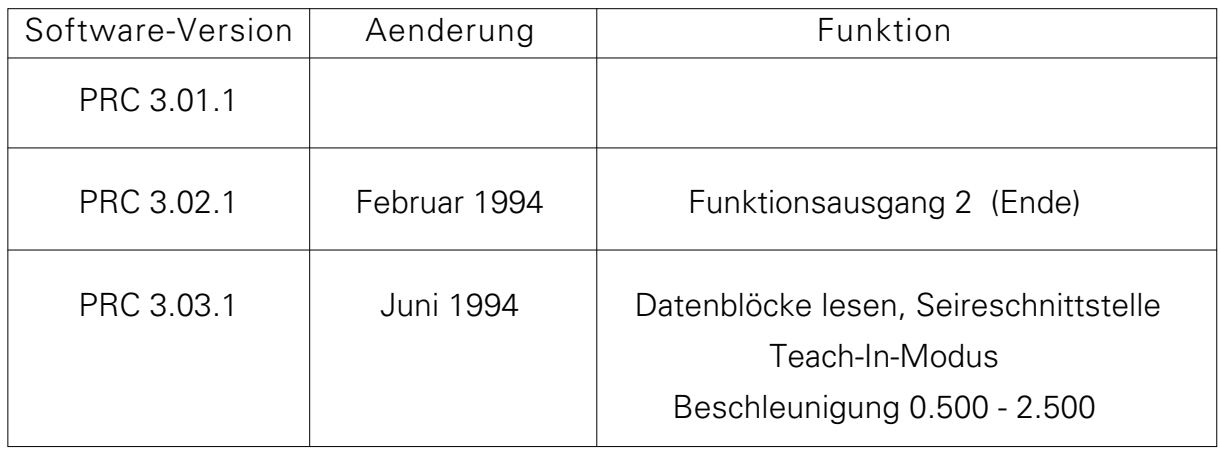

Bitte achten Sie darauf, mit welcher EPROM- bzw. Softwareversion Ihre Steuerung ausgerüstet ist. Wenn Sie ein Ersatz-EPROM bestellen erhalten Sie immer die neueste EPROM-Version.

Dokumentation PRC 3

**©** Copyright 1993 - 1994 GEMA-VOLSTATIC AG, CH - 9015 St.Gallen Alle technischen Produkte von GEMA-VOLSTATIC AG werden ständig nach Erkenntnissen aus Forschung und Praxis weiterentwickelt. Die in dieser Dokumentation veröffentlichten Daten können daher ohne vorherige Ankündigung jederzeit geändert werden. Gedruckt in der Schweiz

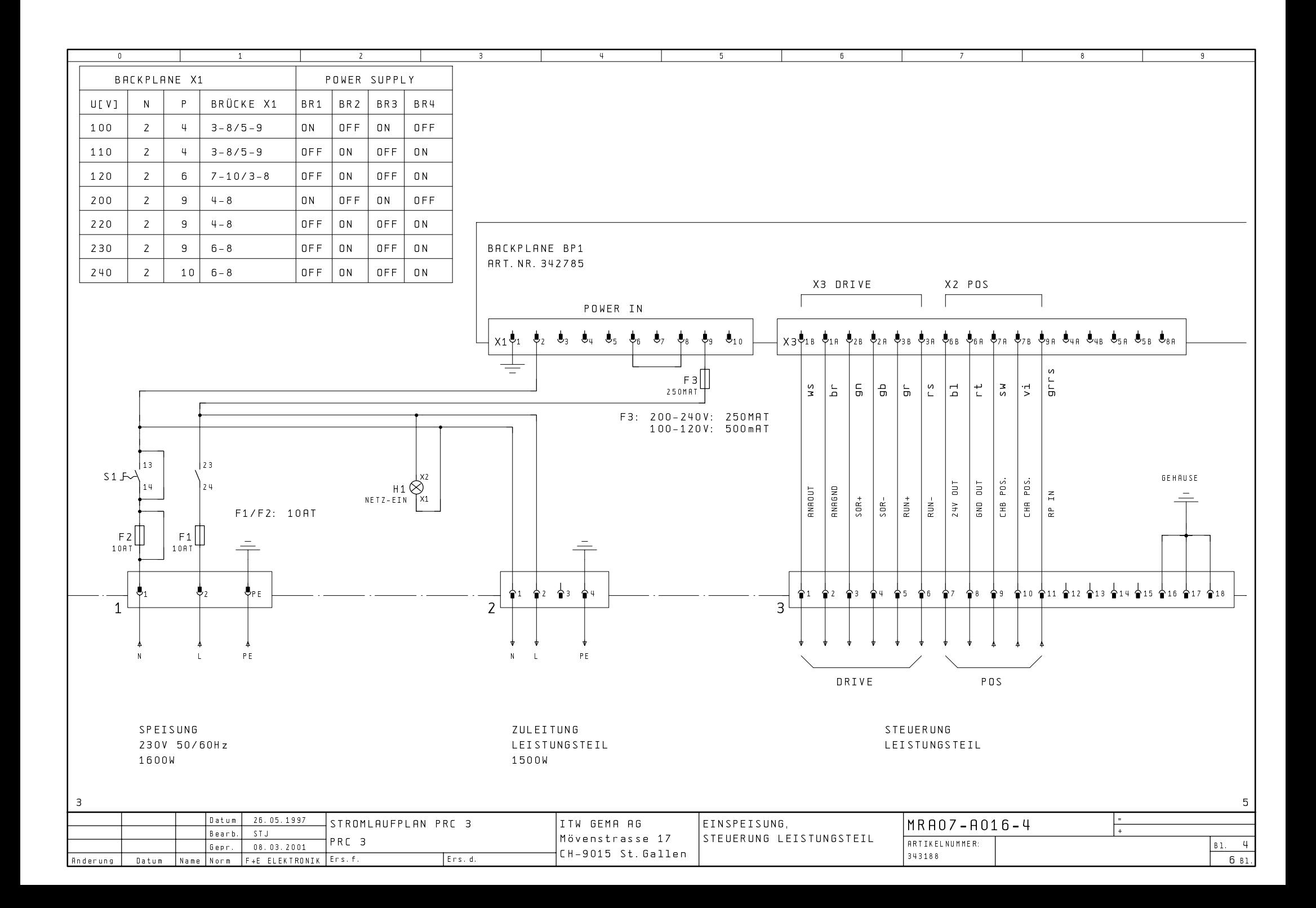

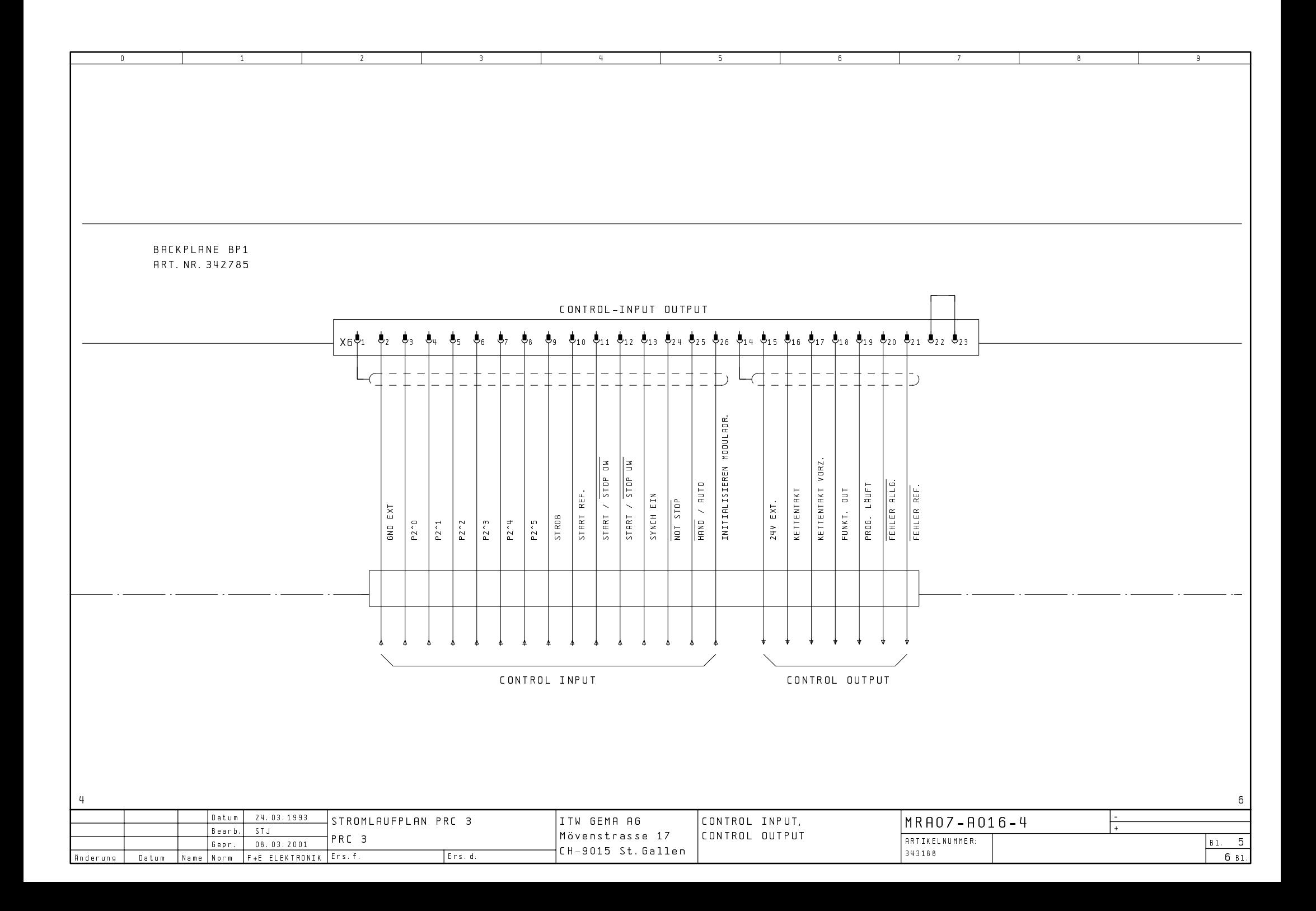

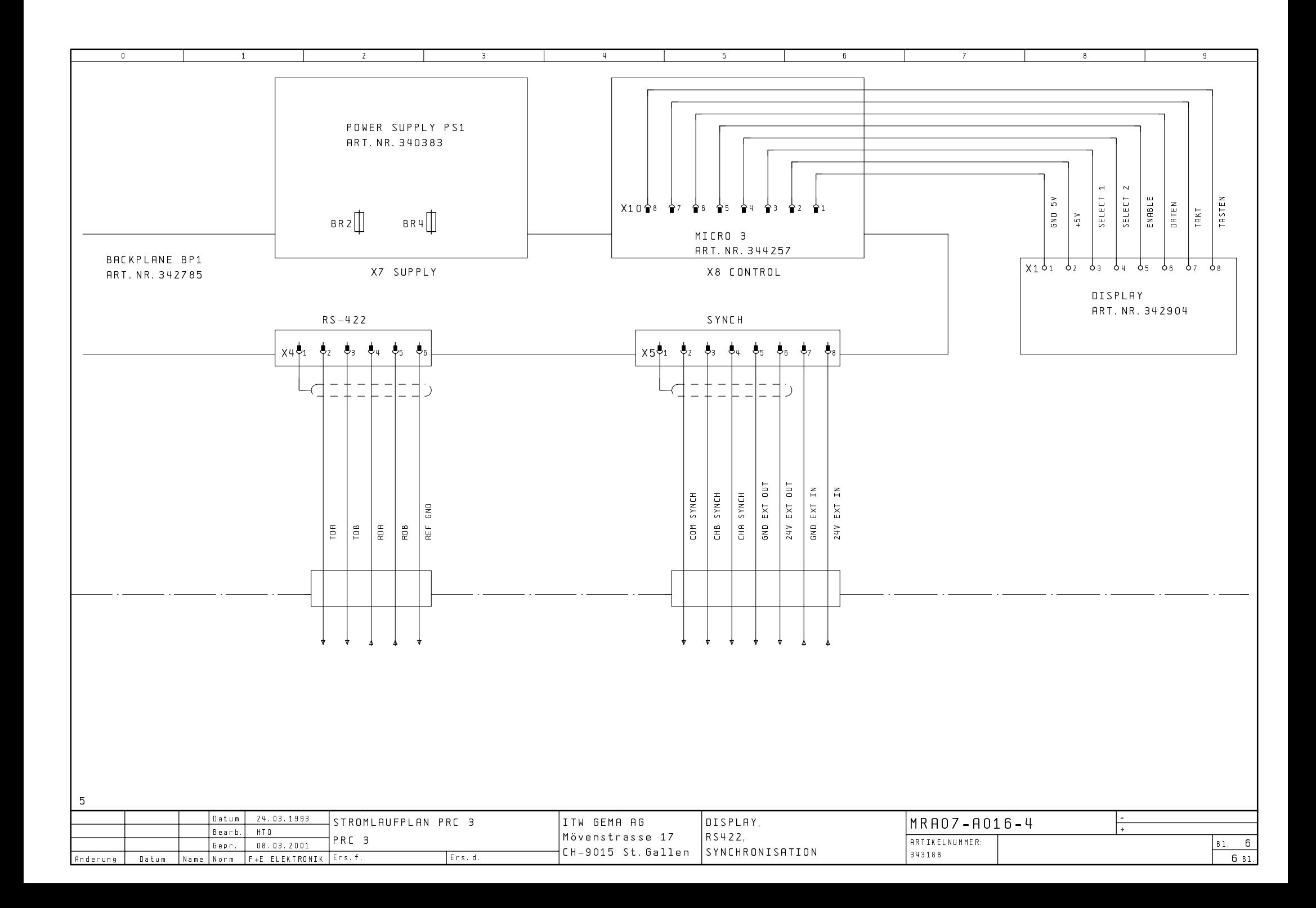